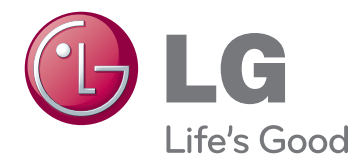

## HASZNÁLATI ÚTMUTATÓ SIGNAGE KÉPERNYŐ

A készülék használatba vétele előtt figyelmesen olvassa el az útmutatót, és őrizze meg azt, mert később még szüksége lehet rá.

47WV30 SIGNAGE KÉPERNYŐTÍPUSOK

## **TARTALOMJEGYZÉK**

## **[ÖSSZESZERELÉS ÉS](#page-3-0)  [ELŐKÉSZÍTÉS](#page-3-0)**

- [Kicsomagolás](#page-3-0)
- [Alkatrészek](#page-4-0)
- [Telepítés álló tájolásban](#page-5-0)
- [Az l-alakú konzolok eltávolítása fel](#page-5-0)[szerelés előtt](#page-5-0)
- [Mozgatásra szolgáló fogantyúk](#page-6-0)
- [A készülék átmozgatása függőleges](#page-6-0)  [helyzetbe](#page-6-0)
- 7 A készülék átmozgatása vízszintes [helyzetbe](#page-6-0)
- [TÁROLÁSI MÓDSZER A PANEL VÉ-](#page-7-0)[DELME ÉRDEKÉBEN](#page-7-0)
- 8 [Helyes módszer](#page-7-0)
- 8 [Helytelen módszer](#page-7-0)
- [Falra szerelés](#page-8-0)
- [KÜLSŐ BERENDEZÉSEK BEÁLLÍTÁSA](#page-9-0)
- [INFRAVÖRÖS VEVŐEGYSÉG](#page-9-0)
- [Képernyők mozaikos elrendezése](#page-10-0)
- [Készülékek összekapcsolása Az 1.](#page-10-0)  [készülék felszerelése](#page-10-0)
- [Készülékek összekapcsolása A 2.](#page-11-0)  [készülék felszerelése](#page-11-0)
- [Készülékek összekapcsolása A 3.](#page-12-0)  [készülék felszerelése](#page-12-0)
- [Készülékek összekapcsolása A 4.](#page-13-0)  [készülék felszerelése](#page-13-0)
- [A kábeltartó behelyezése](#page-14-0)

## **[TÁVIRÁNYÍTÓ](#page-15-0)**

- [A bementeti porthoz csatlakoztatott esz](#page-17-0)[köz nevének megjelenítése](#page-17-0)
- [Picture ID](#page-18-0)

## **[A MONITOR HASZNÁLATA](#page-19-0)**

- [Csatlakoztatás személyi számítógéphez](#page-19-0)
- [RGB-kábeles csatlakozás](#page-19-0)
- [DVI–DVI csatlakozás](#page-20-0)
- [HDMI kábel](#page-20-0)
- [Audiocsatlakozás](#page-21-0)
- [Infravörös vevőegység csatlakozása](#page-21-0)
- [A képernyő beállítása](#page-22-0)
- [Képmód kiválasztása](#page-22-0)
- [A képbeállítások testre szabása](#page-22-0)
- [A számítógép kijelzőopcióinak testre](#page-23-0)  [szabása](#page-23-0)
- [A hang beállítása](#page-23-0)
- [A hangüzemmód kiválasztása](#page-23-0)
- [A hangbeállítások testre szabása](#page-24-0)
- [További opciók használata](#page-24-0)
- [A képarány beállítása](#page-24-0)

## **[SZÓRAKOZTATÁS](#page-26-0)**

- [Csatlakozás vezetékes hálózathoz](#page-26-0)
- [Hálózat állapota](#page-27-0)
- [USB-tárolóeszközök csatlakoztatása](#page-28-0)
- [Fájlok böngészése](#page-29-0)
- [Filmek megtekintése](#page-30-0)
- [Fényképek megtekintése](#page-34-0)
- [Zenehallgatás](#page-36-0)
- [DivX regisztrációs kód](#page-38-0)

## **[BEÁLLÍTÁSOK](#page-40-0) TESTRESZ-[ABÁSA](#page-40-0)**

- [A főmenük megnyitása](#page-40-0)
- [A PICTURE \(KÉP\) menü beállításai](#page-41-0)
- [AUDIO beállítások](#page-43-0)
- [TIME \(IDŐ\) beállítása](#page-44-0)
- [Az OPTION \(OPCIÓ\) menü beállításai](#page-45-0)
- [HÁLÓZAT menü beállításai](#page-47-0)

## **[ESZKÖZÖK CSATLAKOZTA-](#page-48-0)[TÁSA](#page-48-0)**

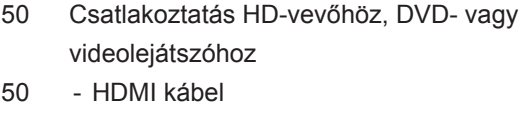

- [DVI HDMI csatlakozás](#page-49-0)
- [AV-csatlakozás](#page-50-0)
- [Csatlakoztatás USB-eszközhöz](#page-50-0)
- [Csatlakoztatás helyi hálózathoz \(LAN\)](#page-50-0)
- [LAN-csatlakozás](#page-50-0)
- [Monitorok "Daisy Chain" topológiája](#page-51-0)
- [RGB-kábel](#page-51-0)
- [DVI-kábel](#page-51-0)

## **[HIBAELHÁRÍTÁS](#page-52-0)**

[Általános](#page-52-0)

 **A TERMÉK [JELLEMZŐI](#page-54-0)** 

- **RS-232 [VEZÉRLŐ](#page-56-0)**
- **[LICENCEK](#page-66-0)**

#### $\mathbf{I}$ **MEGJEGYZÉS**

- y Az alábbi három jelenség fordulhat elő a szuperkeskeny foglalatú LCD-képernyő jellemzői miatt. Ezek nincsenek kapcsolatban a képernyő teljesítményével.
	- 1. A képernyő szélei sötétebbé válhatnak vagy árnyékok jelenhetnek meg.
	- 2. A rálátási szögtől függően enyhe képkimaradás előfordulhat.
	- 3. A képernyő szélein láthatóak lehetnek egyes alkatrészek, mint például a vezető perem vagy kapocs.

## <span id="page-3-0"></span>**ÖSSZESZERELÉS ÉS ELŐKÉSZÍTÉS**

## **Kicsomagolás**

Ellenőrizze, hogy a készülék doboza tartalmazza-e az alábbi elemeket. Amennyiben bármelyik tartozék hiányzik a csomagból, vegye fel a kapcsolatot azzal a helyi viszonteladóval, akitől a terméket vásárolta. Az útmutatóban szereplő ábrák eltérhetnek a valódi terméktől és annak tartozékaitól.

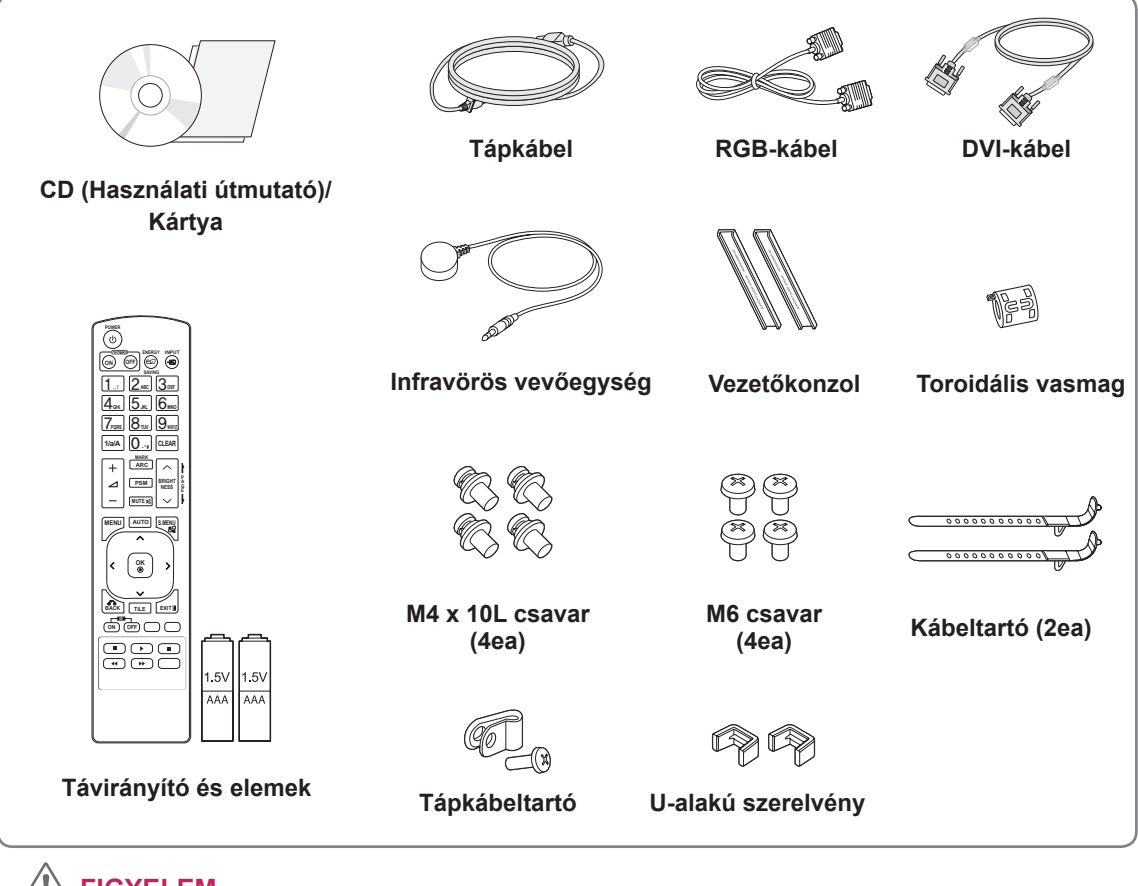

### **FIGYELEM**

- A készülék biztonságosságának és élettartamának megőrzése érdekében ne használjon jóvá nem hagyott tartozékokat.
- A garancia nem terjed ki a jóvá nem hagyott tartozékok használata által okozott károkra és sérülésekre.

- A termékkel együtt szállított tartozékok a típustól függően eltérőek lehetnek.
- y Az útmutatóban található termékjellemzők vagy tartalom a termék funkcióinak továbbfejlesztése miatt előzetes értesítés nélkül megváltozhat.
- **A toroidális vasmag használata**  A toroidális vasmag csökkenti az infravörös vevőegység által kibocsátott elektromágneses hullámok mennyiségét. Használat előtt az ábra szerint hurkolja át rajta a kábelt. Toroidális vasmag

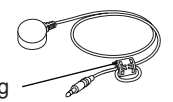

## <span id="page-4-0"></span>**Alkatrészek**

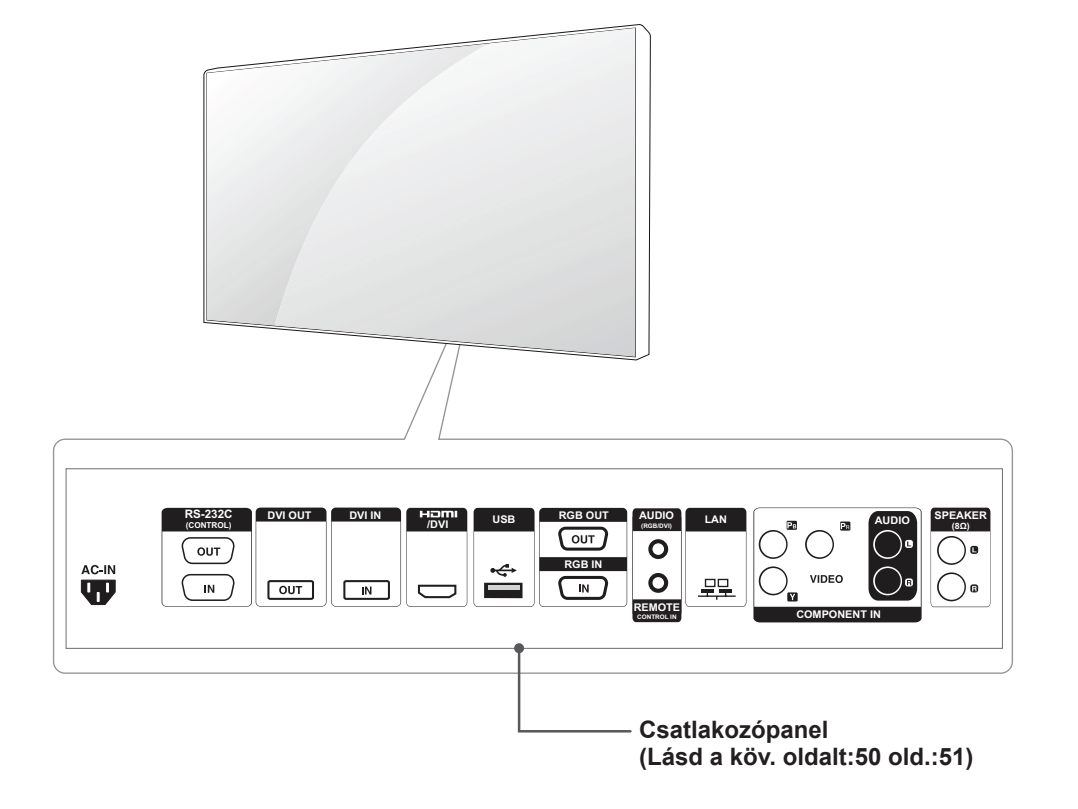

## <span id="page-5-0"></span>**Telepítés álló tájolásban**

Álló tájolásban való telepítéshez az alapjához képest forgassa el a terméket.

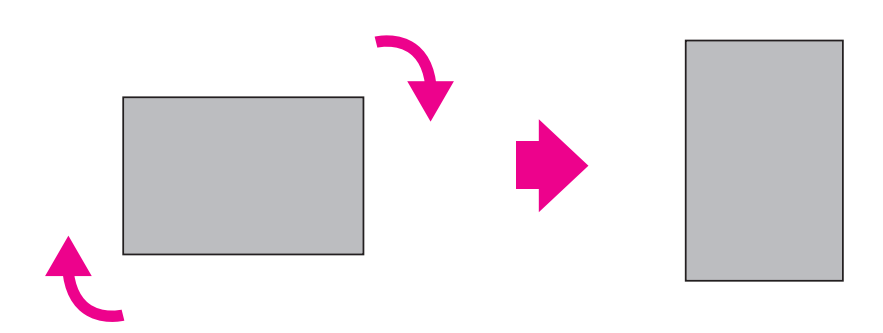

## **Az l-alakú konzolok eltávolítása felszerelés előtt**

Felszerelés előtt távolítsa el a monitor négy sarkáról az l-alakú konzolokat.

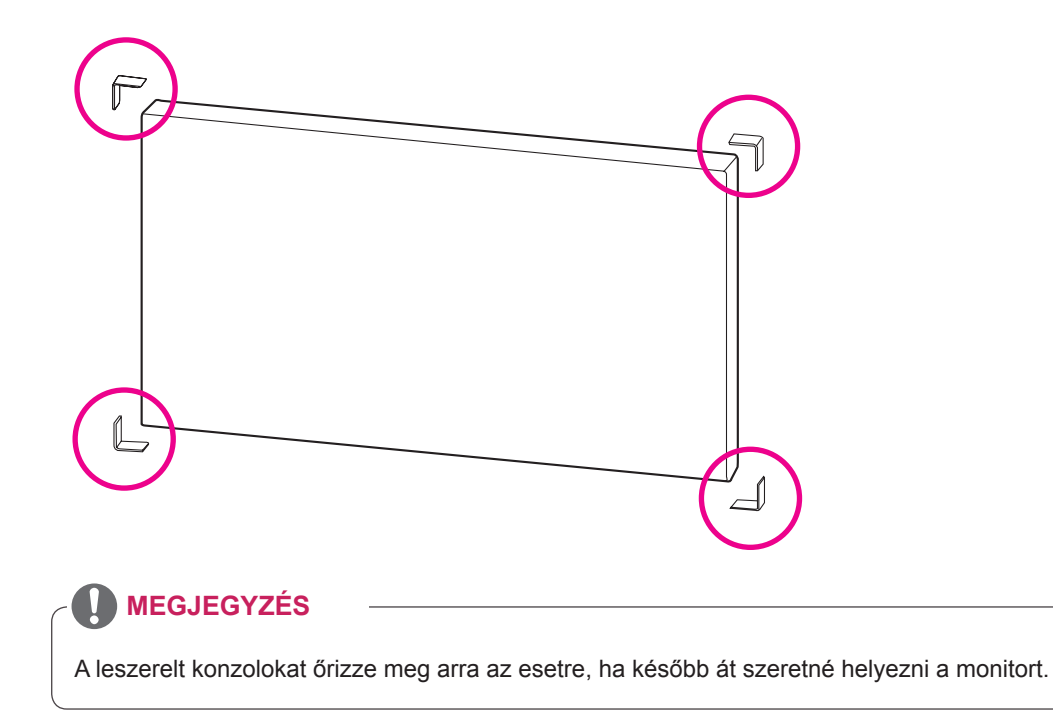

## <span id="page-6-0"></span>**Mozgatásra szolgáló fogantyúk**

## **A készülék átmozgatása függőleges helyzetbe**

Fogja meg a bal és jobb oldalon található függőleges fogantyúkat vagy a képernyő hátoldalának bal és jobb oldalán található fogantyúkat.

## **A készülék átmozgatása vízszintes helyzetbe**

Fordítsa a készüléket a képernyővel lefelé és fogja meg a bal és jobb oldalon található függőleges fogantyúkat.

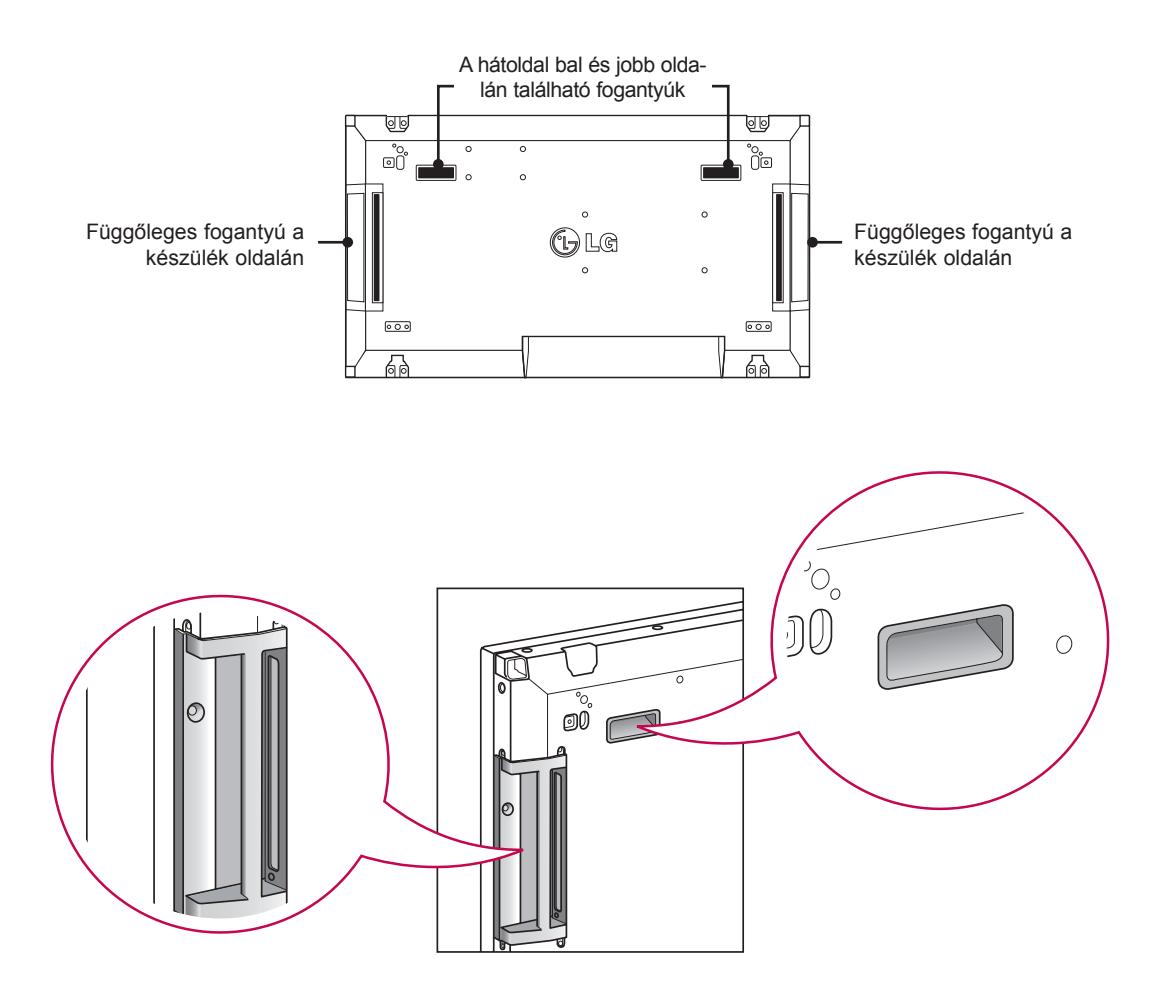

## **FIGYELEM**

- y Ügyeljen rá, hogy a monitor mozgatása közben ne érjen közvetlenül a monitorhoz, illetve ne tegye ki rázkódásnak.
- A monitort a fogantyúk segítségével mozgassa, mert az éles sarkok sérülést okozhatnak.

## <span id="page-7-0"></span>**TÁROLÁSI MÓDSZER A PANEL VÉDELME ÉRDEKÉBEN**

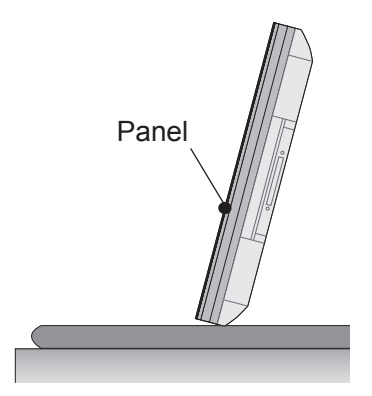

Ha a terméket fel kell állítania, fogja meg mindkét oldalt és óvatosan döntse hátrafelé a terméket, hogy a panel ne érjen hozzá a talajhoz.

## **Helyes módszer Helytelen módszer**

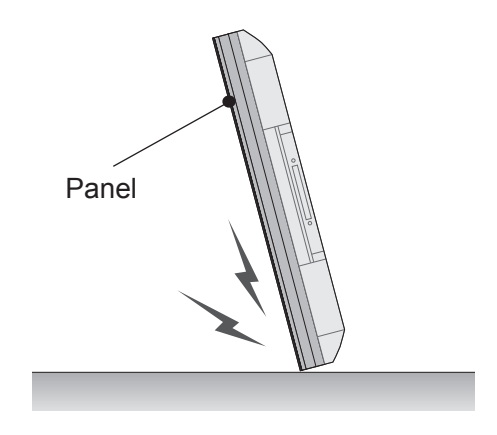

Ha a termék a panel oldalával érintkezik a felülettel, a panel alja sérülhet.

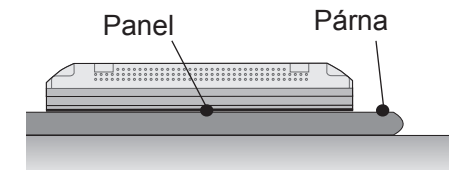

A termék lefektetésekor fektessen egy párnát a sima talajra és arra helyezze a terméket a panellel lefelé.

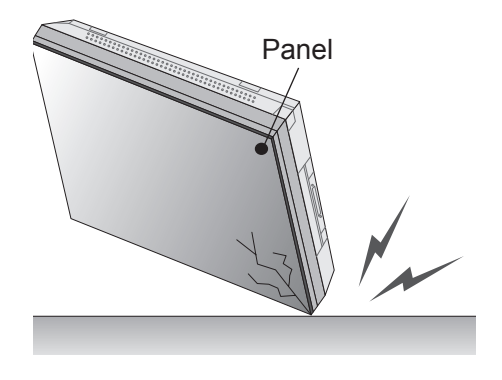

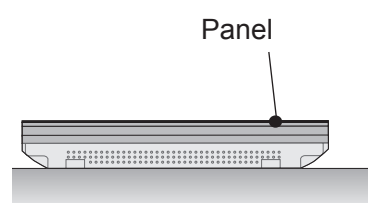

Ha éppen nem áll párna rendelkezésre, helyezze a készüléket panellel felfelé vagy lefelé egy tiszta padlófelületre. Ebben az esetben ügyeljen, hogy semmilyen tárgy ne essen rá a panelre.

Ha a termék a panel szélével érintkezik a felülettel, a panel széle sérülhet.

## <span id="page-8-0"></span>**Falra szerelés**

A megfelelő szellőzés érdekében a monitort legalább 10 cm távolságra szerelje fel a faltól, és minden oldalon hagyjon kb. 10 cm szabad helyet. Részletes felszerelési útmutatásért forduljon a legközelebbi márkakereskedéshez. A döntött fali tartókonzol felszerelésével és beállításával kapcsolatos tájékoztatás megtalálható az útmutatóban.

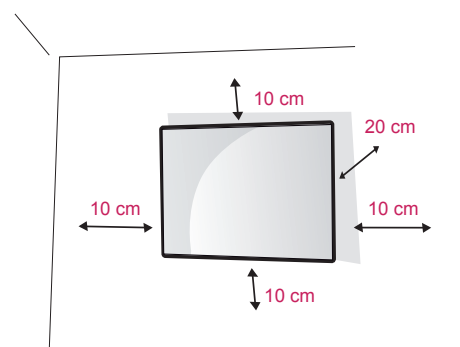

Ha a monitort falra kívánja szerelni, csatlakoztassa a (külön beszerezhető) fali tartókonzolt a készülék hátuljához.

Győződjön meg róla, hogy a fali tartókonzol biztonságosan van a monitorhoz és a falhoz rögzítve.

A VESA-szabványnak megfelelő fali rögzítőlapot és csavarokat használjon.

A VESA-szabványnak megfelelő fali rögzítőlapot és csavarokat használjon.

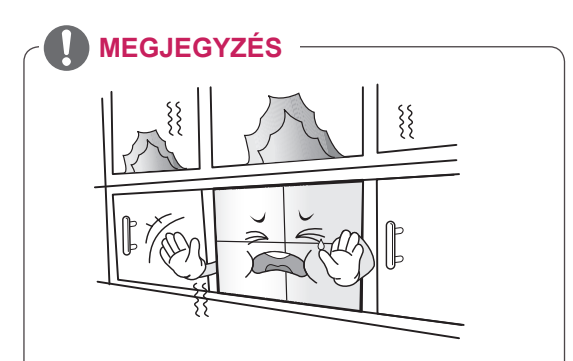

Ne helyezze a készüléket olyan helyre, ahol nem jár a levegő (pl. könyvespolcra vagy faliszekrénybe), sem szőnyegre vagy párnára. Ha a készüléket csak falra tudja rögzíteni, a felszerelés előtt győződjön meg róla, hogy megfelelő-e a szellőzés. - Ha nem így tesz, a készülék belső felmelegedése tüzet okozhat.

## **FIGYELEM**

- Először válassza le a tápkábelt, és csak azt követően mozgassa vagy szerelje fel a monitort. Ellenkező esetben fennáll az áramütés veszélye.
- Ha a monitort a mennyezetre vagy ferde falra szereli, az leeshet és súlyos személyi sérülést okozhat. Csak az LG által jóváhagyott fali konzolt használjon, és kérjen segítséget a helyi forgalmazótól vagy szakembertől.
- Ne húzza meg túl szorosan a csavarokat. mert azzal károsíthatia a monitort, ami a garancia semmissé válását eredményezi.
- A VESA-szabványnak megfelelő csavarokat és fali konzolokat használjon. A garancia nem terjed ki a helytelen használat vagy nem megfelelő tartozék használata által okozott károkra és sérülésekre.

- Csak a VESA-szabvány csavarspecifikációjában felsorolt csavarokat használjon.
- A falikonzol-készlet tartalmaz egy szerelési útmutatót, valamint a szükséges alkatrészeket.
- A fali konzol opcionális tartozék. A kiegészítő tartozékokat a helyi termékforgalmazótól szerezheti be.
- A csavarok hossza az adott fali konzoltól függően eltérhet. Ügyeljen rá, hogy megfelelő hosszúságú csavarokat használjon.
- y További információkat a fali konzolhoz mellékelt útmutatóban talál.

## <span id="page-9-0"></span>**KÜLSŐ BERENDEZÉSEK BEÁLLÍTÁSA**

## **INFRAVÖRÖS VEVŐEGYSÉG**

Lehetővé teszi a távirányító érzékelőjének igény szerinti elhelyezését a készüléken.

Ezt követően a képernyő egy RS-232 kábelen keresztül képes további képernyők vezérlésére is. További információk a 19. oldalon találhatók.

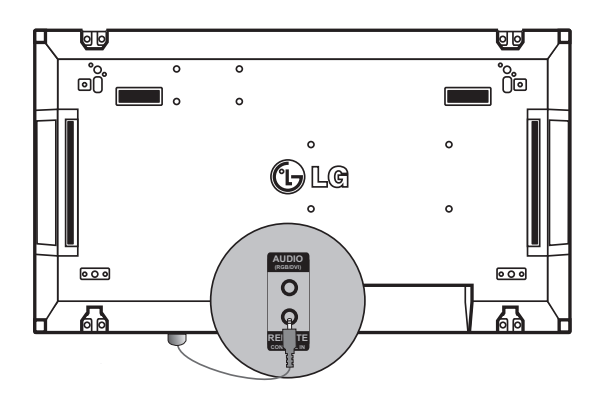

## <span id="page-10-0"></span>**Képernyők mozaikos elrendezése**

### **Készülékek összekapcsolása – Az 1. készülék felszerelése**

### **\*Példa 2x2-es mozaikos elrendezésre**

\* A példában szereplő számok (#1, #2, #3, #4) az összeszerelési folyamat szemléltetését hívatottak megkönnyíteni. A szóban forgó számoknak semmi közük a Set ID-hez (készülékazonosítóhoz), amelyekkel a távirányítót működtetheti.

Csavarok segítségével szerelje a vezetőkonzolt a számára kialakított nyílásokba, majd szerelje fel a készüléket fali rögzítőlapra vagy a falra.

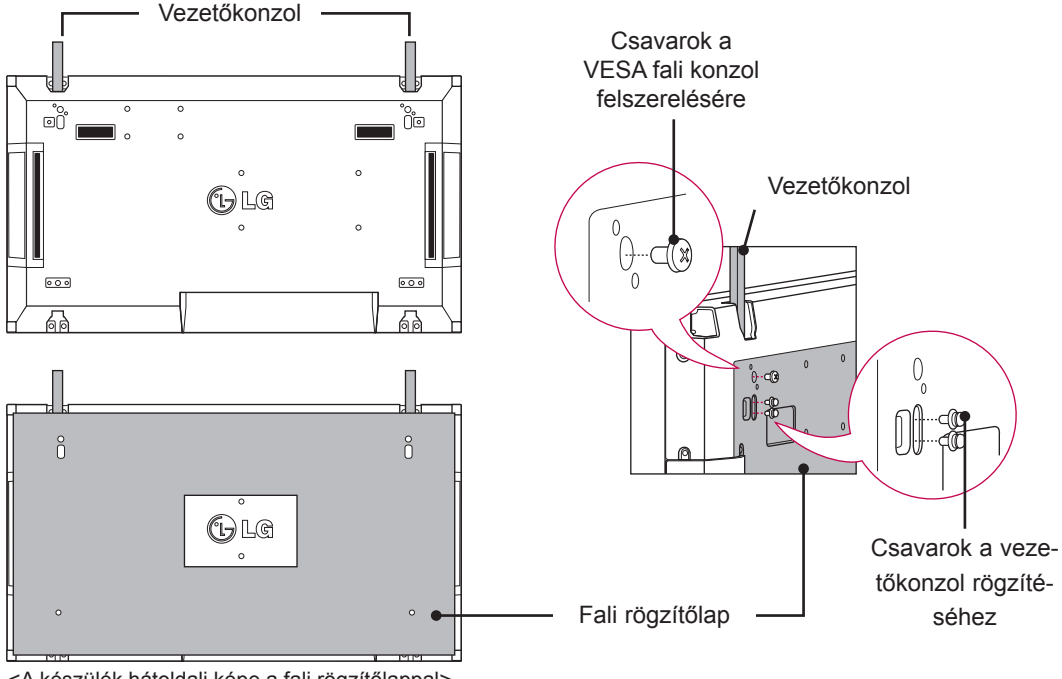

<A készülék hátoldali képe a fali rögzítőlappal>

\* A fali rögzítőlap a könnyebb azonosíthatóság érdekében az ábrán szürkével van jelölve.

## <span id="page-11-0"></span>**Készülékek összekapcsolása – A 2. készülék felszerelése**

Csatlakoztassa az 1. és a 2. készüléket az 1. készülék felső oldalán található vezetőkonzolok segítségével és szerelje fel a két készüléket a fali rögzítőlapra vagy a falra. A készülékek felszerelése után távolítsa el a vezetőkonzolokat.

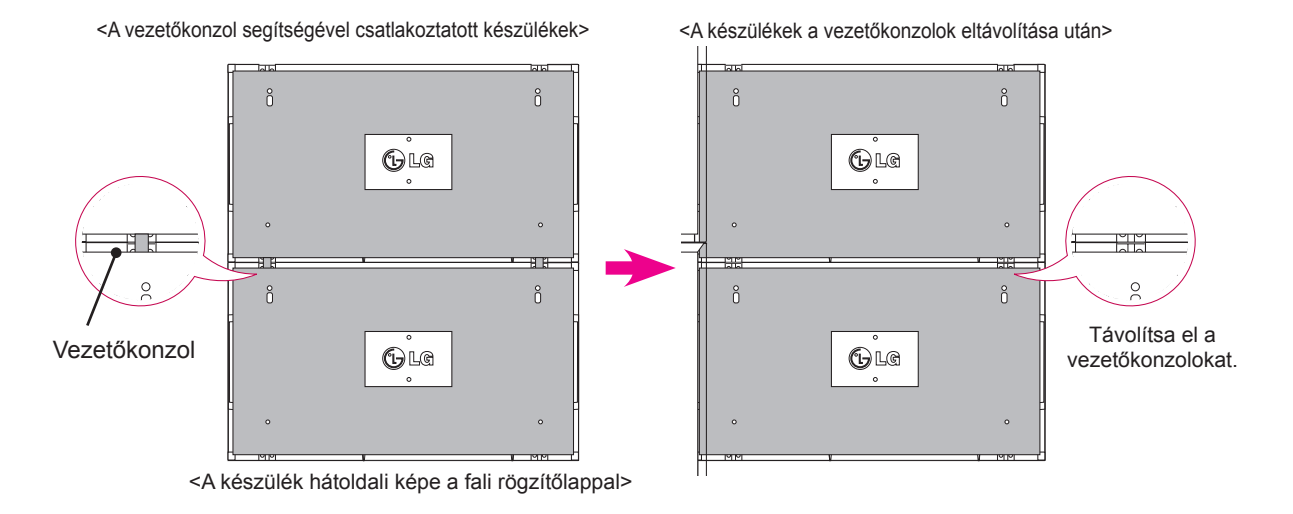

### **A vezetőkonzolok eltávolítása**

- \* Csavarozza ki a vezetőkonzol csavarjait a készülék hátoldaláról és távolítsa el a vezetőkonzolokat.
- \* A csavarok eltávolítása után a vezetőkonzolok leesnek. Azokat a készülék oldalain lévő résen keresztül kell eltávolítania.
- \* Ez csak akkor valósítható meg, ha van elég hely a készülék és a fali rögzítőlap vagy a fal között a csavarok kicsavarásához. (A vezetőkonzolok rögzítése előtt ellenőrizze, hogy van-e elég hely a csavarok eltávolításához.)

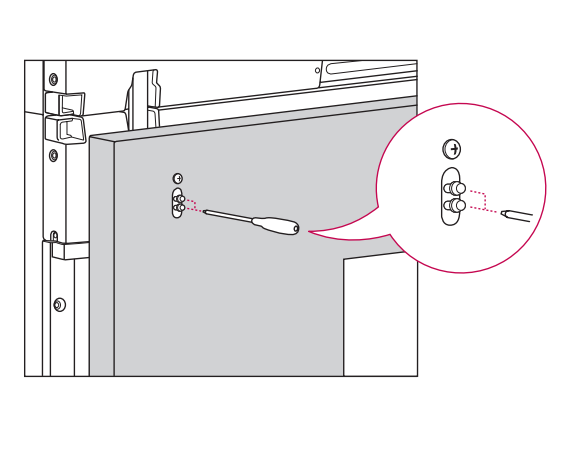

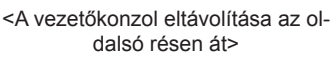

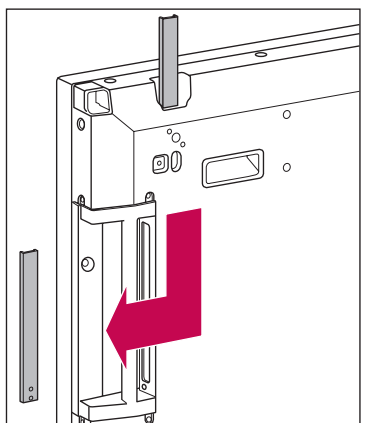

## <span id="page-12-0"></span>**Készülékek összekapcsolása – A 3. készülék felszerelése**

A fent bemutatott lépések szerint rögzítse a vezetőkonzolokat a 3. készülékhez és lazán szerelje fel a készüléke a fali rögzítőlapra vagy a falra.

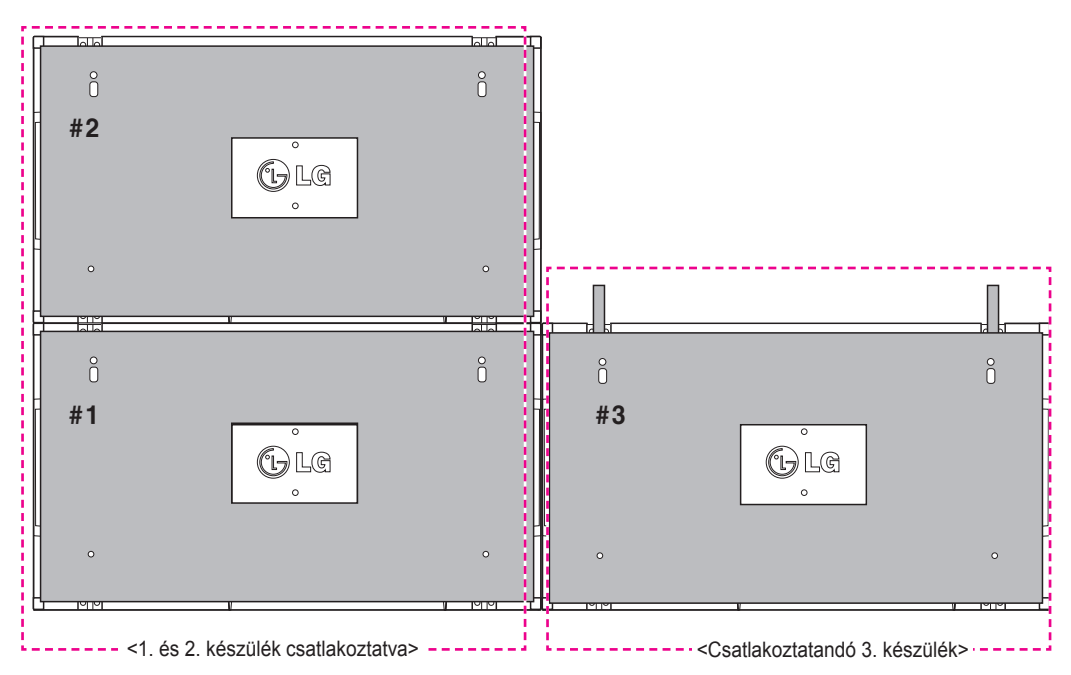

Csökkentse minimálisra a készülékek oldalai közötti távolságot az U-alakú szerelvény segítségével. Miután a készülékeket csatlakoztatta, hogy közöttük a hely minimális legyen, szilárdan szerelje fel azokat a fali rögzítőlapra vagy a falra.

Miután a készülékeket szilárdan rögzítette a falra, távolítsa el az U-alakú szerelvényeket.

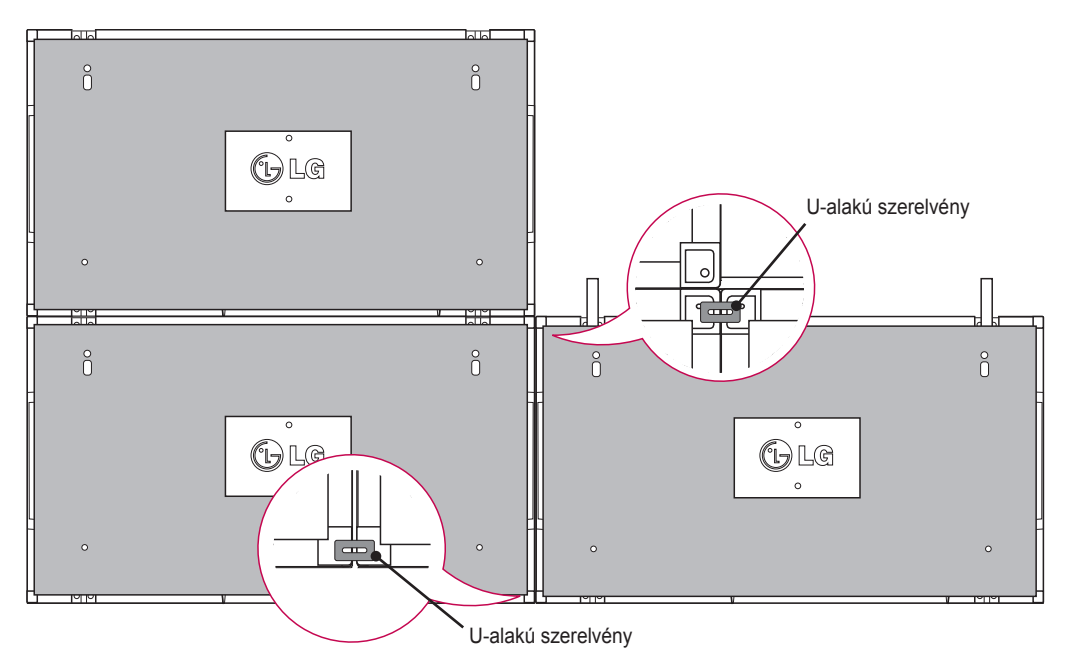

## <span id="page-13-0"></span>**Készülékek összekapcsolása – A 4. készülék felszerelése**

Lazán rögzítse a 4. készüléket a fali rögzítőlaphoz vagy a falhoz és csökkentse minimálisra a készülékek közötti távolságot az U-alakú szerelvények segítségével.

Amikor szilárdan rögzítette a falhoz a 4. készüléket, távolítsa el az U-alakú szerelvényeket.

Távolítsa el a vezetőkonzolokat. Lásd <Készülékek összekapcsolása – A 2,3. készülék felszerelése> című részt.

Ezzel teljes a 2x2-es mozaikos elrendezés.

A mozaikos elrendezés különböző kombinációkban, pl. 3x3-as is megvalósítható.

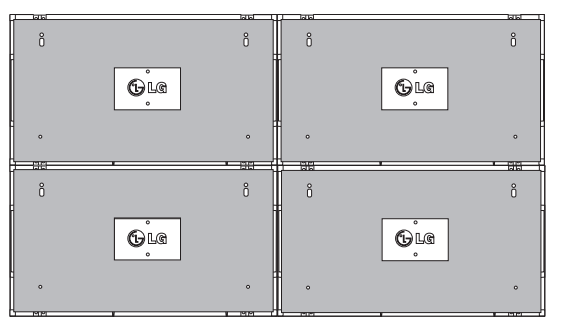

A 4. készülék csatlakoztatása a többi készülékhez (2x2-es mozaikos elrendezés)

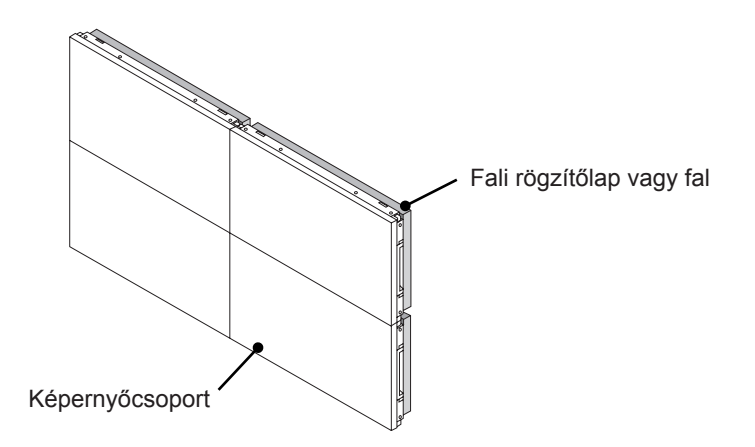

- y A mozaikos elrendezés kialakítására szolgáló vezetőkonzolokat csak a készülékek összeillesztéséhez lehet használni, és azt követően el kell őket távolítani.
- y A vezetőkonzolok csupán segédeszközként szolgálnak a mozaikos elrendezés kialakításához. Az egyes készülékek súlyát a fali rögzítőlapra vagy a falra kell terhelni VESA falikonzol segítségével (800 x 400).
- y (Minden készüléket szilárdan rögzíteni kell a fali rögzítőlaphoz vagy a falhoz.)
- A készülékek összeillesztését követően el kell távolítani a vezetőkonzolokat. Ha a vezetőkonzolok eltávolítása nélkül csatlakoztat több készüléket, járjon el különös óvatossággal, nehogy a készülékek a súlyukból kifolyólag megsérüljenek.
- y A készülékek fali rögzítőlaphoz vagy falhoz rögzítését követően az U-alakú szerelvényeket is el kell távolítani.
- y A készülék felszerelését a vezetőkonzolok vagy az U-alakú szerelvények használata nélkül is végezheti, ez nincs hatással a készülék teljesítményére.

## <span id="page-14-0"></span>**A kábeltartó behelyezése**

A kábelek rendezéséhez helyezzen két kábeltartót a készülék alsó oldalán található lyukakba.

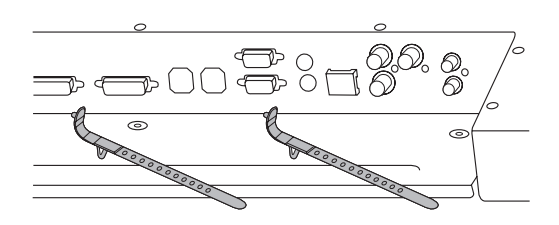

Az ábra szerint csavarozza a tápkábeltartót a készülék alsó oldalán található lyukakba a tápkábelek összefogásához. (Azaz a tápkábelek kábeltartóban való elrendezéséhez.)

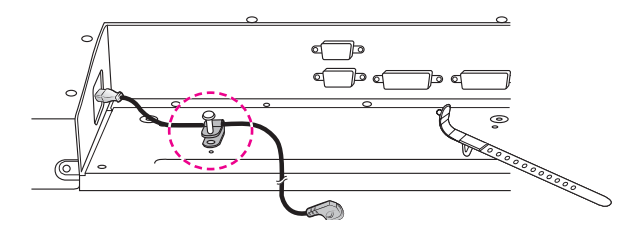

## <span id="page-15-0"></span>**TÁVIRÁNYÍTÓ**

A használati útmutatóban található leírások a távirányító gombjai alapján készültek. Kérjük, figyelmesen olvassa el az útmutatót, és annak megfelelően használja a monitort.

Az elemek cseréjéhez nyissa ki az elemtartó fedelét, majd cserélje ki az (1,5 V AAA) elemeket, ügyelve a rekesz belsejében található megfelelő ⊕ és ⊝ jelzésű végekre, majd zárja be az elemtartó fedelét.

Az elemeket a behelyezéssel fordított sorrendben kell kivenni.

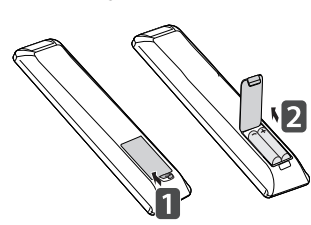

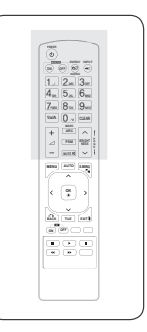

## **FIGYELEM**

• Ne használjon együtt régi és új elemeket, mert az károsíthatja a távirányítót.

Irányítsa a távirányítót a monitor távirányító-érzékelőjére.

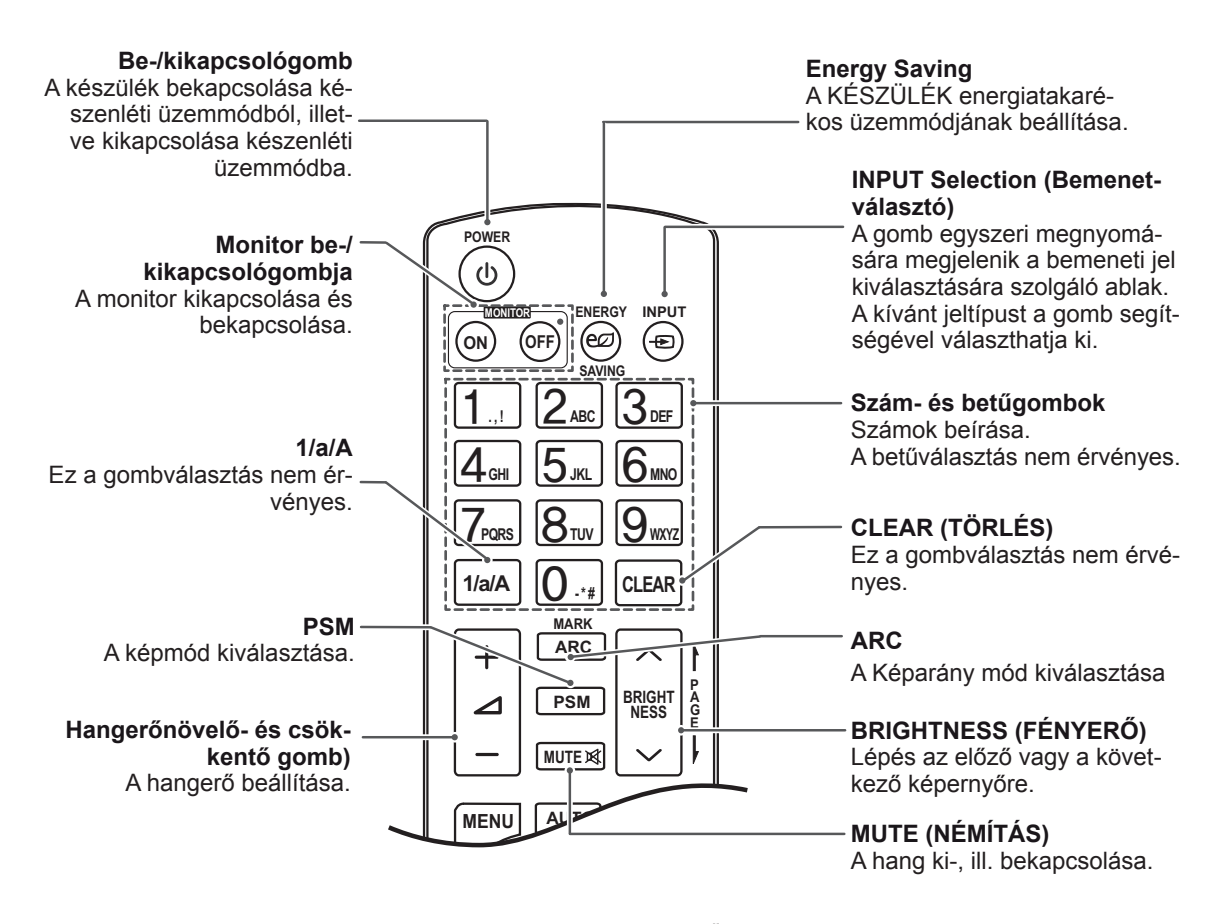

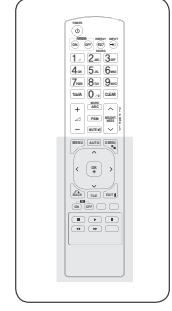

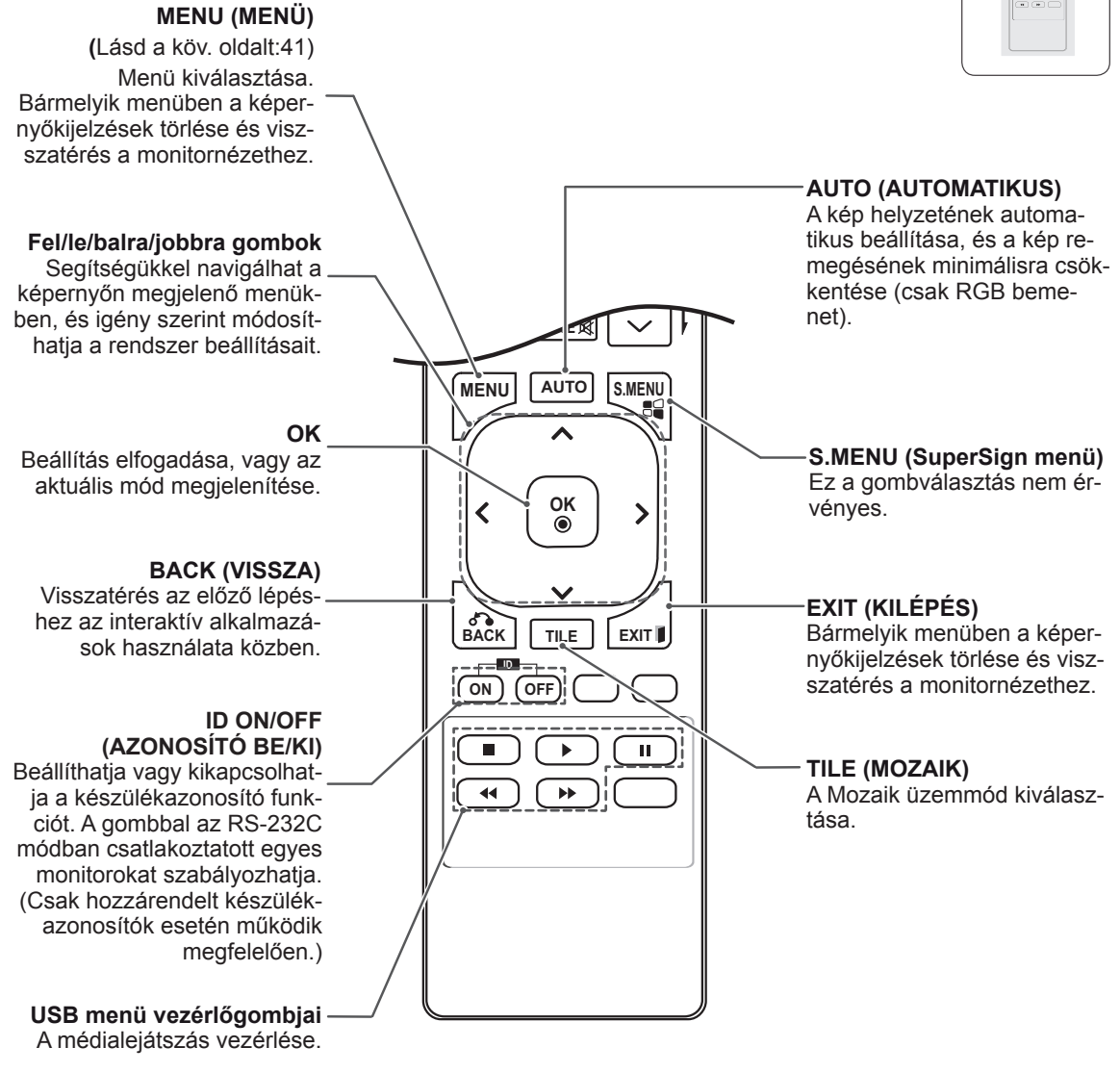

### <span id="page-17-0"></span>**A** bementeti porthoz csatlakoztatott eszköz nevének **megjelenítése ARC 1**<br>Mark bortho

Megjeleníti, melyik eszközt melyik külső bemeneti porthoz csatlakoztatta.

1 Lépjen az Input list (bemeneti lista) képernyőre, és nyomja meg a távirányítón a kék (input-bevitel feliratú) gombot.

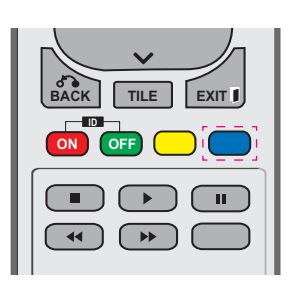

## **MUTE MEGJEGYZÉS**

**· Támogatott külső bemenetek: komponens,** RGB, HDMI és DVI-D

**GHI JKL MNO**

- **OK** egység, műhold, játék, számítógép, Blu-• Hozzáadható címkék: VCR, DVD, beltéri ray és HD-DVD
- képernyő bal felső sarkában láthatóak. külső bemenet megváltoztatása esetén a • A bemeneti címkék az Input Label (bemeneti címke) képernyőn vagy a
- DTV/számítógép-kompatibilis jelek esetén, mint például 1080p 60 Hz, a képernyő beállításai a beviteli címkének megfelelően megváltozhatnak. A Just Scan (levágás nélkül) mód csak egy számítógép csatlakoztatása után áll rendelkezésre.
- 2 USB-eszközöket kivéve minden bemenethez hozzárendelhet egy bemeneti címkét.

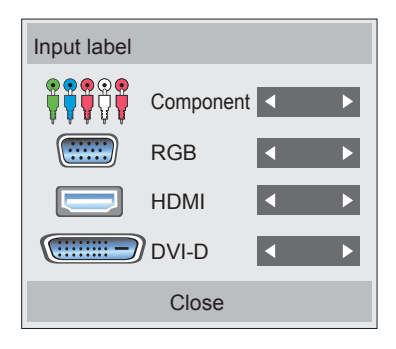

## <span id="page-18-0"></span>**Picture ID**

A Képazonosító funkcióval megváltoztathatja egy adott vevőkészülék beállításait (kijelző) egy, multivision kompatibilis infravörös vevőegységgel. Az infravörös jelzéseket fogadó készülék egy RS232 csatlakozón keresztül kommunikál egy másik készülékkel. Minden készülék egy egyedülálló Set ID-vel (készülékazonosító) rendelkezik. Ha a távirányítóval rendel hozzá egy képazonosítót, csak az azonos kép- és készülékazonosítóval rendelkező kijelzőket tudja távirányítani.

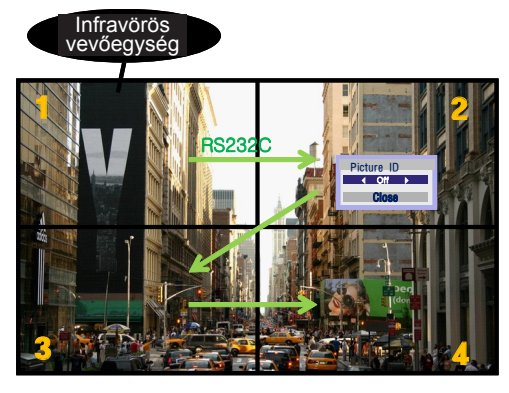

**A G PSM BRIGHT NESS** 2X2 Multi-Vision (teljes készülékazonosító: 4) **E** A készülékazonosítók hozzárendelése a képen látható módon történik.

1 Képazonosító hozzárendeléséhez nyomja meg a távirányítón a piros ON (Be) gombot. **OK**

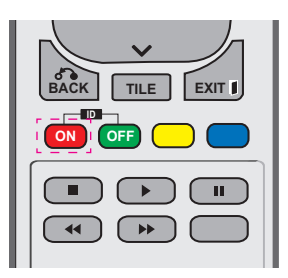

2 A bal/jobb gombok vagy az ON (Be) gomb ismételt megnyomása esetén a képazonosító végiglép az OFF (Ki) és a 0-4 pontokon. Rendelje hozzá a kívánt azonosítót.

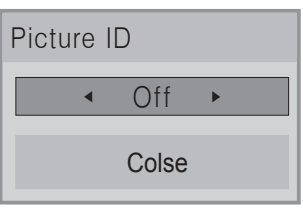

- Ha minden multi-vision készülékhez hozzárendel egy készülékazonosítót, majd a távirányító piros gombját használva egy a taviránynő piros gömöjat nasználva e<br>képazonosítót, az azonos készülék- és képazonosítóval rendelkező készülékeknél<br>magielenik a gembnerenes. Az eltérő megjelenik a gombparancs. Az eltérő **WXYZ 1/<sub>2</sub>**<br>készülék- és képazonosítóval rendelkező készülék nem irányítható infravörös jelekkel. Például ha a képazonosítóhoz a 2-es **ARC** számot rendelte hozzá, a jobb felső kijelző **P A G PSM BRIGHT NESS** (készülékazonosító: 2) irányítható infravörös **E** jelekkel.
- **•** A készülékazonosító hozzárendelésével kapcsolatos további információkért lásd a "Készülékazonosító hozzárendelése" c. részt az [a köv. oldalon: 46](#page-45-1).

- **ID • Például ha a képazonosítóhoz a 2-es ON OFF** számot rendelte hozzá, a jobb felső kijelző (készülékazonosító: 2) irányítható infravörös jelekkel.
- Minden készülék estén megváltoztathatja a beállításokat a KÉP, AUDIÓ, IDŐ, HÁLÓZAT és SAJÁT MÉDIA menüpontokon keresztül vagy a távirányító gyorsbillentyűinek használatával.
- A képazonosítóknál a zöld OFF (Ki) gomb megnyomásával minden készülék képazonosítóját kikapcsolja. Ha ezután a távirányító bármely gombját megnyomja, újra működni kezd az összes készülék.
- A Képazonosító funkció nem működik a MY MEDIA menü használata során.

## <span id="page-19-0"></span>**A MONITOR HASZNÁLATA**

## **Csatlakoztatás személyi számítógéphez**

## **MEGJEGYZÉS**

• A legjobb képminőség elérése érdekében ajánlott a monitort a HDMI-kábellel csatlakoztatni.

## **FIGYELEM**

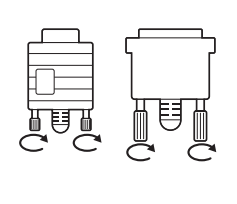

Csatlakoztassa a bemeneti jelkábelt, és szorítsa meg a csavaroknak az óra járásával megegyező irányban történő elforgatásával.

### <span id="page-19-1"></span>**RGB-kábeles csatlakozás**

Továbbítja az analóg videojeleket a számítógépről a monitorba. Csatlakoztassa a számítógépet a monitorhoz a D-sub 15 tűs kábellel az alábbi ábráknak megfelelően.

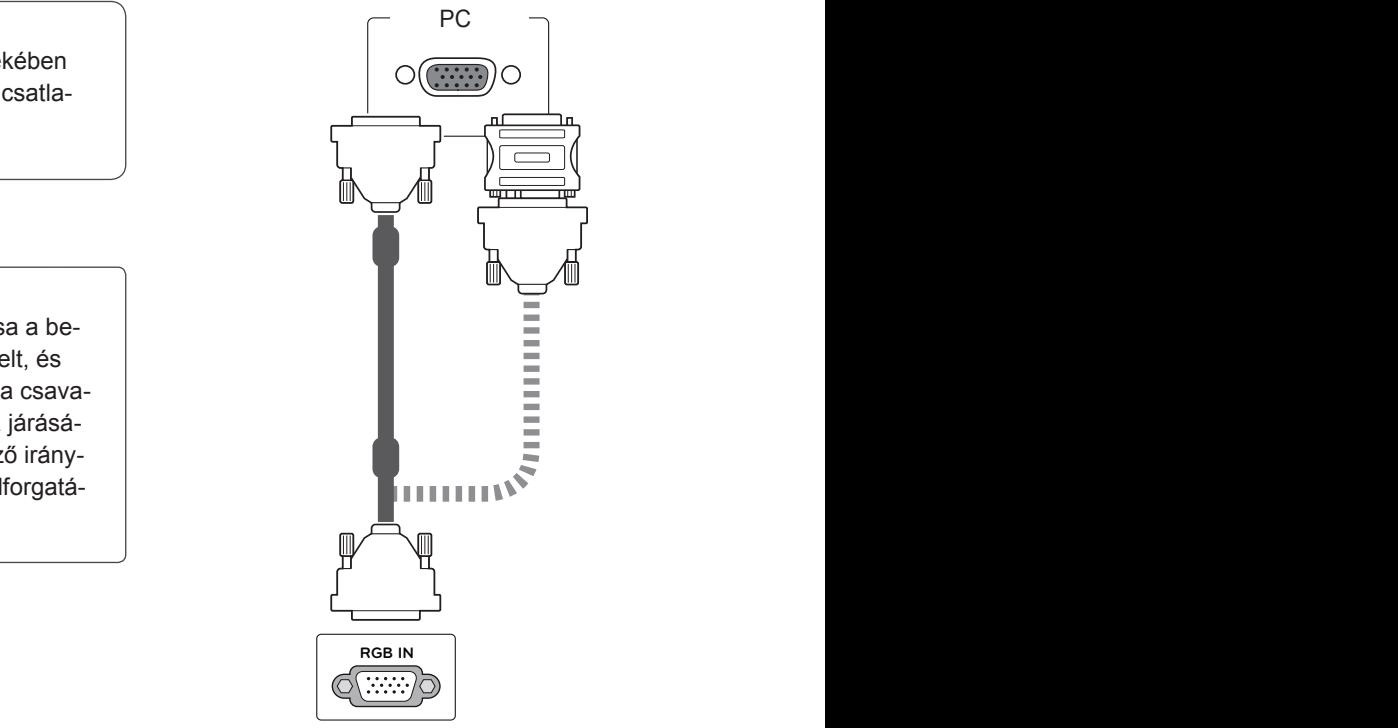

## **MEGJEGYZÉS**

- 
- A monitor Apple számítógéphez csatlakoztatásához szükség lehet egy adapterre. További információkért vegye fel a kapcsolatot a gyártóval telefonon vagy a honlapjukon keresztül.

## **FIGYELEM**

- Ne nyomogassa hosszan a képernyőt az ujjaival, mert az a képernyő átmeneti torzulását eredményezi.
- Ne jelenítsen meg hosszú ideig állóképet a képernyőn, mert az a kép beégését eredményezheti. Ha lehetséges, használjon képernyővédőt.

## <span id="page-20-2"></span><span id="page-20-0"></span>**DVI–DVI csatlakozás**

Továbbítja a digitális videojeleket számítógépről a monitorba. Csatlakoztassa a számítógépet a monitorhoz

a DVI-DVI kábellel az alábbi ábráknak megfelelően.

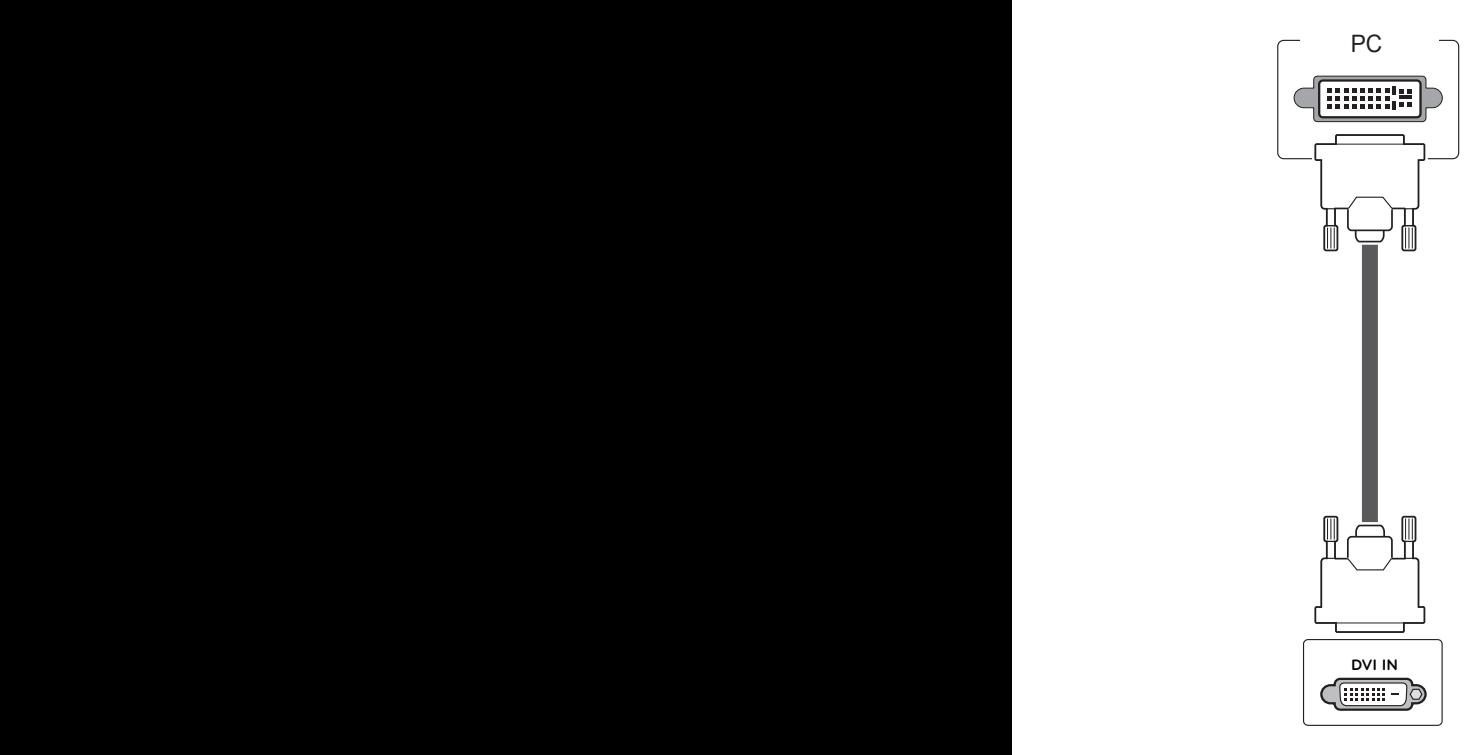

## <span id="page-20-1"></span>**HDMI kábel**

Továbbítja a digitális video- és audiojeleket a számítógépről a monitorba. A következő ábrákon láthatók alapján csatlakoztassa a számítógépet a monitorhoz a HDMI-kábel segítségével. Ha számítógépes bemenetet használ a HDMI csatlakozással, állítsa a bemeneti címkét a "Számítógép" opcióra.

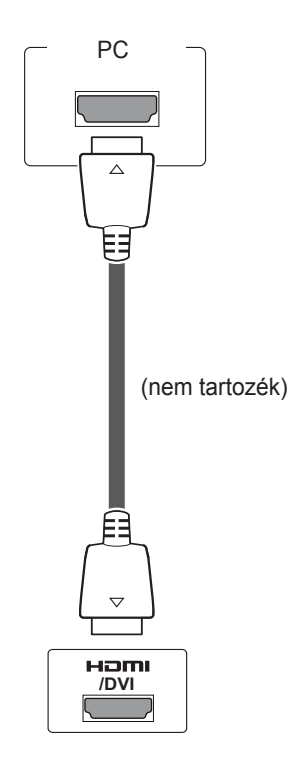

#### $\mathbf{I}$ **MEGJEGYZÉS**

- Ha nem használ opcionális külső hangszórót, az audiokábellel csatlakoztassa a számítógépet a monitorhoz.
- A termékhez megfelelő árnyékolt jel-/interfészkábelt használjon, például ferritmagos D-sub 15 tűs jelkábelt és DVI-HDMI kábelt.
- A HDMI-PC mód használatakor a bemenet címkéjét állítsa PC módra.

- Nagysebességű HDMI™ kábelt használjon.
- Ha a hang nem HDMI-módban érkezne, ellenőrizze a számítógépes környezetet.
- A HDMI-PC mód használatakor a bemenet címkéjét állítsa PC módra.

## <span id="page-21-0"></span>**Audiocsatlakozás**

Továbbítja a digitális video- és audiojeleket a számítógépről a monitorba. A következő ábrákon láthatók alapján csatlakoztassa a számítógépet a monitorhoz az audiokábel segítségével. Audiokábellel történő csatlakozás esetén a számítógépet be kell állítania bemeneti címkeként ahhoz, hogy a számítógépet a monitorhoz csatlakoztathassa.

PC

**AUDIO**

 $(\bullet)$ 

(nem tartozék)

**RGB/DVI) DVI** 

### **Infravörös vevőegység csatlakozása**

A csatlakozás segítségével egy vezetékes távirányítót vagy egy hosszabbítós infravörös vevőegységet használhat.

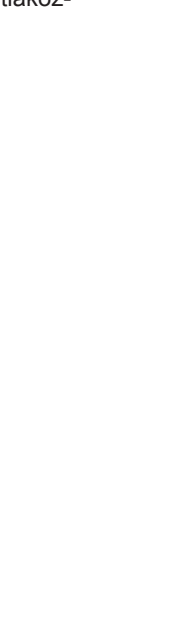

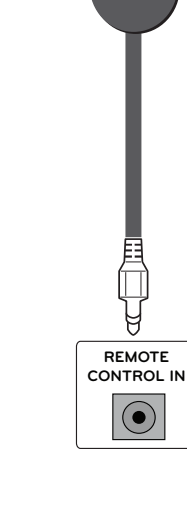

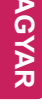

## <span id="page-22-0"></span>**A képernyő beállítása**

## **Képmód kiválasztása**

A képek optimális beállítás melletti megjelenítéséhez válasszon a következő előre beállított képmódok közül.

- 1 Nyomja meg a **MENU (MENÜ)** gombot a főmenük eléréséhez.
- 2 A navigációs gombok segítségével lépjen a **PICTURE (KÉP)** menüre, majd nyomja meg az **OK** gombot.
- 3 A navigációs gombok segítségével lépjen a **Picture Mode (Képüzemmód)** elemre, majd nyomja meg az **OK** gombot.
- 4 A navigációs gombok segítségével lépjen a kívánt képüzemmódra, majd nyomja meg az **OK** gombot.

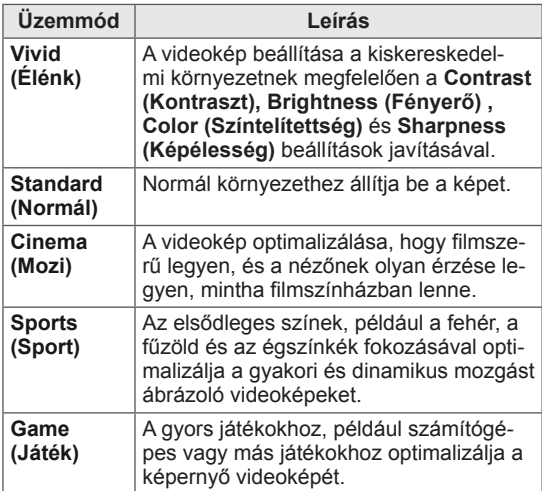

5 Amikor végzett, nyomja meg az **EXIT (KILÉ-PÉS)** gombot.

Ha vissza kíván lépni az előző menübe, nyomja meg a **BACK (VISSZA)** gombot.

## **A képbeállítások testre szabása**

A képek normál és speciális beállításainak testre szabása a legoptimálisabb képernyőteljesítmény létrehozása érdekében.

- 1 Nyomja meg a **MENU (MENÜ)** gombot a főmenük eléréséhez.
- 2 A navigációs gombok segítségével lépjen a **PICTURE (KÉP)** menüre, majd nyomja meg az **OK** gombot.
- 3 A navigációs gombok segítségével lépjen a **Picture Mode (Képüzemmód)** elemre, majd nyomja meg az **OK** gombot.
- 4 A navigációs gombok segítségével lépjen a kívánt képüzemmódra, majd nyomja meg az **OK** gombot.
- 5 Válassza ki és adja meg a következő beállításokat, majd nyomja meg az **OK** gombot.

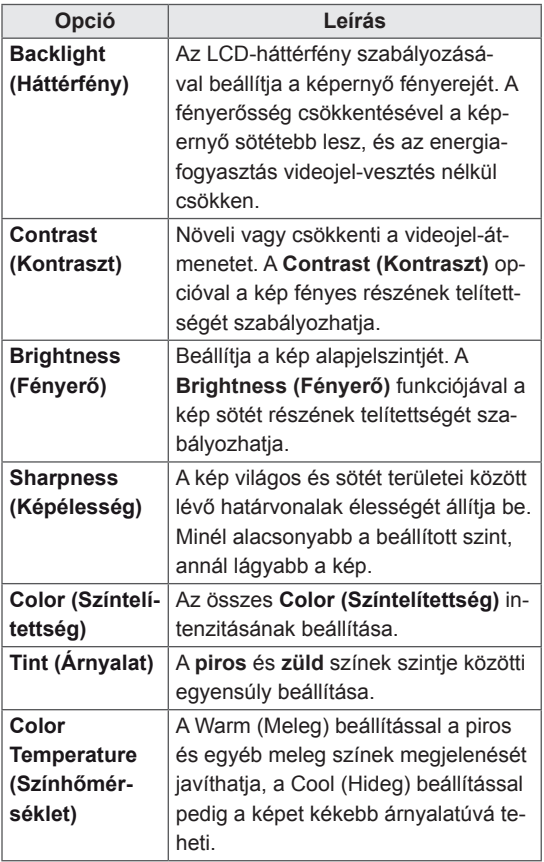

<span id="page-23-0"></span>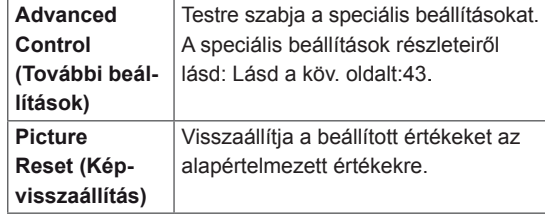

6 Amikor befejezte, nyomja meg az **EXIT (KILÉ-PÉS)** gombot.

Ha vissza kíván lépni az előző menübe, nyomja meg a **BACK (VISSZA)** gombot.

## **A számítógép kijelzőopcióinak testre szabása**

A képüzemmódok beállításainak testre szabása a legjobb képminőség elérése érdekében.

- A funkció a következő üzemmódban működik: RGB [PC] mód.
- 1 Nyomja meg a **MENU (MENÜ)** gombot a főmenük eléréséhez.
- 2 A navigációs gombok segítségével lépjen a **PICTURE (KÉP)** menüre, majd nyomja meg az **OK** gombot.
- 3 A navigációs gombok segítségével lépjen a **Screen (Képernyő)** menüpontra, majd nyomja meg az **OK** gombot.
- 4 Válassza ki és adja meg a következő beállításokat, majd nyomja meg az **OK** gombot.

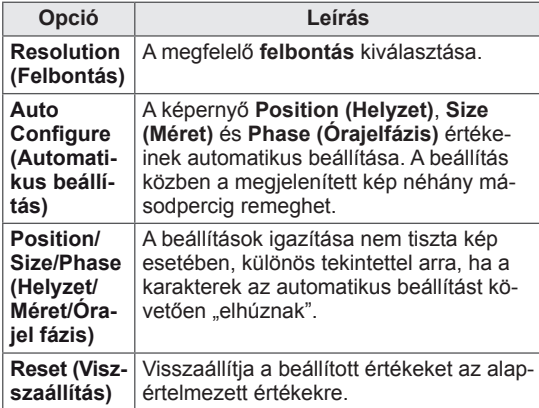

5 Amikor végzett, nyomja meg az **EXIT (KILÉ-PÉS)** gombot.

Ha vissza kíván lépni az előző menübe, nyomja meg a **BACK (VISSZA)** gombot.

## **A hang beállítása**

## **A hangüzemmód kiválasztása**

A hang optimális beállítás melletti lejátszásához válasszon a következő előre beállított hangüzemmódok közül.

- 1 Nyomja meg a **MENU (MENÜ)** gombot a főmenük eléréséhez.
- 2 A navigációs gombok segítségével lépjen az **AUDIO (HANG)** menüre, majd nyomja meg az **OK** gombot.
- 3 A navigációs gombok segítségével lépjen a **Sound Mode (Hangüzemmód)** elemre, majd nyomja meg az **OK** gombot.
- 4 A navigációs gombok segítségével lépjen a kívánt képüzemmódra, majd nyomja meg az **OK** gombot.

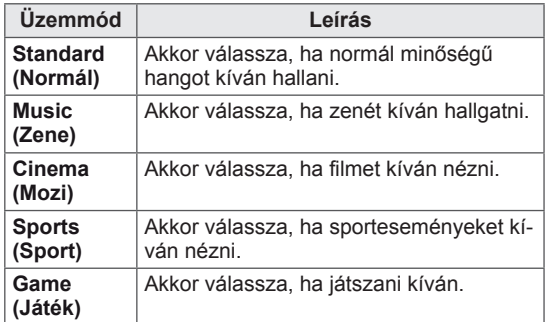

5 Amikor végzett, nyomja meg az **EXIT (KILÉ-PÉS)** gombot.

Ha vissza kíván lépni az előző menübe, nyomja meg a **BACK (VISSZA)** gombot.

## <span id="page-24-0"></span>**A hangbeállítások testre szabása**

A hangüzemmódok beállításainak testre szabása a legjobb hangminőség elérése érdekében.

- 1 Nyomja meg a **MENU (MENÜ)** gombot a főmenük eléréséhez.
- 2 A navigációs gombok segítségével lépjen az **AUDIO (HANG)** menüre, majd nyomja meg az **OK** gombot.
- 3 A navigációs gombok segítségével lépjen a **Sound Mode (Hangüzemmód)** elemre, majd nyomja meg az **OK** gombot.
- 4 A navigációs gombok segítségével lépjen a kívánt képüzemmódra, majd nyomja meg az **OK** gombot.
- 5 Válassza ki és adja meg a következő beállításokat, majd nyomja meg az **OK** gombot.

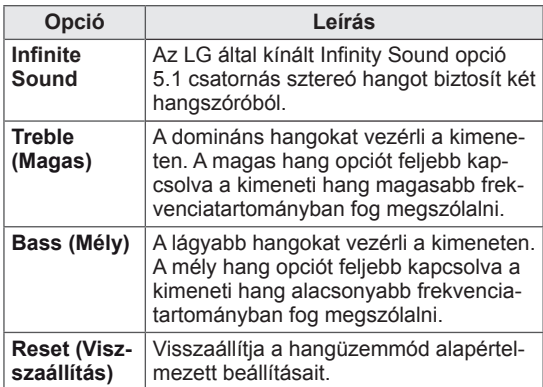

6 Amikor befejezte, nyomja meg az **EXIT (KILÉ-PÉS)** gombot.

Ha vissza kíván lépni az előző menübe, nyomja meg a **BACK (VISSZA)** gombot.

## **További opciók használata**

## <span id="page-24-1"></span>**A képarány beállítása**

A képet átméretezheti úgy, hogy optimális méretben lássa azt; ehhez nyomja meg a **ARC (ARÁNY)**  gombot a monitor használata közben.

## **FIGYELEM**

- Ha a monitor képernyője hosszú ideig ugyanazt az állóképet jeleníti meg, az nyomot hagy és tartós torzulást okoz a képernyőn. A "szellemkép" vagy "beégés" javítására nem terjed ki a garancia.
- Ha a képarány hosszú időn át 4:3, előfordulhat, hogy a kép beég a képernyő két szélén.

## **MEGJEGYZÉS**

A képméretet a főmenü használatával is módosíthatja.

- **16:9**: A következő választás esetén vízszintesen, egyenesen arányban állíthat a képen úgy, hogy az kitöltse a teljes képernyőt (ajánlott 4:3 formátumú DVD lemezek megtekintéséhez).

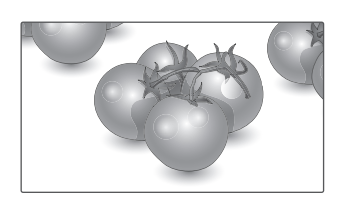

- **Just Scan (Levágás nélkül)**: A következő választás esetén a képet a legjobb minőségben, nagy felbontásban, az eredeti kép elvesztése nélkül tekintheti meg.

 Megjegyzés: Ha az eredeti kép zajos, a képernyő szélén zajos sáv látható.

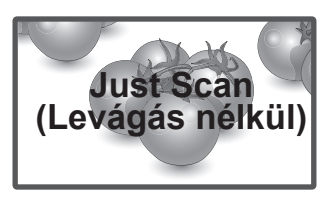

- **4:3**: A következő választás esetén a képet az eredeti 4:3 képarányban tekintheti meg úgy, hogy szürke sávok láthatók a képernyő bal és jobb oldalán.

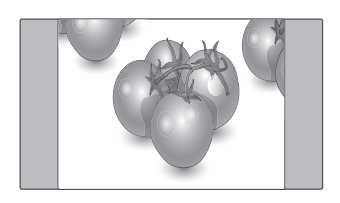

- **Zoom (Nagyítás)**: A következő választás esetén módosítás nélkül tekintheti meg a képet, hogy az a teljes képernyőt kitölti. A kép teteje és alja azonban levágásra kerül.

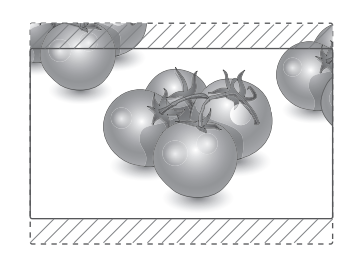

- **Cinema Zoom1 (1. mozinagyítás)**: A Cinema Zoom1 (1. mozinagyítás) opcióval kinagyíthatja a képet a megfelelő arányban. Megjegyzés: A kép nagyításakor és kicsinyítésekor a kép eltorzulhat.

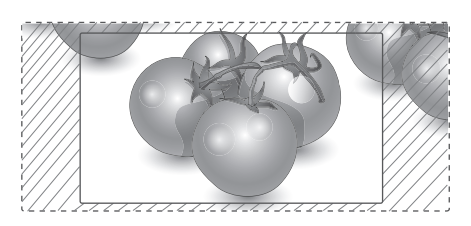

- y **< vagy >** gomb: A Cinema Zoom (Mozinagyítás) arányának növelése. A beállítási tartomány: 1–16.
- A vagy V gomb: A képernyő mozgatása.

- Komponens és HDMI üzemmódban csak a **16:9, Just Scan (Levágás nélkül), 4:3, Zoom (Nagyítás), Cinema Zoom1 (1. mozinagyítás)** beállítás használható.
- y Csak a **4:3, a 16:9** (széles) képarány választható RGB-PC és HDMI-PC módban.
- y A **Just Scan (Levágás nélkül)** funkció HDMI/DVI-DTV, Komponens üzemmódban (720p felett) érhető el.

## <span id="page-26-0"></span>**SZÓRAKOZTATÁS**

## <span id="page-26-1"></span>**Csatlakozás vezetékes hálózathoz**

### **(Típusfüggő)**

Csatlakoztassa a képernyőt egy helyi hálózatra (LAN) a LAN-csatlakozó segítségével az alábbi ábra szerint, majd adja meg a hálózati beállításokat.

A 47WV30 készülékkel csak vezetékes hálózati kapcsolat használható.

A fizikai csatlakoztatást követően néhány otthoni hálózat esetén módosítani kell a képernyő hálózati beállításait. A legtöbb otthoni hálózat esetén a képernyő automatikusan, bármilyen beállítás nélkül csatlakozik.

Részletes információkért forduljon az

internetszolgáltatóhoz, vagy lapozza fel az útválasztó kézikönyvét.

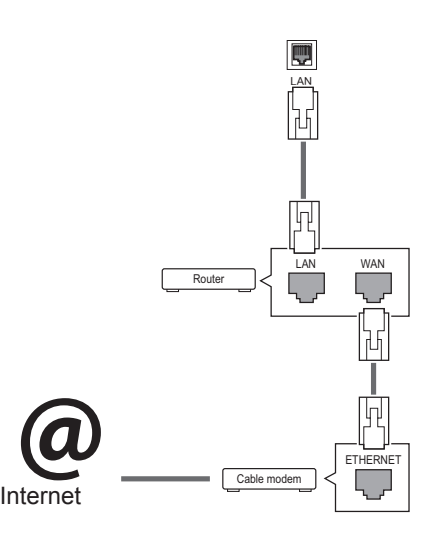

## **FIGYELEM**

- Tilos a LAN-porthoz moduláris telefonkábelt csatlakoztatni.
- Mivel számos különböző csatlakoztatási módszer van, kövesse az adott telefon- vagy internetszolgáltató által megadott specifikációkat.

A hálózati beállítások telepítéséhez: (Ha a képernyő már automatikusan csatlakozott, a telepítés újbóli lefuttatása akkor sem okoz semmilyen kárt),

- 1 Nyomja meg a **MENU (MENÜ)** gombot a főmenük eléréséhez.
- 2 A navigációs gombokkal lépjen a **NETWORK (HÁLÓZAT)** menüre, majd nyomja meg az **OK** gombot.
- 3 A navigációs gombokkal válassza ki a **Network Setting (Hálózati beállítások)** menüpontot, majd nyomja meg az **OK** gombot.
- 4 Ha már megadta a Network Setting (Hálózati beállítás) értékeit, válassza a **Resetting (Viszszaállítás)** lehetőséget. Az új kapcsolati beállítások visszaállítják az aktuális rendszerbeállításokat.
- 5 Válasszon az **IP Auto Setting (IP automatikus beállítás)** vagy az **IP Manual Setting (IP kézi beállítás)** lehetőségek közül.
	- Ha az **IP Manual Setting (IP kézi beállítás)** lehetőséget választotta, használja a navigációs, illetve számgombokat. Az IP-címeket kézzel kell megadnia.
	- **IP Auto Setting (IP automatikus beállítás):** Akkor válassza ezt a lehetőséget, ha a helyi hálózaton (LAN) DHCP-kiszolgáló (útválasztó) működik vezetékes kapcsolaton keresztül; ilyenkor a rendszer automatikusan hozzárendel egy IP-számot a képernyőhöz. Szélessávú, DHCP (Dynamic Host Configuration Protocol; dinamikus host-konfigurációs protokoll) kiszolgáló funkcióval rendelkező útválasztó vagy modem használata esetén A rendszer automatikusan meghatározza az IP-címet.
- 6 Amikor befejezte, nyomja meg az **EXIT (Kilépés)** gombot.

## **FIGYELEM**

- A hálózatbeállítási menü nem elérhető, amíg a képernyő nem csatlakozik fizikai hálózathoz.
- Mivel számos különböző csatlakoztatási módszer van, kövesse az adott telefon- vagy internetszolgáltató által megadott specifikációkat.

### <span id="page-27-0"></span>**MEGJEGYZÉS**

- Ha a képernyőn közvetlenül szeretné elérni az internetet, akkor az internetkapcsolatnak állandóan elérhetőnek kell lennie.
- Ha nem tudja elérni az internetet, a hálózatra kapcsolt számítógépen ellenőrizze a hálózat állapotát.
- y A **Network Setting (Hálózati beállítások)** használatakor ellenőrizze a LANkábelt, valamint azt, hogy az útválasztóban a DHCP be van-e kapcsolva.
- Ha nem hajtja végre a hálózati beállításokat, elképzelhető, hogy a hálózat nem működik megfelelően.

### **Tippek a hálózati beállításhoz**

- A képernyőhöz szabványos LAN-kábelt használjon. RJ45 csatlakozóval ellátott Cat5 vagy annál jobb minőségű kábelt használjon.
- y A beállítás során fellépő hálózati problémák általában elháríthatók az útválasztó vagy modem átállításával. A képernyő otthoni hálózatra történő csatlakoztatása után gyorsan kapcsolja ki és/ vagy válassza le az otthoni hálózat útválasztójának tápkábelét, illetve a modemkábelt. Azt követően kapcsolja be és/vagy csatlakoztassa újra a tápkábelt.
- Az internetszolgáltatótól függően előfordulhat, hogy az internetes szolgáltatásokat fogadni képes eszközök száma korlátozott a vonatkozó szolgáltatási feltételekben foglaltak szerint. További részletekről érdeklődjön az internetszolgáltatójánál..
- Az LG nem vállal felelősséget a képernyő és/ vagy az internetkapcsolat esetleges működési hibáiért, melyek az internetkapcsolat vagy egyéb csatlakoztatott berendezések kommunikációs hibáiból/hibás működéséből fakadnak.
- Az LG nem tehető felelőssé az internetkapcsolat körében fellépő problémákért.
- Ha a hálózat sebessége nem elegendő a tartalomhoz, előfordulhat, hogy az eredmény nem lesz megfelelő.
- Az internetkapcsolatot biztosító internetszolgáltató bizonyos korlátozásai miatt előfordulhat, hogy néhány internetes művelet végrehajtása nem lehetséges.
- Az internetszolgáltató által felszámított esetleges díjak, többek között, de nem kizárólagosan a kapcsolódás díja, Önt terheli.
- Ha vezetékes csatlakozást kíván használni a képernyőhöz, 10 Base-T vagy 100 Base-TX LAN-port szükséges. Ha az internetszolgáltatás nem engedi meg az említett csatlakozástípust, a képernyő sajnos nem csatlakoztatható.
- y A DSL-szolgáltatás használata DSL-modem meglétéhez kötött, a kábeles modemszolgáltatáshoz pedig kábeles modem szükséges. Az elérés módjától és az internetszolgáltatóval kötött előfizetői megállapodástól függően előfordulhat, hogy nem tudja használni a képernyő által kínált internetkapcsolódási funkciót, illetve korlátozott lehet az egyidejűleg csatlakoztatható eszközök száma. (Ha az internetszolgáltató egy berendezésre korlátozza az előfizetést előfordulhat, hogy a képernyő már nem kapcsolódhat az internetre, ha egy számítógép már csatlakoztatva van.)
- Előfordulhat, hogy "útválasztó" használata nem megengedett, illetve korlátozott, az internetszolgáltató irányelveitől és korlátozásaitól függően. További részletekről érdeklődjön közvetlenül az internetszolgáltatójánál.

## <span id="page-27-1"></span>**Hálózat állapota**

- 1 Nyomja meg a **MENU (MENÜ)** gombot a főmenük eléréséhez.
- 2 A navigációs gombokkal lépjen a **NETWORK (HÁLÓZAT)** menüre, majd nyomja meg az **OK** gombot.
- 3 A navigációs gombokkal válassza ki a **Network Status (Hálózat állapota)** menüt.
- 4 Nyomja meg az **OK** gombot a hálózat állapotának ellenőrzéséhez.
- 5 Amikor végzett, nyomja meg az **EXIT (Kilépés) gombot.**

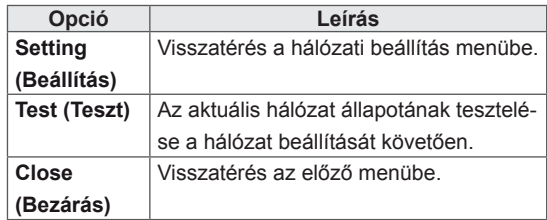

## <span id="page-28-1"></span><span id="page-28-0"></span>**USB-tárolóeszközök csatlakoztatása**

Csatlakoztasson USB-tárolóeszközt (például USB flash memóriát vagy külső merevlemezt) a képernyőhöz, majd használja a multimédia funkciókat (Lásd: "Fájlok böngészése", a köv. [oldalon: 30](#page-29-1).)

Csatlakoztasson USB flash memóriát vagy USB memóriakártya-olvasót a képernyőhöz az alábbi ábra szerint. Megjelenik a My Media (Saját média) képernyő.

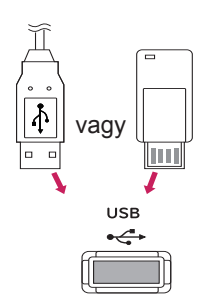

## **FIGYELEM**

- Ne kapcsolja ki a képernyőt, vagy ne távolítsa el az USB-tárolóeszközt addig, amíg az EMF (My media [Saját média]) menü aktív, mert ez a fájlok elvesztéséhez vagy az USB-tárolóeszköz sérüléséhez vezethet.
- Készítsen rendszeresen biztonsági másolatot az USB-tárolóeszközre mentett fájlokról, mivel a fájlok elveszhetnek vagy megsérülhetnek, és előfordulhat, hogy erre nem vonatkozik a garancia.

### **Tippek USB-tárolóeszközök használatához**

- A készülék csak USB-tárolóeszközt ismer fel.
- Ha az USB-tárolóeszköz USB-elosztón keresztül csatlakozik, előfordulhat, hogy a készülék nem ismeri fel az eszközt.
- Előfordulhat, hogy az automatikus felismerőprogramot alkalmazó USBtárolóeszközök nem ismerhetők fel.
- Előfordulhat, hogy a saját illesztőprogramot alkalmazó USB-tárolóeszköz nem ismerhető fel.
- Az USB-tárolóeszköz felismerési sebessége az eszköztől függően változhat.
- A csatlakoztatott USB-eszköz működése közben ne húzza ki az USB-eszközt és ne kapcsolja ki a képernyőt. Ha az USBtárolóeszközt hirtelen leválasztja vagy lecsatlakoztatja, az eszközön tárolt fájlok vagy az eszköz megsérülhetnek.
- Ne csatlakoztasson számítógépen szimulálással vezérelt USB-tárolóeszközt. Ez a készülék hibás működését okozhatja vagy megakadályozhatja a lejátszást. Ügyeljen arra, hogy csak normál zenei, kép- vagy filmfájlokat tartalmazó USB-tárolóeszközöket használjon.
- Csak olyan USB-tárolóeszközt használjon, amely a Windows operációs rendszer által használt FAT32 vagy NTFS fájlrendszerrel lett formázva. Előfordulhat, hogy a Windows által nem támogatott segédprogrammal formázott tárolóeszközök nem ismerhetők fel.
- y A külső áramforrást (több mint 0,5 A) igénylő USB-tárolóeszközöket csatlakoztassa áramforráshoz. Ha ezt elmulasztja, előfordulhat, hogy a készülék nem ismeri fel az eszközt.
- Az USB-eszközt az eszköz gyártója által ajánlott USB-kábel használatával csatlakoztassa.
- Előfordulhat, hogy a készülék egyes USBtárolóeszközöket nem támogat vagy működésük nem megfelelő.
- Az USB-tárolóeszköz fájlrendszere hasonló a Windows XP-hez, a fájlnév legfeljebb 100 angol karakter hosszúságú lehet.
- <span id="page-29-0"></span>• Készítsen biztonsági másolatot az USBmemóriaegységen tárolt fontos fájlokról, mert az adatok esetleg megsérülhetnek. Az adatok elvesztéséből származó károkért nem vállalunk felelősséget.
- Ha az USB-merevlemez nem kap külső tápellátást, akkor előfordulhat, hogy a készülék nem észleli az USB-eszközt. Ezért mindenképpen csatlakoztassa külső áramforráshoz.
	- Külső tápellátásként használjon hálózati adaptert. Az LG nem vállal garanciát abban az esetben, ha USB-kábelt használ a külső tápellátás biztosításához.
- Ha az USB-tárolóeszköz több partícióra van osztva, vagy ha több bemenetű USBkártyaolvasót használ, akkor legfeljebb 4 partíció vagy USB-tárolóeszköz használható.
- Ha az USB-tárolóeszköz többféle kártya olvasására alkalmas USB-kártyaolvasóhoz van csatlakoztatva, akkor az azon tárolt adatok esetleg nem ismerhetők fel.
- Ha az USB-tárolóeszköz nem működik megfelelően, húzza ki, majd csatlakoztassa ismét.
- Az USB-tárolóeszköz felismerésének sebessége az eszköztől függ.
- Ha az USB-tárolóeszközt készenléti állapotban csatlakoztatja, a képernyő bekapcsolásakor egyes merevlemezek automatikusan betöltődnek.
- USB külső merevlemez használata esetén a javasolt kapacitás legfeljebb 1 TB, USB memóriaegység esetén pedig legfeljebb 32 GB.
- Előfordulhat, hogy a fentiektől nagyobb kapacitású tárolóeszközök nem működnek megfelelően.
- Ha energiatakarékos funkciót használó külső merevlemez nem működik megfelelően, kapcsolja ki a merevlemezt, majd ismét kapcsolja be.
- A készülék támogatja az USB 2.0 verziónál régebbi USB-tárolóeszközöket is. Előfordulhat azonban, hogy a filmlista funkció nem működik megfelelően.
- A rendszer egy mappán belül maximum 999 mappát vagy fájlt ismer fel.

## <span id="page-29-1"></span>**Fájlok böngészése**

Lépjen be a fénykép-, zene- vagy filmlistába, és böngésszen a fájlok között.

- 1 Csatlakoztasson egy USB- tárolóeszközt.
- 2 Nyomja meg a **MENU (MENÜ)** gombot a főmenük eléréséhez.
- 3 A navigációs gombok segítségével lépjen a **MY MEDIA (Saját média)** menüre, majd nyomja meg az **OK** gombot.
- 4 A navigációs gombok segítségével lépjen a **PHOTO LIST (FÉNYKÉPLISTA)**, **MUSIC LIST (ZENELISTA)** vagy **MOVIE LIST (FILMLISTA)**  menüpontra, majd nyomja meg az **OK** gombot.

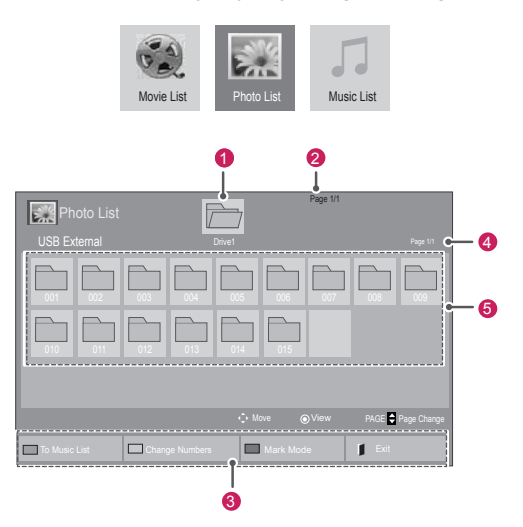

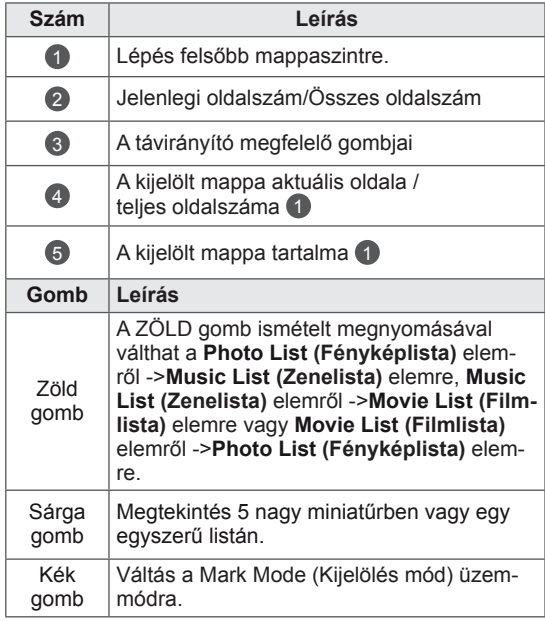

### <span id="page-30-0"></span>**Támogatott fájlformátum**

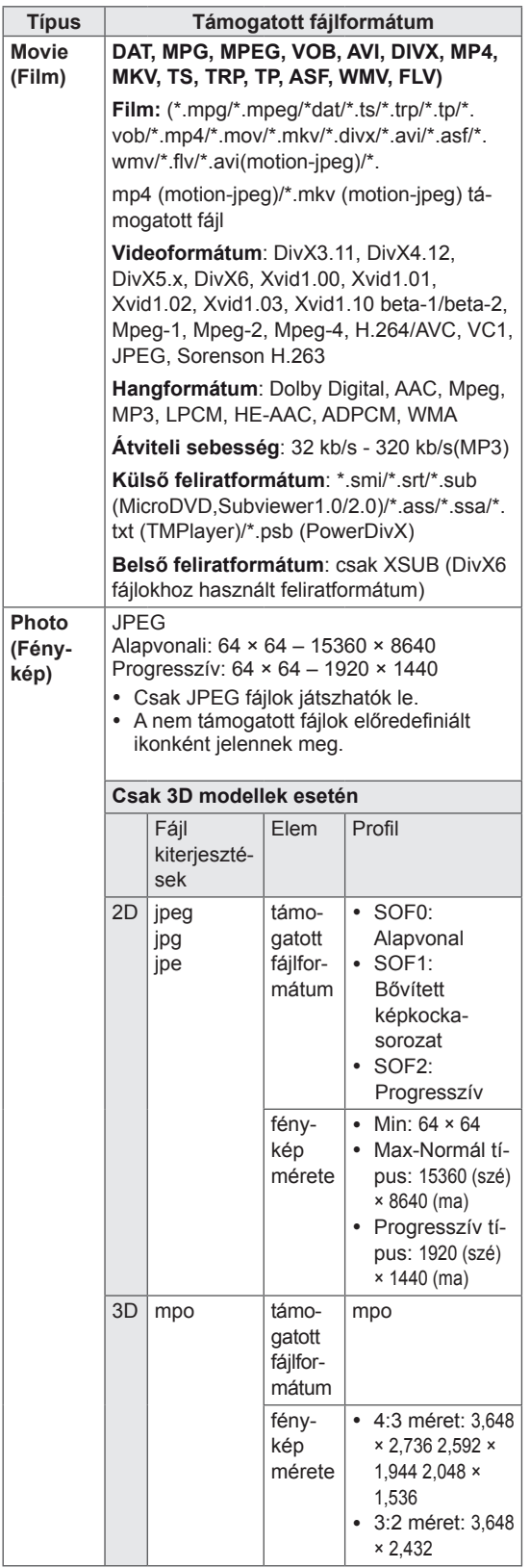

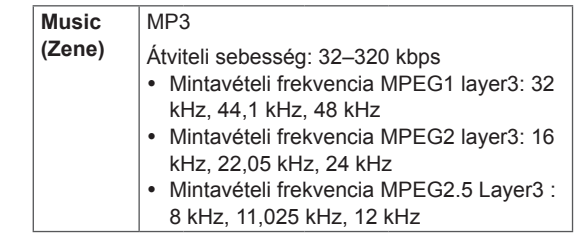

## **Filmek megtekintése**

A képernyőn USB-meghajtóról, illetve a hálózati DLNA-kiszolgálóról is lejátszhat médiafájlokat.

- 1 A navigációs gombok segítségével lépjen a **MY MEDIA (Saját média)** menüre, majd nyomja meg az **OK** gombot.
- 2 A navigációs gombokkal lépjen a **Movie List (Filmlista)** menüpontra, majd nyomja meg az **OK** gombot.
- 3 A navigációs gombokkal lépjen a kívánt mappára, majd nyomja meg az **OK** gombot.
- 4 A navigációs gombokkal lépjen a kívánt fájlra, majd nyomja meg az **OK** gombot.

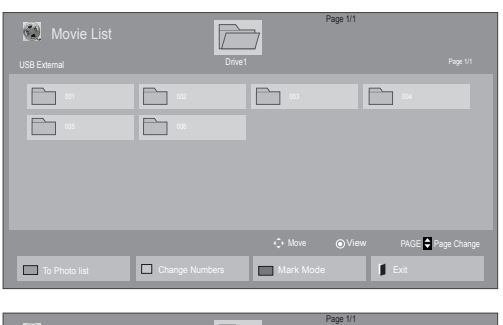

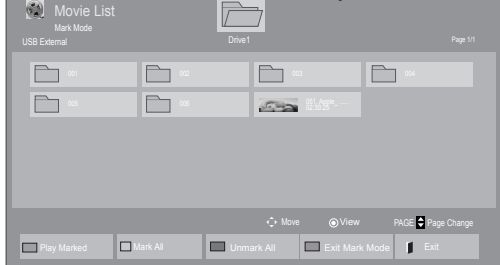

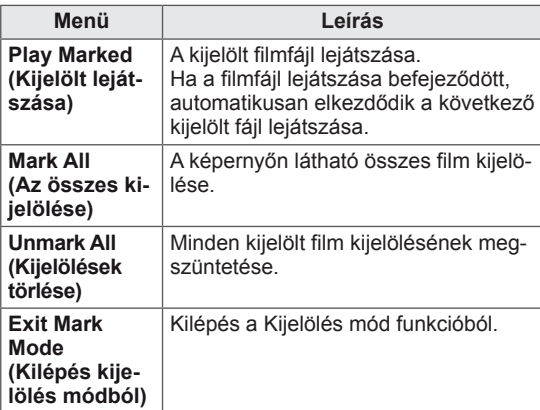

5 Filmlejátszás.

### **MEGJEGYZÉS**

- A nem támogatott fájlok csak ikonként jelennek meg az előnézetben  $\overline{5}$ .
- A rendellenes fájlok bittérkép formában jelennek meg $F_{5}$ .

6 Lejátszás vezérlése a következő gombok használatával.

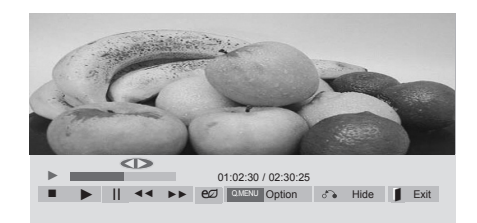

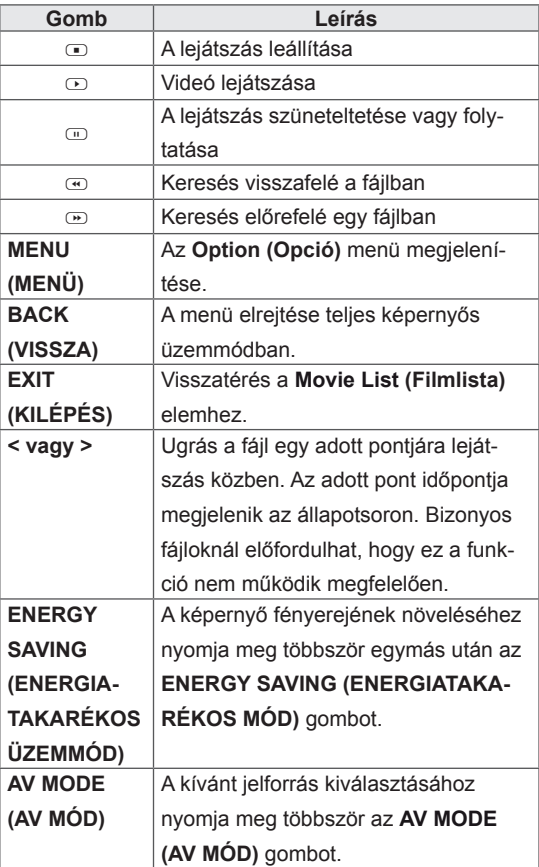

### **Tippek videofilmek lejátszásához**

- y Előfordulhat, hogy a felhasználók által készített feliratok némelyike nem jelenik meg megfelelően.
- A filmfeliratokban bizonyos speciális karakterek használata nem támogatott.
- A filmfeliratokban a HTML-címkék használata nem támogatott.
- A támogatott nyelvektől eltérő nyelvű filmfeliratok használata nem lehetséges.
- A hang nyelvének megváltoztatásakor előfordulhat, hogy a képernyőn is látható az átmenet (leállás, gyorsabb visszajátszás stb.).
- y Előfordulhat, hogy a sérült filmfájlok nem játszhatók le megfelelően, vagy esetükben a lejátszó bizonyos funkciói nem használhatók.
- Bizonyos kódolóprogramokkal létrehozott filmfájlok nem játszhatók le megfelelően.
- Ha a rögzített fájl hang- és képszerkezete nem váltott soros, akkor sem a video-, sem az audiojel nem jelenik meg a kimeneten.
- A maximális támogatott HD videofelbontás a képkockasebességtől függően 1920x1080@25/30P vagy 1280x720@50/60P lehet.
- A képkockasebességtől függően a 1920 × 1080@25/30P vagy 1280 × 720@50/60P felbontású videók nem játszhatók le.
- A megadottól eltérő típusú és formátumú filmfájlokat a készülék nem minden esetben képes megfelelően lejátszani.
- A filmfájlok maximális átviteli sebessége 20 Mb/s. (csak Motion JPEG: 10 Mb/s)
- A 4.1-es vagy újabb verziójú kódolással készült profilok folyamatos lejátszása H.264/ AVC mellett nem garantálható.
- A DTS audiokodek használata nem támogatott.
- y A 30 GB-nál nagyobb méretű filmfájlok lejátszása nem támogatott.
- A DivX filmfájlnak és a hozzá tartozó feliratfájlnak ugyanabban a mappában kell lennie.
- A feliratok megjelenítéséhez a feliratfájl és a videofájl nevének meg kell egyeznie.
- A nagysebességű adatátvitelt nem támogató USB-kapcsolat használata esetén előfordulhat, hogy a videolejátszás nem működik megfelelően.
- Előfordulhat, hogy a GMC- (Global Motion Compensation) kódolású fájlokat nem lehet lejátszani.
- Miközben a Movie List (Filmlista) funkció segítségével filmet néz, a kép állítható a távirányító Energy Saving (Energiatakarékos üzemmód) gombjával állítható. Az egyes képmódok felhasználói beállítása nem működik.

### **Képbeállítás**

- 1 Nyomja meg a **MENU (MENÜ)** gombot a **Pop-Up (előugró)** menük eléréséhez.
- 2 A navigációs gombokkal lépjen a **Set Video Play. (Videolejátszás beállítása.), Set Video. (Videobeállítások.)** vagy **Set Audio. (Audiobeállítások.)** lehetőségre, majd nyomja meg az **OK** gombot.

- y A **Movie List (Filmlista)** beállításainak módosítása nincs hatással a **Photo List (Fényképlista)** és **Music List (Zenelista)** beállításaira.
- y A **Photo List (Fényképlista)** és **Music List (Zenelista)** módosításai hasonlóképpen változnak, mint a **Photo List (Fényképlista)** és **Music List (Zenelista)** menüben, kivéve a **Movie List (Filmlista)** esetében.
- Ha leállítás után folytatja a videofájl lejátszását, a lejátszás a leállítás pontjától folytatódik.
- 1 Nyomja meg a navigációs gombokat és lépjen tovább a **Picture Size (Képméret), az Audio Language (Hang nyelve), az Subtitle Language** vagy a **Repeat (Ismétlés)** menüpontra.
- 2 Nyomja meg a navigációs gombokat, és lépjen tovább a megfelelő beállítások elvégzéséhez.

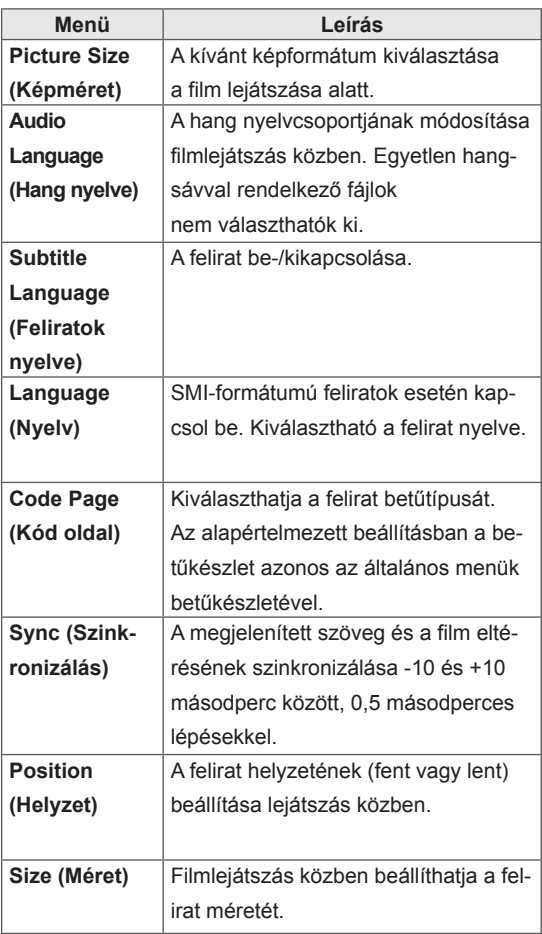

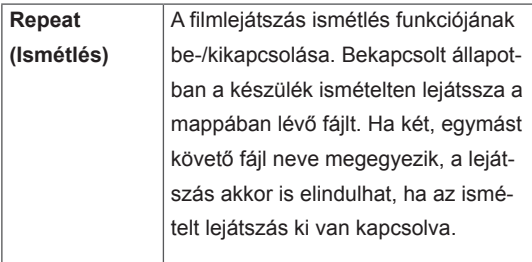

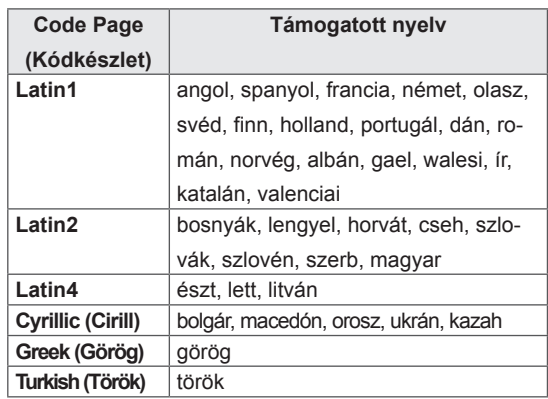

- Egy feliratfájlon belül maximum 10 000 szinkronblokk támogatott.
- Videó lejátszása közben a képméret a **RATIO** (KÉPARÁNY) gombbal állítható be.
- A készülék csak a képernyőmenüvel megegyező nyelvű feliratokat támogatja.
- A feliratfájlok nyelvétől függően a kódoldal opciói esetleg nem működnek.
- Válassza ki a feliratfájloknak megfelelő kódoldalt.

<span id="page-34-0"></span>Ha a **Set Video. (Videobeállítások.)** menüpontot választja,

1 Nyomja meg a navigációs gombokat, és lépjen tovább a megfelelő beállítások elvégzéséhez.

Ha a **Set Audio. (Audiobeállítások.)** menüpontot választja,

- 1 Nyomja meg a navigációs gombokat, és lépjen tovább a **Sound Mode (Hangüzemmód), Clear Voice II (Tiszta hang II)** vagy a **Balance (Balansz)** menüpontok megjelenítéséhez.
- 2 Nyomja meg a navigációs gombokat, és lépjen tovább a megfelelő beállítások elvégzéséhez.

### **Fényképek megtekintése**

Az USB-eszközön tárolt képi fájlok megtekintése. A képernyőn megjelenített képek modelltől függően különbözhetnek.

- 1 A navigációs gombok segítségével lépjen a **MY MEDIA (Saját média)** menüre, majd nyomja meg az **OK** gombot.
- 2 A navigációs gombokkal lépjen a **Photo List (Fényképlista)** menüre, majd nyomja meg az **OK** gombot.
- 3 A navigációs gombokkal lépjen a kívánt mappára, majd nyomja meg az **OK** gombot.
- 4 A navigációs gombokkal lépjen a kívánt fájlra, majd nyomja meg az **OK** gombot.

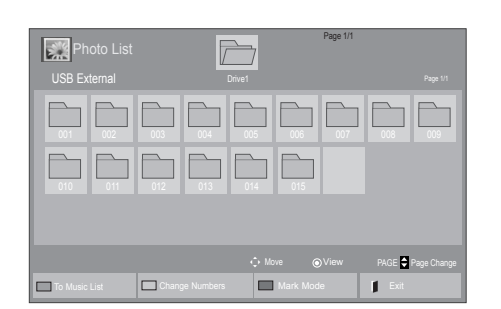

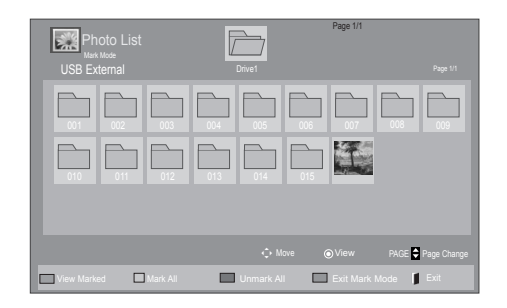

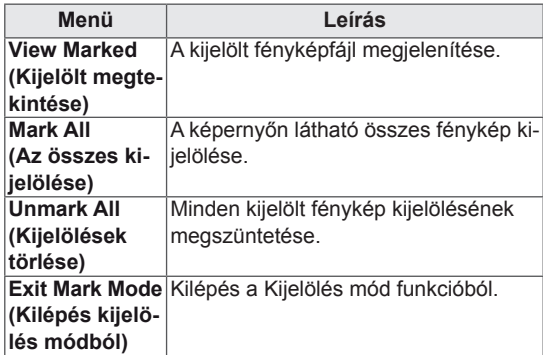

5 Tekintse meg a fényképeket.

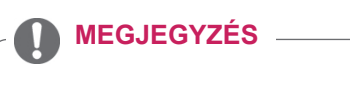

- A nem támogatott fájlok csak ikonként jelennek meg az előnézetben ...
- A rendellenes fájlok bittérkép formában jelennek meg **.**

### **Fényképbeállítások használata**

A fényképek megtekintésekor használja a következő opciókat.

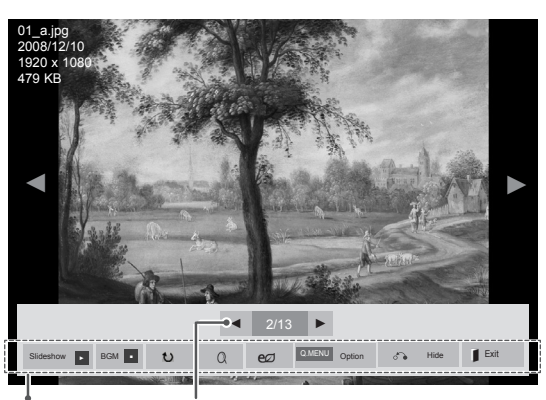

Beállítások Kiválasztott fényképek száma

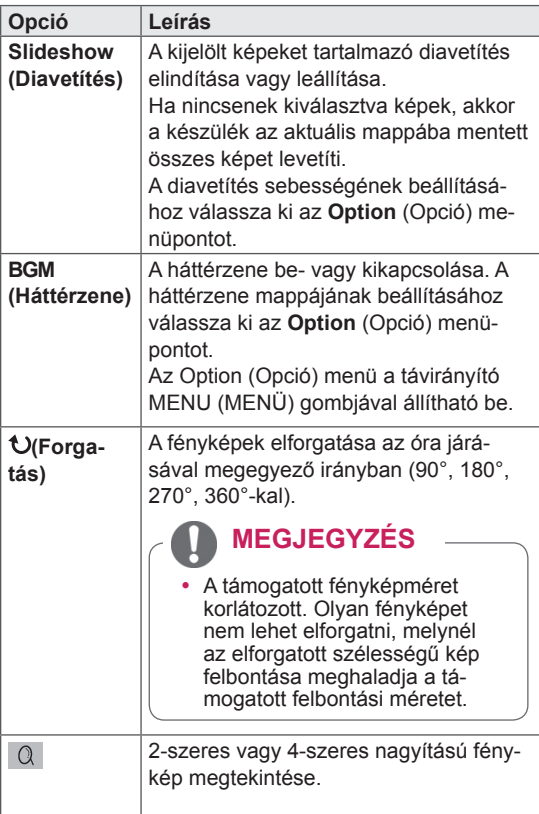

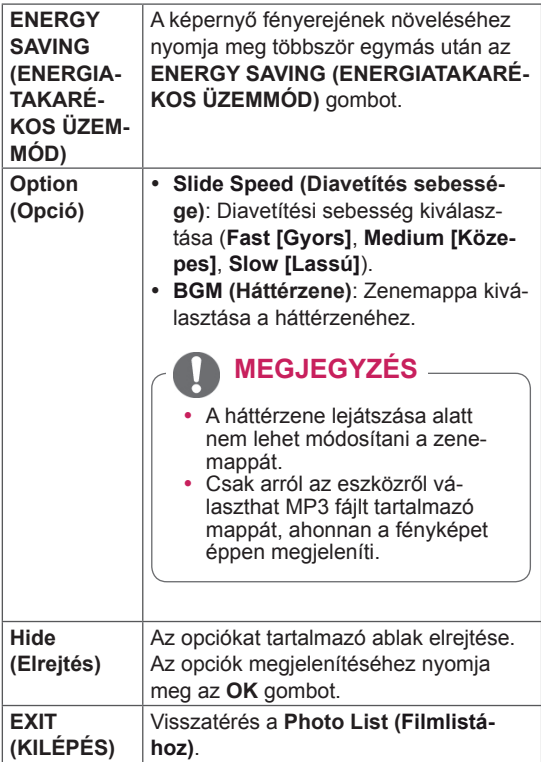

### **Fényképbeállítások**

- 1 Nyomja meg a **MENU (MENÜ)** gombot az **Option (Opció)** menük eléréséhez.
- 2 A navigációs gombokkal **lépjen a Set Photo View. (Fénykép nézet beállítása.), Set Video. (Videobeállítások.)** vagy **Set Audio. (Audiobeállítások.)** lehetőségre, majd nyomja meg az **OK** gombot.

- y A **Movie List (Filmlista)** beállításainak módosítása nincs hatással a **Photo List (Fényképlista)** és **Music List (Zenelista) beállításaira.**
- y A **Photo List (Fényképlista)** és **Music List (Zenelista)** módosításai hasonlóképpen változnak, mint a **Photo List** és **Music List (Zenelista)** menüben, kivéve a **Movie List (Filmlista)** esetében.

### <span id="page-36-0"></span>A **Set Photo View (Fénykép nézet beállítása)** lehetőség kiválasztása esetén

- 1 A navigációs gombok segítségével lépjen a **Slide Speed (Diavetítés sebessége)** vagy **BGM (Háttérzene)** elemre.
- 2 Nyomja meg a navigációs gombokat, és lépjen tovább a megfelelő beállítások elvégzéséhez.

Ha a **Set Video (Videobeállítások)** menüpontot választja,

1 Nyomja meg a navigációs gombokat, és lépjen tovább a megfelelő beállítások elvégzéséhez.

Ha a **Set Audio (Audiobeállítások)** menüpontot választja,

- 1 Nyomja meg a navigációs gombokat, és lépjen tovább a **Sound Mode (Hangüzemmód), Clear Voice II (Tiszta hang II)** vagy a **Balance (Balansz)** menüpontok megjelenítéséhez.
- 2 Nyomja meg a navigációs gombokat, és lépjen tovább a megfelelő beállítások elvégzéséhez.

## **Zenehallgatás**

- 1 A navigációs gombok segítségével lépjen a **MY MEDIA (Saját média)** menüre, majd nyomja meg az **OK** gombot.
- 2 A navigációs gombokkal lépjen a **Music List (Zenelista)** menüpontra, majd nyomja meg az **OK** gombot.
- 3 A navigációs gombokkal lépjen a kívánt mappára, majd nyomja meg az **OK** gombot.
- 4 A navigációs gombokkal lépjen a kívánt fájlra, majd nyomja meg az **OK** gombot.

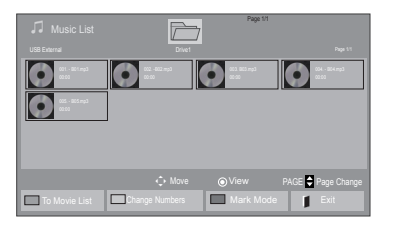

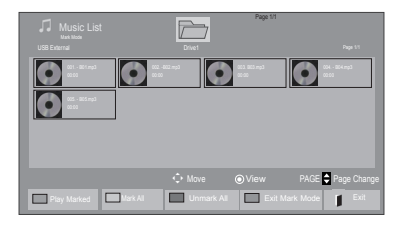

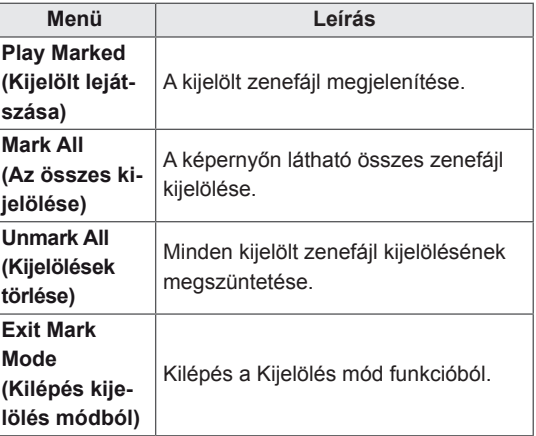

5 Zenelejátszás.

6 Lejátszás vezérlése a következő gombok használatával.

### $\overline{\triangleright}$ Drive1 Oldal: 1/1 3 file(s) Marked  $\bullet$  $\bullet$   $\bullet$   $\bullet$   $\bullet$ ◄► 005. - B05.mp3 ► Play with Photo Q.MENU Option 7 + Hide Exit<br>■ ► II ◀◀ ►► Play with Photo Q.MENU Option 7 + Hide Exit

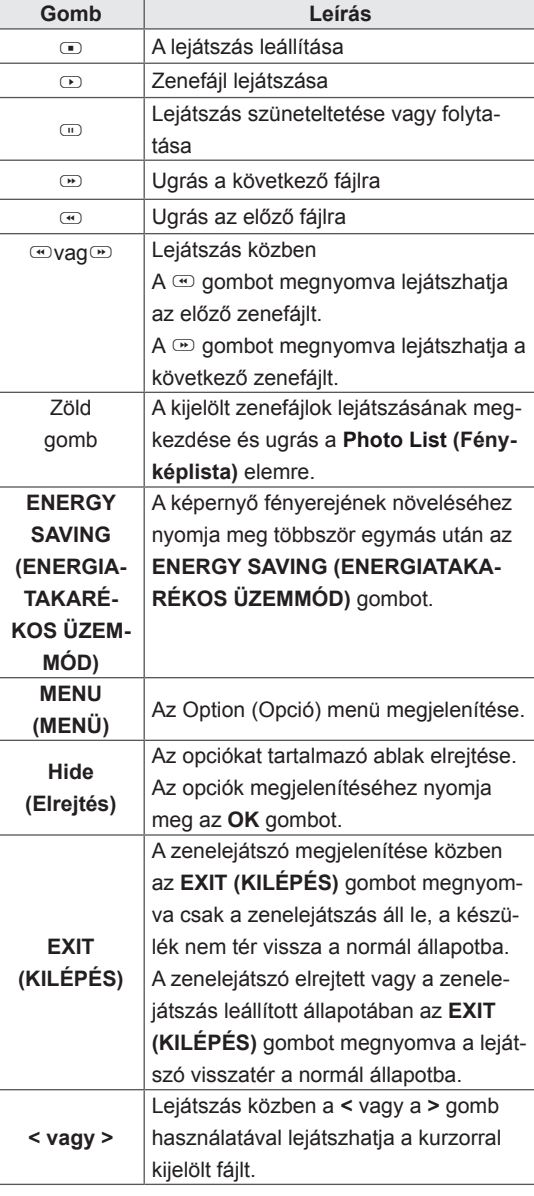

### **Tippek zenefájlok lejátszásához**

• Ez az egység nem támogatja az MP3 fájlok beágyazott ID3 címkéit.

- A nem támogatott fájlok csak ikonként jelennek meg az előnézetben ...
- A rendellenes fájlok bittérkép formában jelennek meg
- A sérült zenefájlok nem játszhatók le, és a lejátszási idejük helyett 00:00 jelenik meg.
- A szerzői jogvédelem alatt álló, fizetős szolgáltatásból letöltött zenefájlok lejátszása nem indul el, lejátszási idejük pedig nem jelenik meg megfelelően.
- $\bullet$  Az OK és az  $\odot$  gombok megnyomásakor leáll a képernyőkímélő.
- A távirányító PLAY (LEJÁTSZÁS)  $(\circlearrowright)$ , Pause (Szünet) ( $\textcircled{\tiny{\textcircled{\tiny\textcirc}}}$ ,  $\textcircled{\tiny{\textcircled{\tiny\textcirc}}}$ ,  $\textcircled{\tiny{\textcircled{\tiny\textcirc}}}$  gombiai is használhatók ebben az üzemmódban.
- A következő zeneszám kiválasztásához használja a w gombot, az előző zeneszám kiválasztásához pedig a  $\Phi$  gombot.

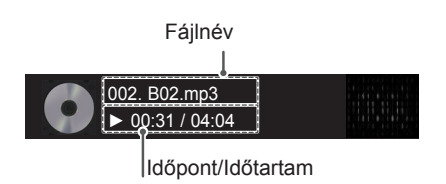

### <span id="page-38-0"></span>**Zene opciók**

- 1 Nyomja meg a **MENU (MENÜ)** gombot a **Pop-Up (előugró)** menük eléréséhez.
- 2 A navigációs gombokkal lépjen a **Set Audio Play (Audiolejátszás beállítása)** vagy **a Set Audio (Audiobeállítások) lehetőségre.** majd nyomja meg az **OK** gombot.

## MEGJEGYZÉS

- y A **Movie List** (Filmlista) beállításainak módosítása nincs hatással a **Photo List** (Fényképlista) és **Music List** (Zenelista) beállításaira.
- y A **Photo List** (Fényképlista) és **Music List** (Zenelista) módosításai hasonlóképpen változnak, mint a **Photo List** és **Music List** (Zenelista) menüben, kivéve a **Movie List** (Filmlista) esetében.

### Ha a **Set Audio Play. (Audiolejátszás beállítása)**  menüpontot választja,

- 1 A navigációs gombok segítségével válassza ki a **Repeat (Ismétlés)** vagy **Random (Véletlenszerű)** lehetőséget.
- 2 Nyomja meg a navigációs gombokat, és lépjen tovább a megfelelő beállítások elvégzéséhez.

Ha a **Set Audio (Audiobeállítások)** menüpontot választia.

- 1 Nyomja meg a navigációs gombokat, és lépjen tovább a **Sound Mode (Hangüzemmód), Clear Voice II (Tiszta hang II)** vagy a **Balance (Balansz)** menüpontok kiválasztásához.
- 2 Nyomja meg a navigációs gombokat és lépjen tovább a megfelelő beállítások elvégzéséhez.

### **DivX regisztrációs kód**

### **DivX-kód regisztrálása**

Ellenőrizze és regisztrálja a képernyő DivX regisztrációs kódját, annak érdekében, hogy kikölcsönözhesse vagy megvásárolhassa a legújabb filmeket a www.divx.com/vod honlapon. A kölcsönzött vagy megvásárolt DivX fájl csak akkor játszható le, ha a regisztrációs kódja megegyezik a képernyő DivX regisztrációs kódjával.

- 1 Nyomja meg a **MENU (MENÜ)** gombot a főmenük eléréséhez.
- 2 A navigációs gombok segítségével lépjen a **MY MEDIA (SAJÁT MÉDIA)** menüre, majd nyomja meg az **OK** gombot.
- 3 Nyomja meg a kék gombot.
- 4 A navigációs gombok segítségével lépjen a **DivX Reg. kód** menüpontra, majd nyomja meg az **OK** gombot.
- 5 Nézze meg a kijelző regisztrációs kódját.
- 6 Amikor befejezte, nyomja meg az **EXIT (KILÉ-PÉS) gombot.**

Ha vissza kíván lépni az előző menübe, nyomja meg a **BACK (VISSZA)** gombot.

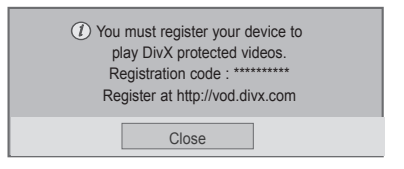

### **MEGJEGYZÉS**

• A filmfájlok az alábbi feltételek esetén használhatók:

**Felbontás**: legfeljebb 1920 × 1080 (sz × m) képpont

**Képfrissítés sebessége**: legfeljebb 30 képkocka/mp (1920 × 1080 képpontos felbontás), legfeljebb 60 kép kocka/mp (1280 × 720 képpontos felbontás alatt)

• Videokodek: MPEG 1, MPEG 2, MPEG 4, H.264/AVC, DivX 3.11, DivX 4.12, DivX 5.x, DivX 6, Xvid 1.00, Xvid 1.01, Xvid 1.02, Xvid 1.03, Xvid 1.10-beta1, Xvid 1.10-beta2, JPEG, VC1, Sorenson H.263/H.264.

### **A DivX funkció deaktiválása**

A webkiszolgáló segítségével deaktiválja az öszszes eszközt, és blokkolja az eszközök aktiválását.

Törölje a meglévő hitelesítési adatokat, hogy új DivX felhasználói hitelesítő adatokat kaphasson a képernyőhöz. A funkció futtatása után ismét el kell végezni a DivX felhasználói hitelesítést a DivX DRM fájlok megtekintéséhez.

- 1 Nyomja meg a **MENU (MENÜ)** gombot a főmenük eléréséhez.
- 2 A navigációs gombok segítségével lépjen a **MY MEDIA (SAJÁT MÉDIA)** menüre, majd nyomja meg az **OK** gombot.
- 3 Nyomja meg a kék gombot.
- 4 A navigációs gombok segítségével lépjen a **Deactivation (Deaktiválás)** menüre, majd nyomja meg az **OK** gombot.
- 5 A navigációs gombokkal válassza ki a **Yes (Igen)** lehetőséget a megerősítéshez.

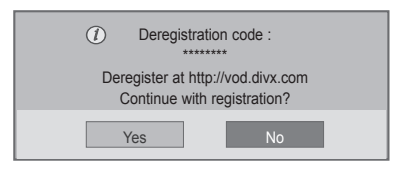

6 Amikor befejezte, nyomja meg az **EXIT (KILÉ-PÉS)** gombot.

Ha vissza kíván lépni az előző menübe, nyomja meg a **BACK (VISSZA)** gombot.

- Ha nem használ opcionális külső hangszórót, a mellékelt audiokábellel csatlakoztassa a számítógépet a monitorhoz.
- A monitor "hideg" állapotban való bekapcsolásakor előfordulhat, hogy a képernyő vibrál. Ez a jelenség nem rendellenes.
- y Piros, zöld és kék pöttyök jelenhetnek meg a képernyőn. Ez a jelenség nem rendellenes.

## <span id="page-40-1"></span><span id="page-40-0"></span>**BEÁLLÍTÁSOK TESTRESZABÁSA**

## **A főmenük megnyitása**

- 1 Nyomja meg a **MENU (MENÜ)** gombot a főmenük eléréséhez.
- 2 A navigációs gombok segítségével lépjen a következő menük egyikére, majd nyomja meg az **OK** gombot.
- 3 A navigációs gombok segítségével lépjen a kívánt beállításra vagy opcióra, majd nyomja meg az **OK** gombot.
- 4 Amikor befejezte, nyomja meg az **EXIT (KILÉPÉS)** gombot. Az előző menübe való visszatéréshez nyomja meg a **BACK** (VISSZA) gombot.

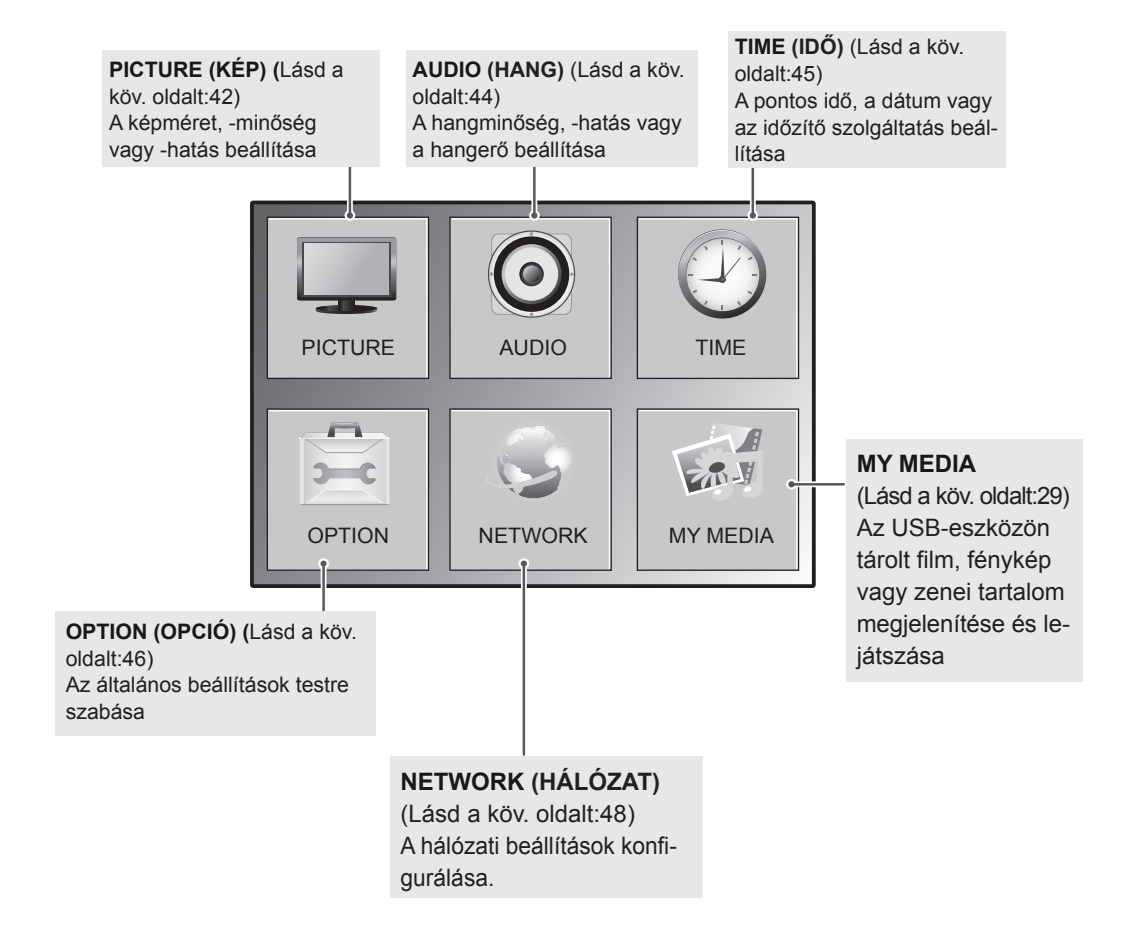

## <span id="page-41-1"></span><span id="page-41-0"></span>**A PICTURE (KÉP) menü beállításai**

- 1 Nyomja meg a **MENU (MENÜ)** gombot a főmenük eléréséhez.
- 2 A navigációs gombok segítségével lépjen a **PICTURE (KÉP)** menüre, majd nyomja meg az **OK** gombot.
- 3 A navigációs gombok segítségével lépjen a kívánt beállításra vagy opcióra, majd nyomja meg az **OK** gombot.
	- Ha vissza kíván térni az előző szintre, nyomja meg a **BACK (VISSZA)** gombot.
- 4 Amikor befejezte, nyomja meg az **EXIT (KILÉPÉS)** gombot. Az előző menübe való visszatéréshez nyomja meg a **BACK (VISSZA)** gombot.

**PICTURE**  $\hat{\varphi}$  **Move**  $\odot$  ok • Aspect Ratio : 16:9 • eø Energy Saving : Off  $\overline{\textcircled{\circ}}$ • Picture Mode : Standard • Backlight 50  $\cdot$  Contrast 50 • Brightness 50 • Sharpness 50 • Color 50 I  $\cdot$  Tint **O Running Co** • Color Temp.  $\Omega$  will contain the contact of  $\Omega$ • Advanced Control • Picture Reset • Screen

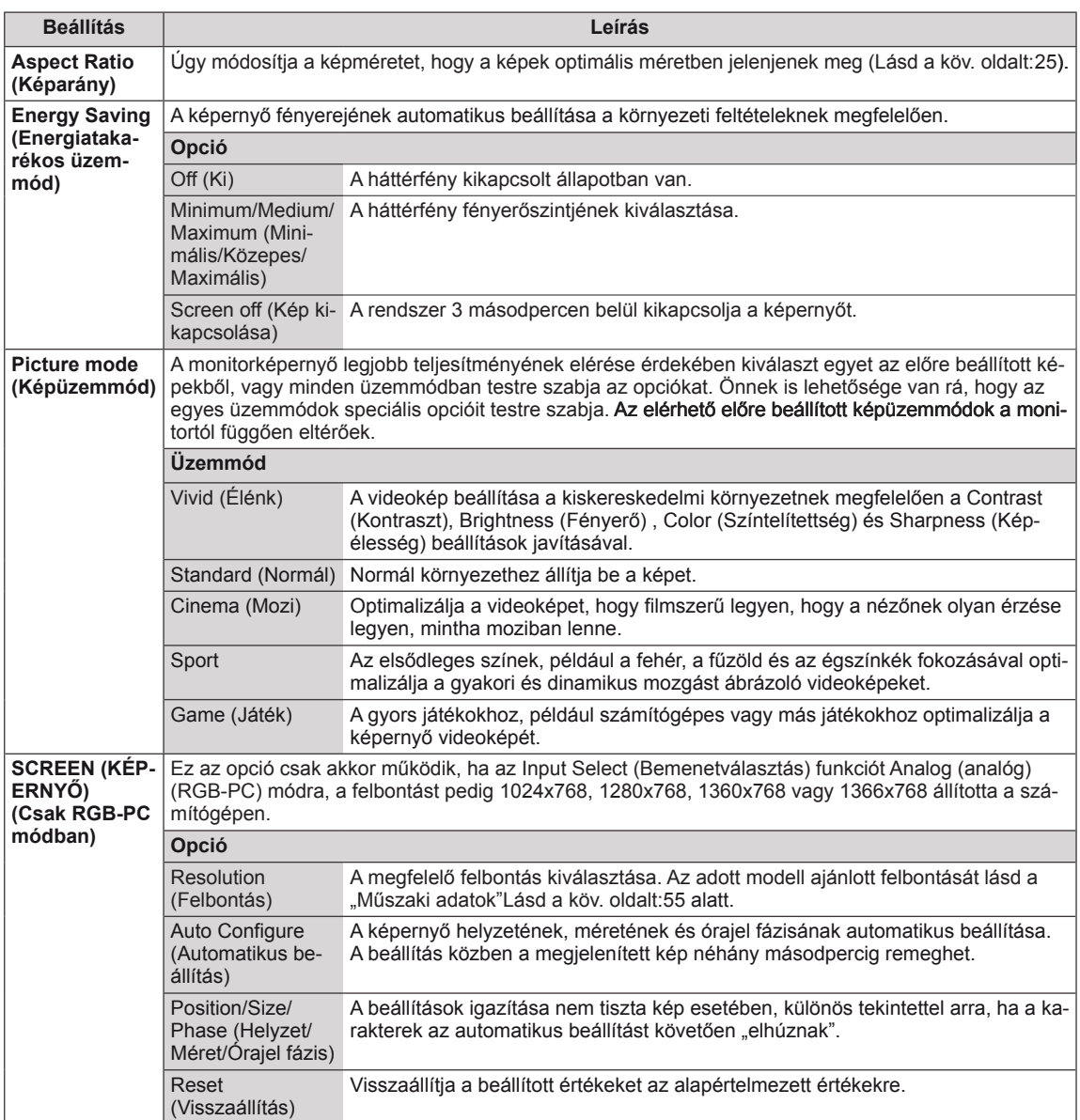

A rendelkezésre álló képbeállítások a következők:

### **Alapvető képbeállítások**

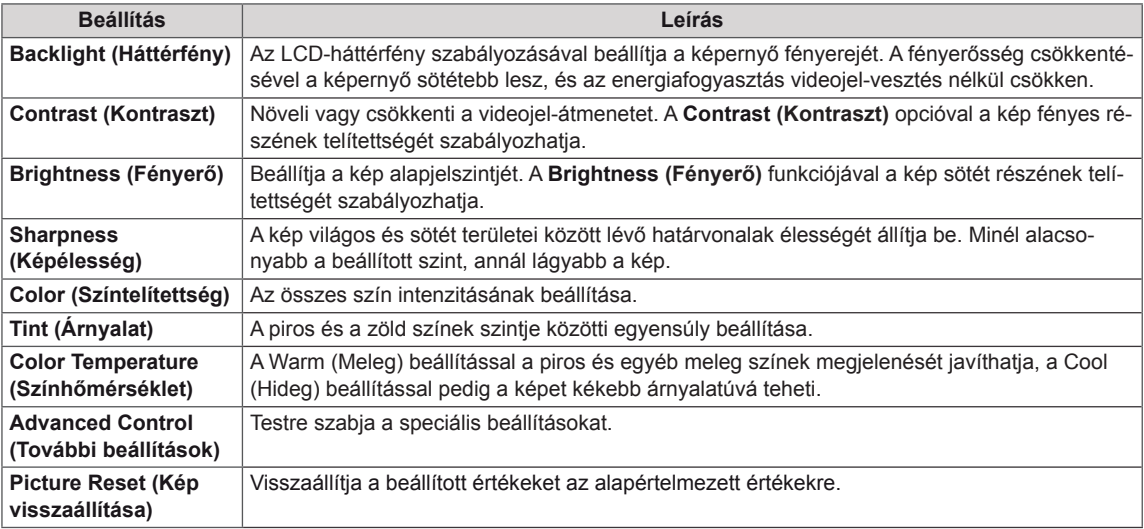

### <span id="page-42-0"></span>**Speciális képbeállítások**

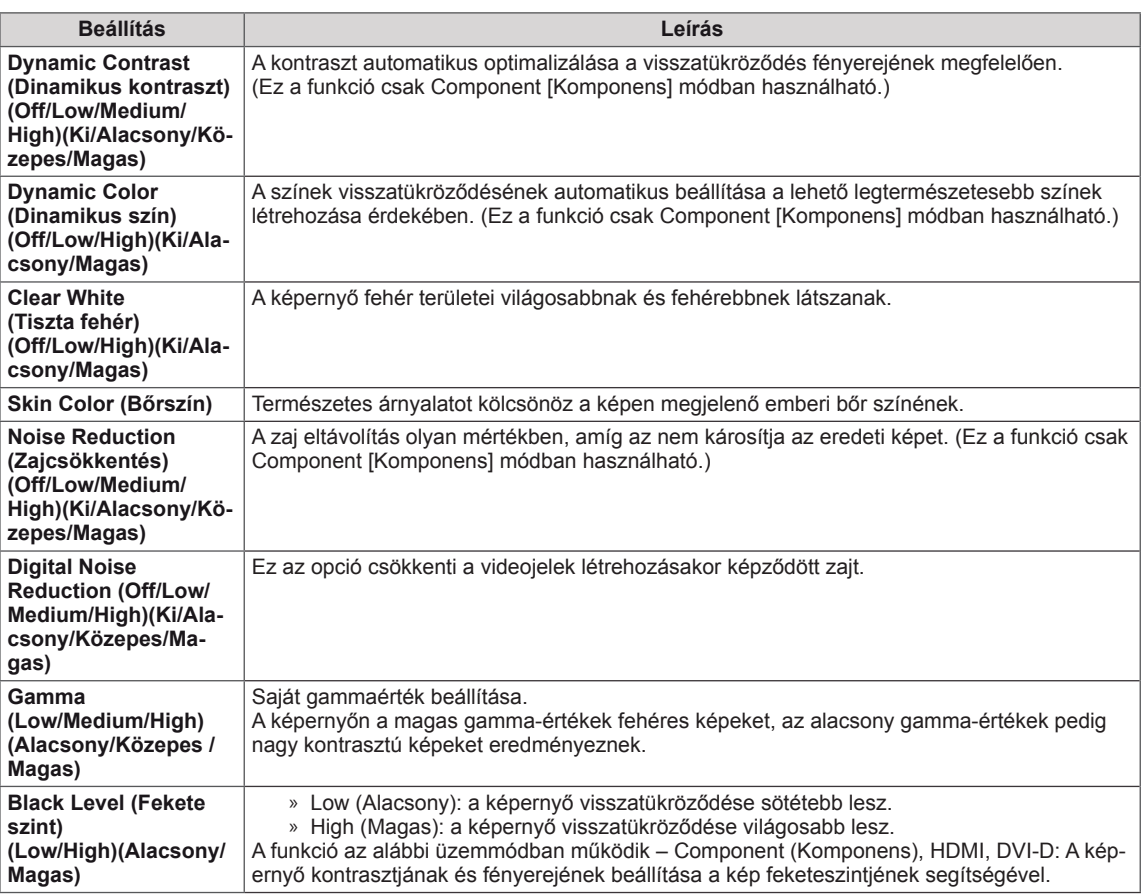

## <span id="page-43-1"></span><span id="page-43-0"></span>**AUDIO beállítások**

- 1 Nyomja meg a **MENU (MENÜ)** gombot a főmenük eléréséhez.
- 2 A navigációs gombok segítségével lépjen az **AUDIO (HANG)** menüre, majd nyomja meg az **OK** gombot.
- 3 A navigációs gombok segítségével lépjen a kívánt beállításra vagy opcióra, majd nyomja meg az **OK** gombot.
	- Ha vissza kíván térni az előző szintre, nyomja meg a **BACK (VISSZA)** gombot.
- 4 Amikor befejezte, nyomja meg az **EXIT (KILÉPÉS)** gombot. Az előző menübe való visszatéréshez nyomja meg a **BACK (VISSZA)** gombot.

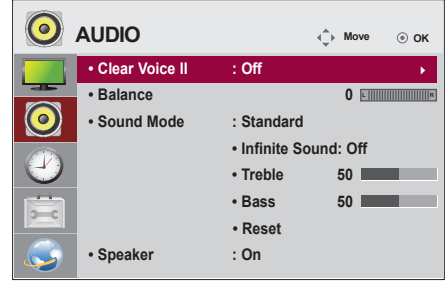

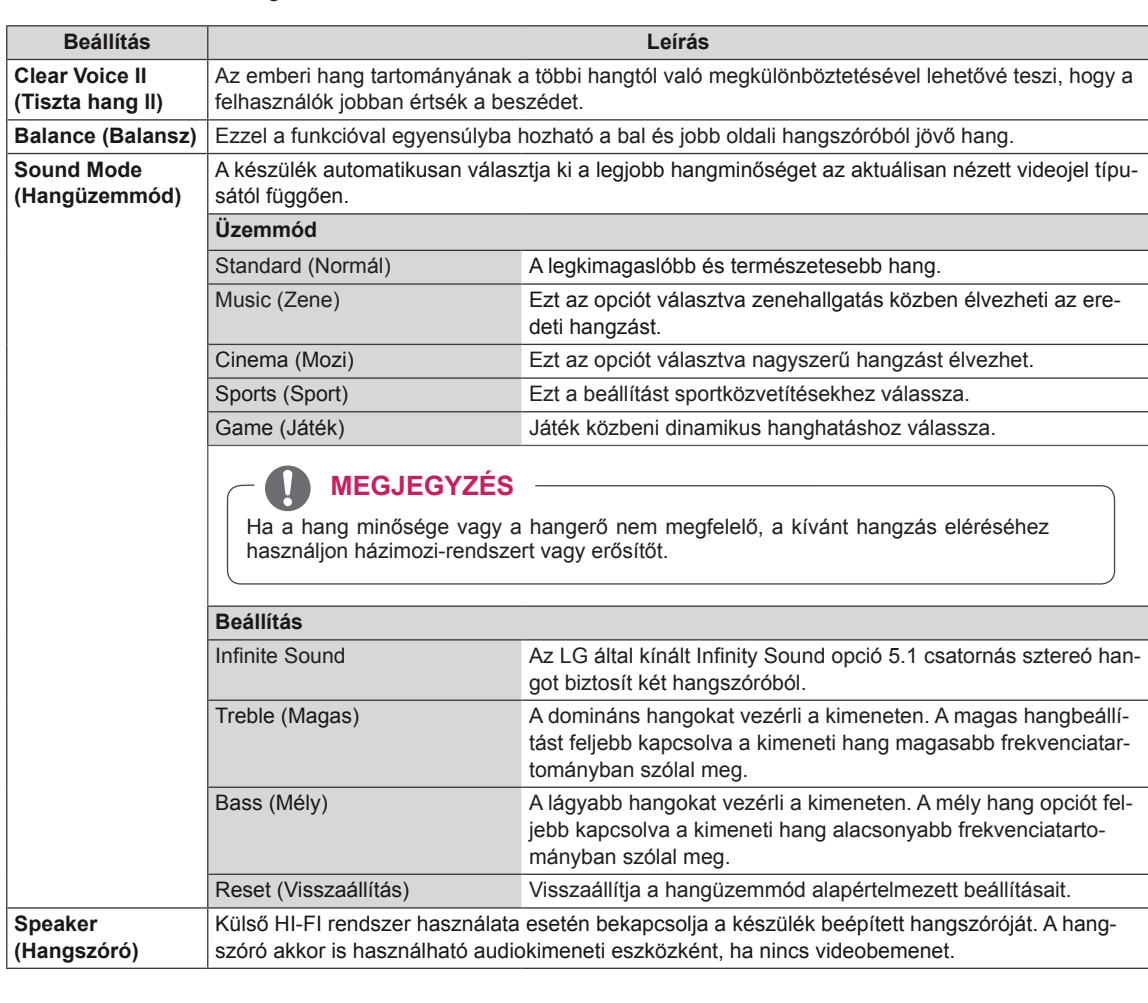

A rendelkezésre álló hangbeállítások a következők:

## <span id="page-44-1"></span><span id="page-44-0"></span>**TIME (IDŐ) beállítása**

- 1 Nyomja meg a **MENU (MENÜ)** gombot a főmenük eléréséhez.
- 2 A navigációs gombok segítségével lépjen az **TIME (IDŐ)** menüre, majd nyomja meg az **OK** gombot.
- 3 A navigációs gombok segítségével lépjen a kívánt beállításra vagy opcióra, majd nyomja meg az **OK** gombot.
	- Ha vissza kíván térni az előző szintre, nyomja meg a **BACK (VISSZA)** gombot.
- 4 Amikor befejezte, nyomja meg az **EXIT (KILÉPÉS)** gombot. Az előző menübe való visszatéréshez nyomja meg az **EXIT (KILÉPÉS)** gombot.

A rendelkezésre álló időbeállítások a következők:

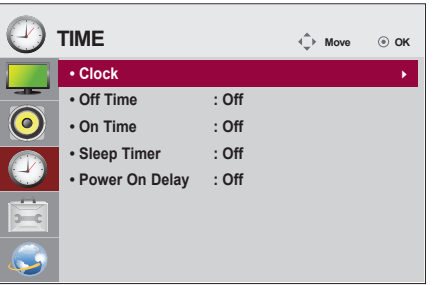

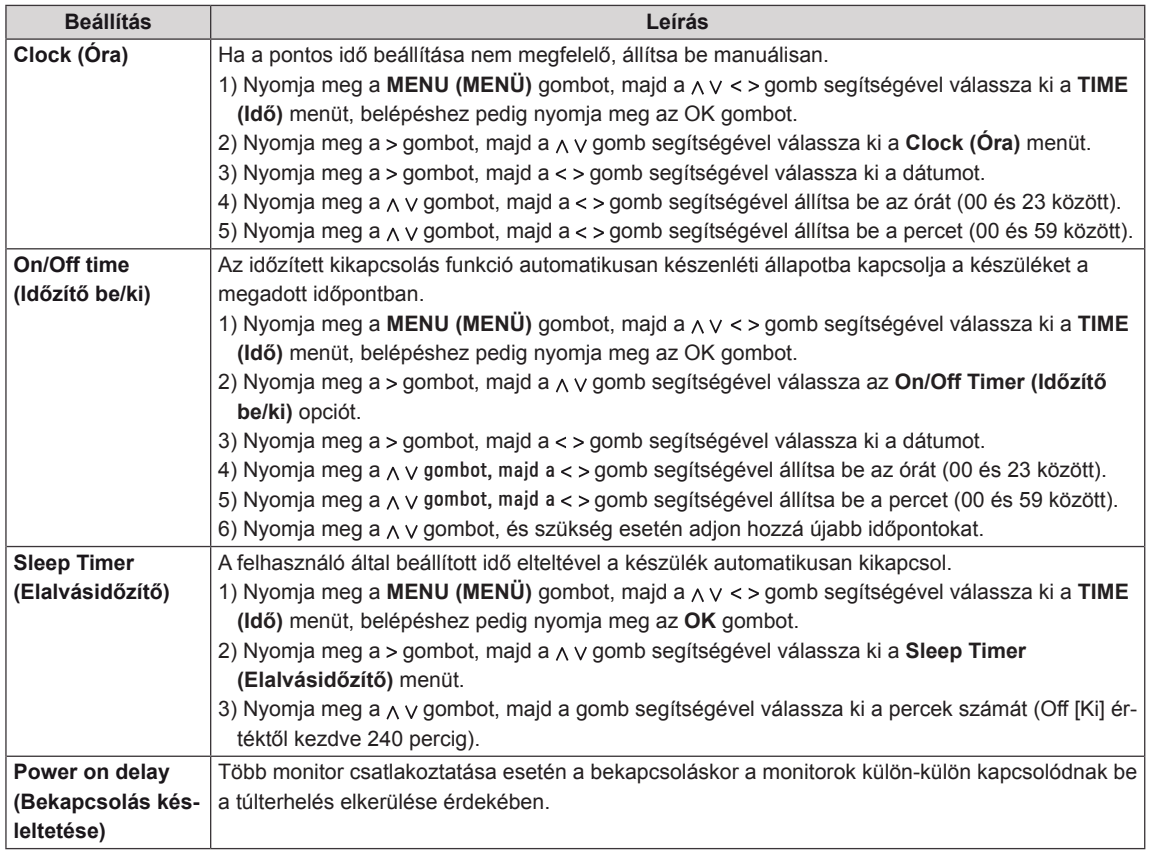

## <span id="page-45-1"></span><span id="page-45-0"></span>**Az OPTION (OPCIÓ) menü beállításai**

- <sup>1</sup> Nyomja meg a **MENU (MENÜ)** gombot a főmenük elérésé- hez.
- 2 A navigációs gombok segítségével lépjen az **OPTION (OP-CIÓ)** menüre, majd nyomja meg az **OK** gombot.
- 3 A navigációs gombok segítségével lépjen a kívánt beállításra vagy opcióra, majd nyomja meg az **OK** gombot.
	- Ha vissza kíván térni az előző szintre, nyomja meg a **BACK (VISSZA)** gombot.
- 4 Amikor végzett, nyomja meg az **EXIT (KILÉPÉS)** gombot. Ha vissza kíván lépni az előző menübe, nyomja meg az **EXIT (KILÉPÉS)** gombot.

A rendelkezésre álló opciók következők:

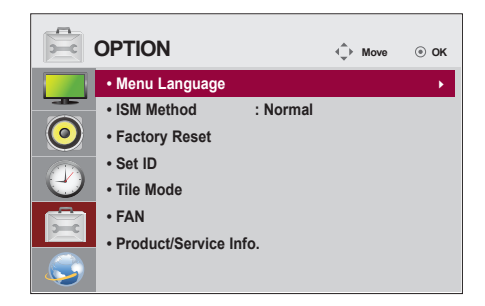

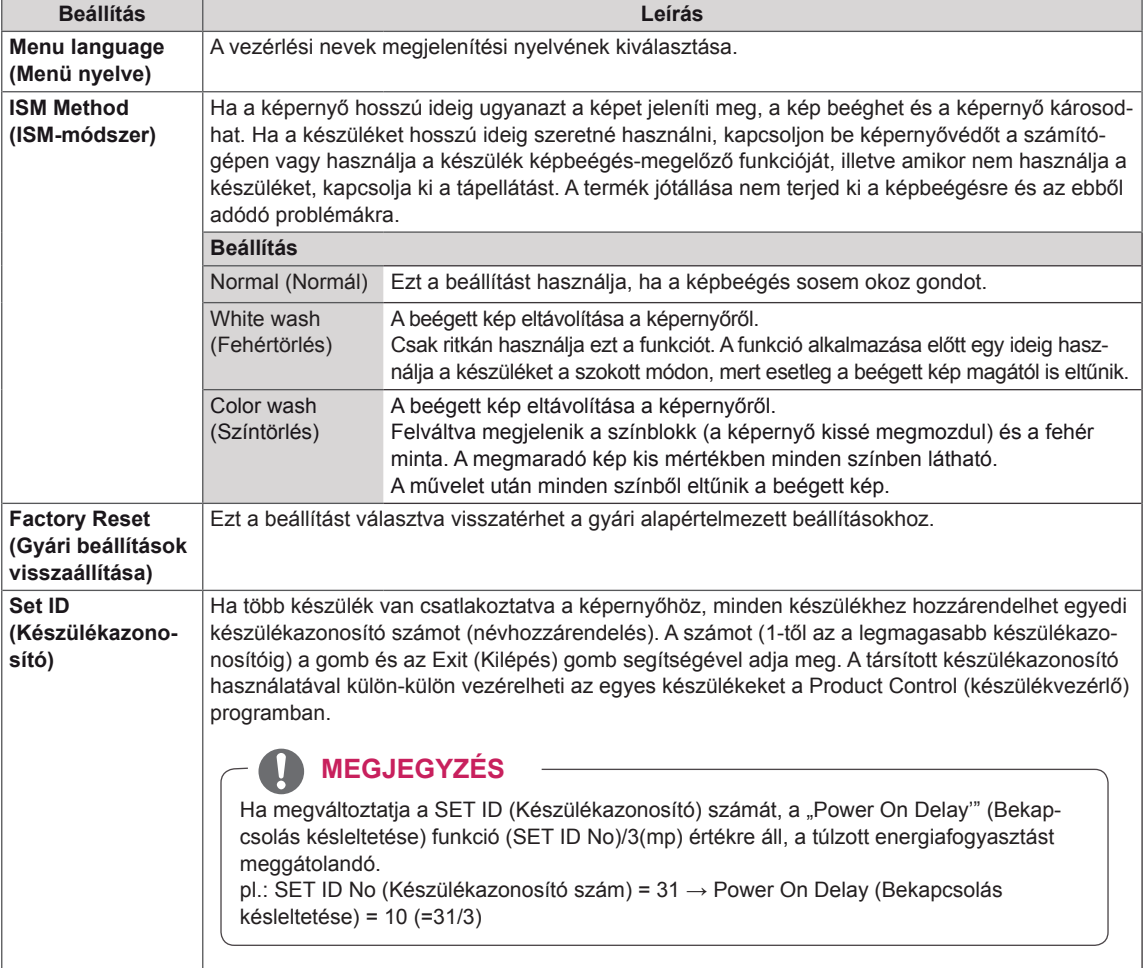

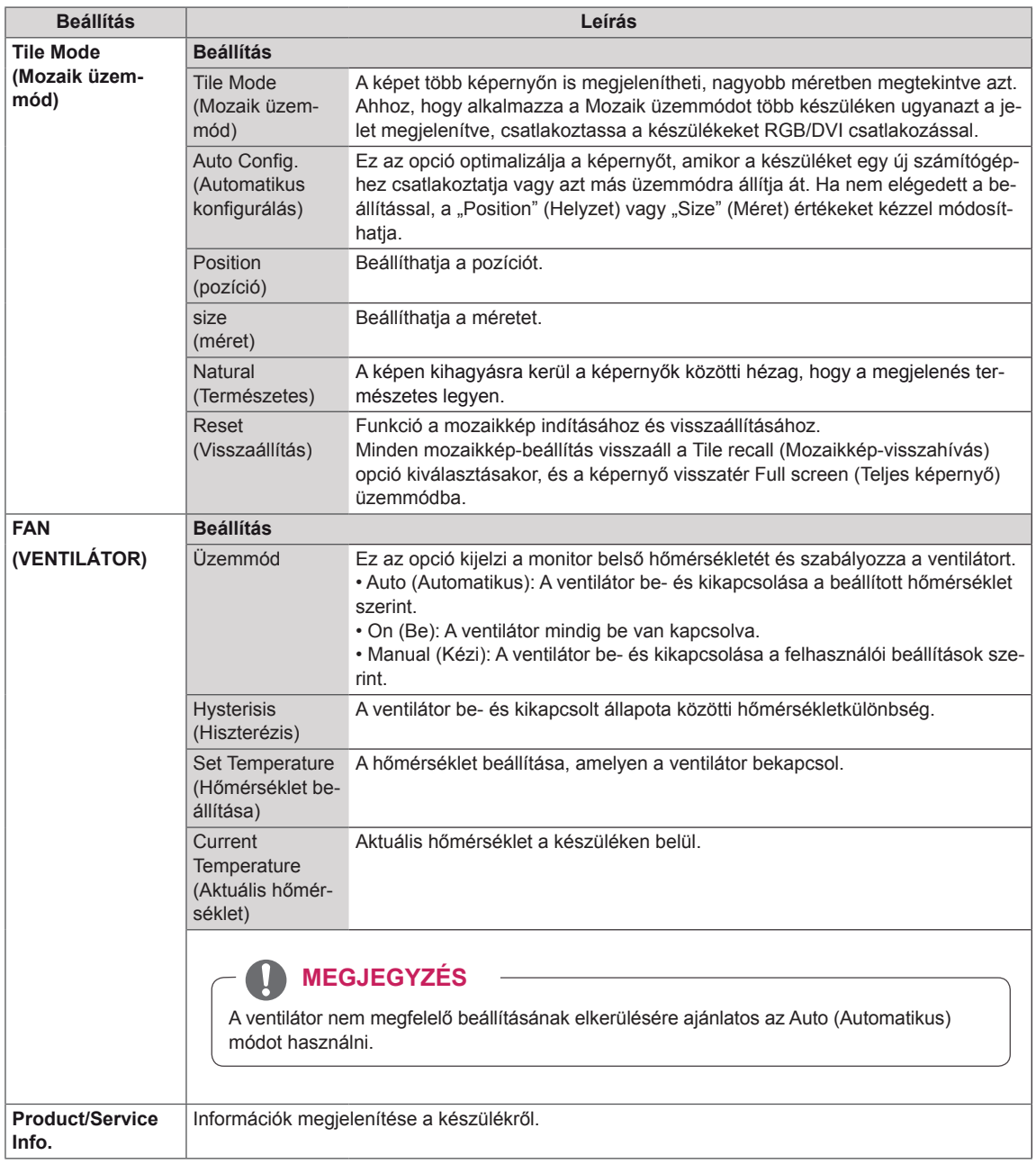

## <span id="page-47-1"></span><span id="page-47-0"></span>**HÁLÓZAT menü beállításai**

- 1 Nyomja meg a **MENU (MENÜ)** gombot a főmenük eléréséhez.
- 2 A navigációs gombokkal lépjen az **NETWORK (HÁLÓZAT)** menüre, majd nyomja meg az **OK (BEÁLLÍTÁS)** gombot.
- 3 A navigációs gombok segítségével lépjen a kívánt beállításra vagy opcióra, majd nyomja meg az **OK** gombot.
	- Ha vissza kíván térni az előző szintre, nyomja meg a **BACK (VISSZA)** gombot.
- 4 Amikor végzett, nyomja meg az **EXIT (KILÉPÉS)** gombot. Ha vissza kíván lépni az előző menübe, nyomja meg a **BACK (VISSZA)** gombot.

A rendelkezésre álló opciók következők:

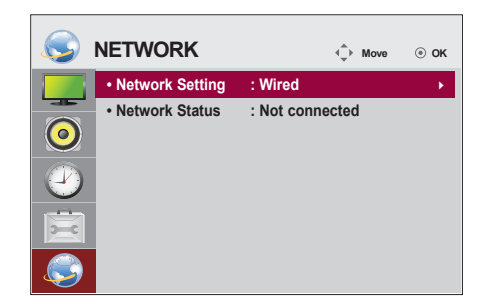

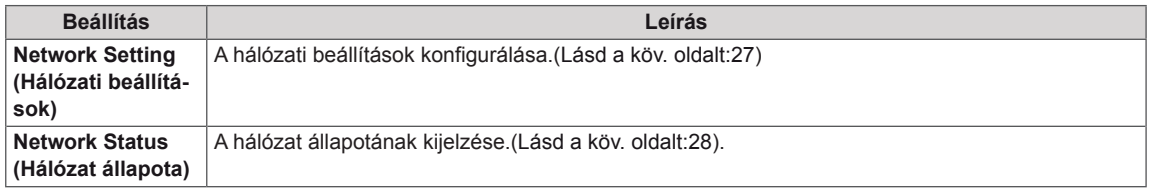

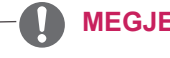

### **MEGJEGYZÉS**

• A hálózatbeállítási menü nem elérhető, amíg a képernyő nem csatlakozik fizikai hálózathoz.

## <span id="page-48-0"></span>**ESZKÖZÖK CSATLAKOZTATÁSA**

Csatlakoztassa a különböző külső eszközöket a monitor hátlapján található csatlakozókhoz.

- 1 A következő ábrán keresse meg a monitorhoz csatlakoztatni kívánt eszközt.
- 2 Ellenőrizze a külső eszköz csatlakozásának típusát.
- 3 A megfelelő ábrán ellenőrizze a csatlakozás részleteit.

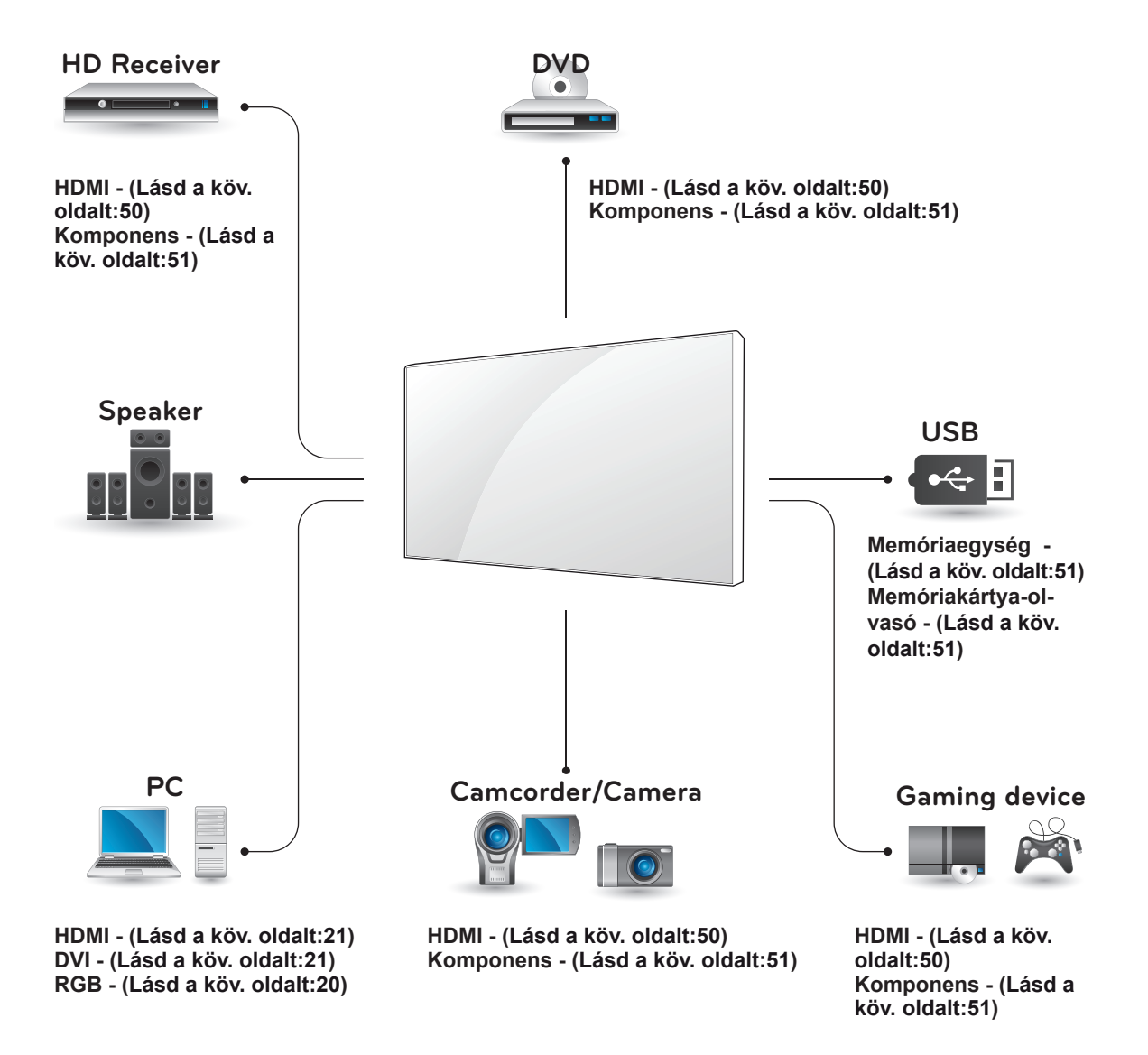

**MEGJEGYZÉS**

Ha játékgépet csatlakoztat a monitorhoz, használja az adott eszköz kábelét.

## <span id="page-49-1"></span><span id="page-49-0"></span>**Csatlakoztatás HD-vevőhöz, DVD- vagy videolejátszóhoz**

Csatlakoztasson a monitorhoz HD-vevőt, DVDvagy videolejátszót, majd válassza ki a megfelelő bemeneti módot.

## <span id="page-49-2"></span>**HDMI kábel**

Továbbítja a digitális video- és audiojeleket egy külső eszközről a monitorba. A következő ábra alapján csatlakoztassa a külső eszközt a monitorhoz a HDMI-kábel segítségével.

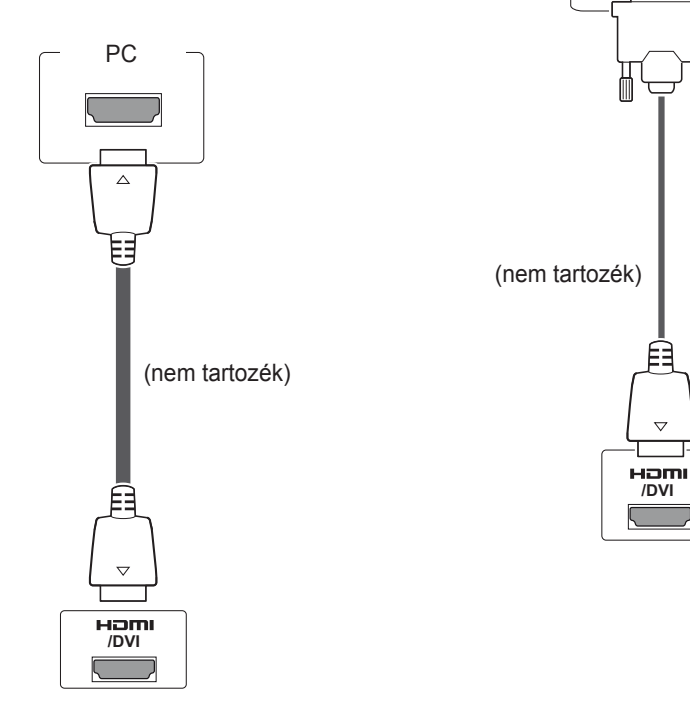

## **DVI - HDMI csatlakozás**

Továbbítja a digitális videojeleket egy külső eszközről a monitorba. A következő ábra alapján csatlakoztassa a külső eszközt a monitorhoz a DVI-HDMI-kábel segítségével. Audiojel továbbításához csatlakoztasson egy opcionális audiokábelt.

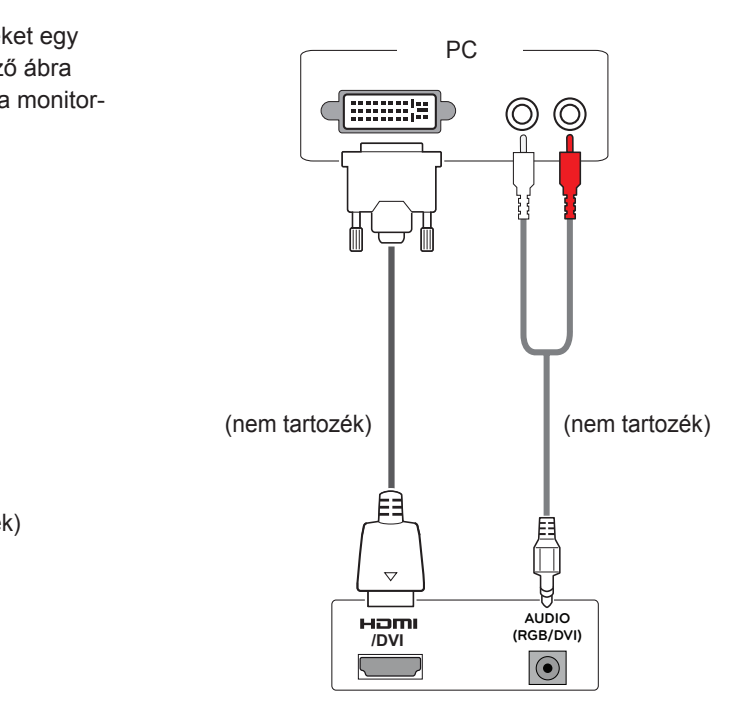

- Nagysebességű HDMI™ kábelt használjon.
- A nagysebességű HDMI™ kábeleket 1080p és annál jobb HD-jel átvitelére tesztelik.
- A Dolby Digital nem támogatott.

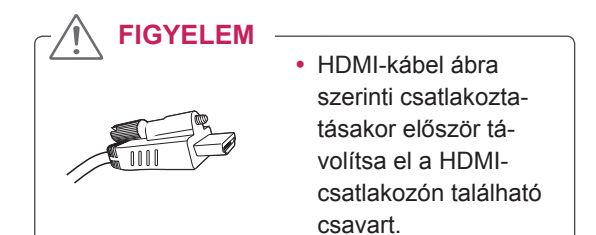

## <span id="page-50-2"></span><span id="page-50-0"></span>**AV-csatlakozás**

Továbbítja a digitális video- és audiojeleket egy külső eszközről a monitorba. A következő ábra alapján csatlakoztassa a külső eszközt a monitorhoz a HDMI-kábel segítségével.

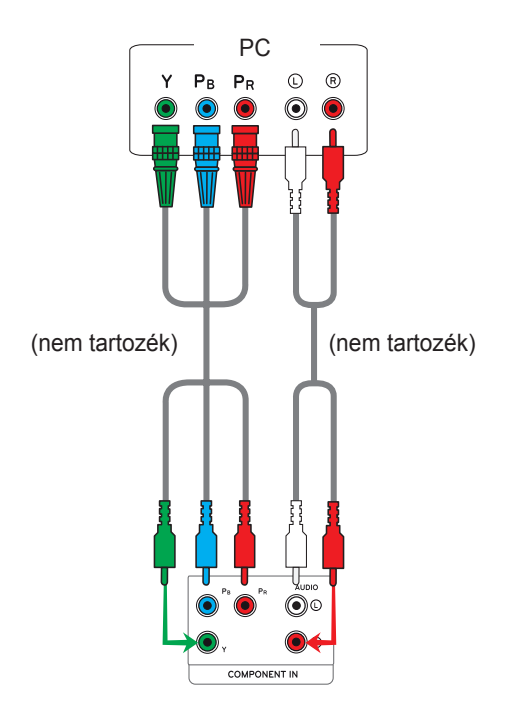

## <span id="page-50-1"></span>**Csatlakoztatás helyi hálózathoz (LAN)**

## **LAN-csatlakozás**

Csatlakoztassa a LAN-kábelt.

A Útválasztó (Switch) használata

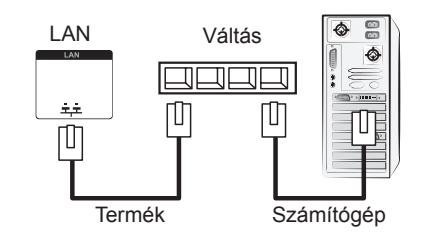

**B** Az internet használata.

## <span id="page-50-3"></span>**Csatlakoztatás USBeszközhöz**

Csatlakoztasson a monitorhoz USB-tárolóeszközt, például USB-flash memóriát, külső merevlemezt, MP3-lejátszót vagy USB memóriakártya-olvasót, majd lépjen az USB menüre a különböző multimédiás fájlok lejátszásához. "**USBtárolóeszközök csatlakoztatása**" itt: **[Lásd a köv.](#page-28-1)  [oldalt:29](#page-28-1)** és "**Fájlok böngészése**" Itt: **[Lásd a köv.](#page-29-1)  [oldalt:30](#page-29-1)**

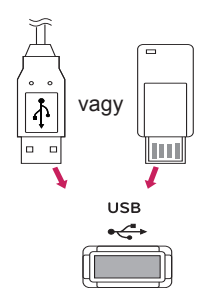

## <span id="page-51-0"></span>**Monitorok "Daisy Chain" topológiája**

A funkció segítségével külön jelelosztó doboz nélkül is megoszthatja az RGB videojeleket más képernyőkkel.

• Egymáshoz csatlakoztatott különböző termékek használatához csatlakoztassa a jelbemeneti kábel (15 tűs D-Sub jelkábel) egyik végét a termék RGB OUT csatlakozójához, a másik végét pedig a másik termék RGB IN csatlakozójához.

## **RGB-kábel**

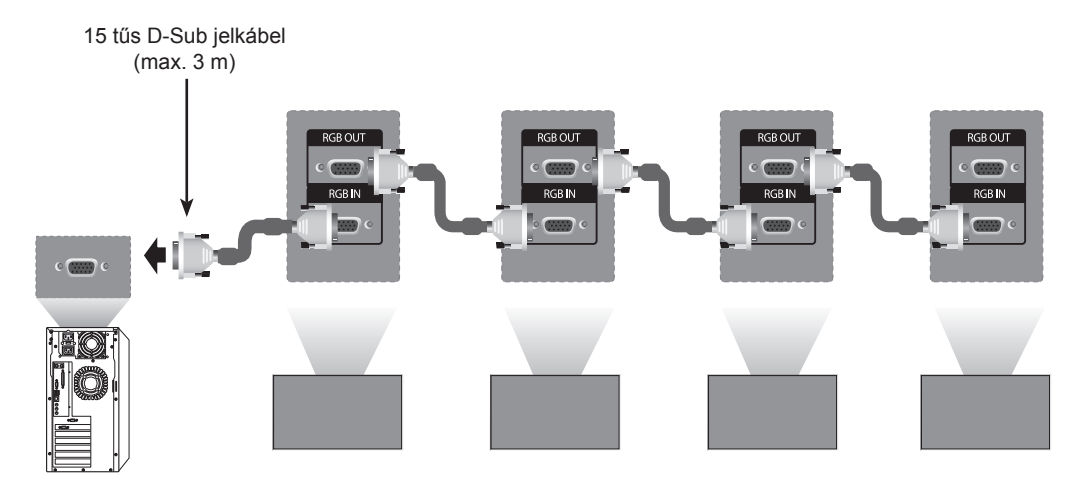

### **DVI-kábel**

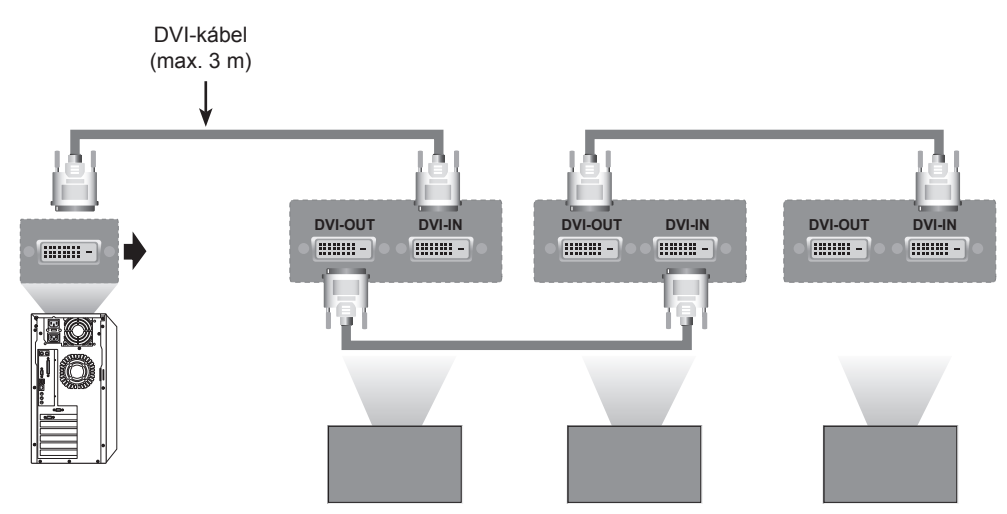

### **MEGJEGYZÉS**

• Több bemenet/kimenet soros csatlakoztatása esetén veszteségmentes kábelek használata javasolt.

y Több monitor csatlakoztatása esetén romolhat a képminőség, ezért erősítő használata javasolt.

## <span id="page-52-0"></span>**HIBAELHÁRÍTÁS**

## **Általános**

### **Nem jelenik meg kép**

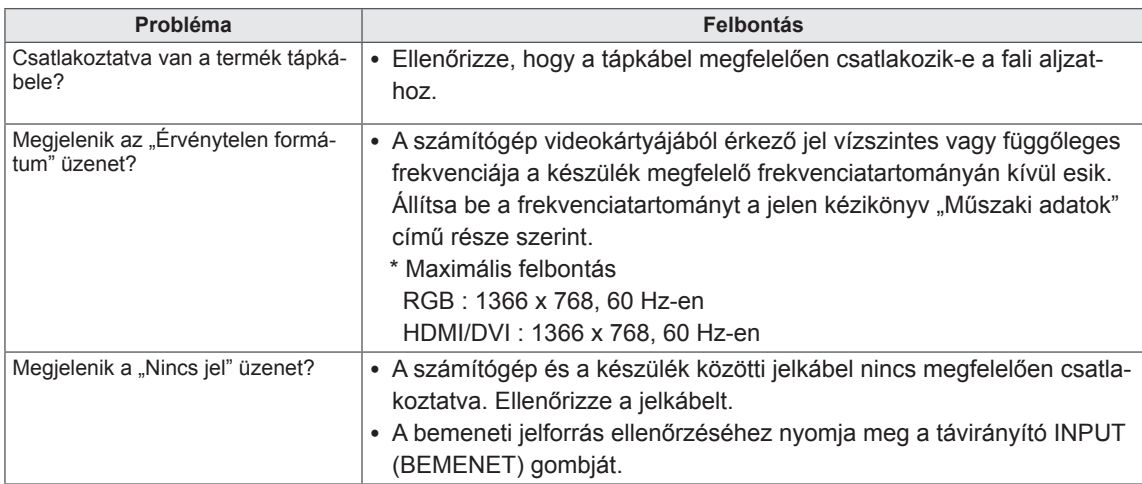

- y Függőleges frekvencia: Ahhoz, hogy a felhasználó lássa a termék kijelzőjét, a képernyőn megjelenő képet másodpercenként több tízszer változtatni kell, mint egy fénycső esetében. A függőleges frekvencia vagy képfrissítési sebesség a másodpercenkénti képváltások száma. A mértékegysége Hz.
- Vízszintes frekvencia: A vízszintes intervallum az egy függőleges sor megjelenítéséhez szükséges idő. Ha 1-et elosztunk a vízszintes intervallummal, a másodpercenként megjelenített vízszintes sorok száma táblázatba foglalható a vízszintes frekvenciaként. A mértékegysége kHz.

### **A képernyőn látható kép megjelenése nem szokványos.**

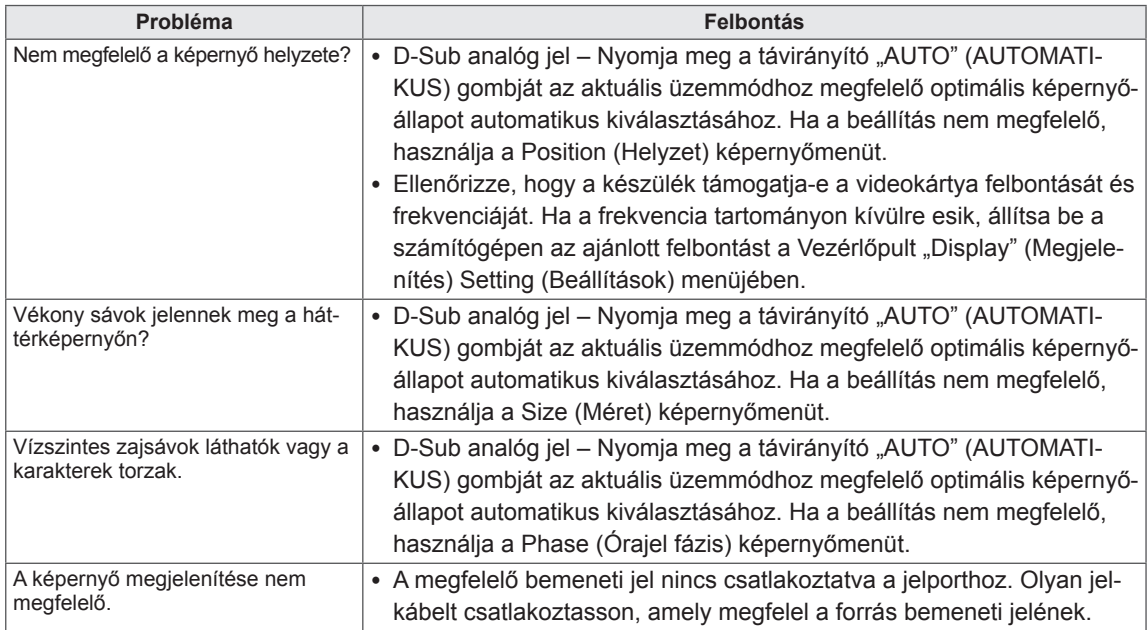

### **Szellemkép jelenik meg a készüléken.**

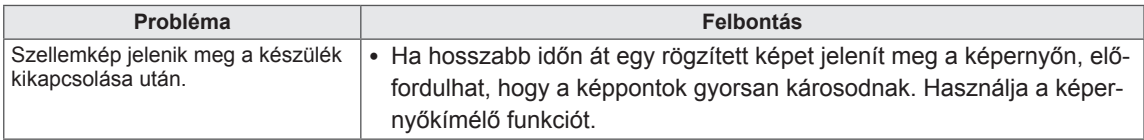

### **Nincs hang.**

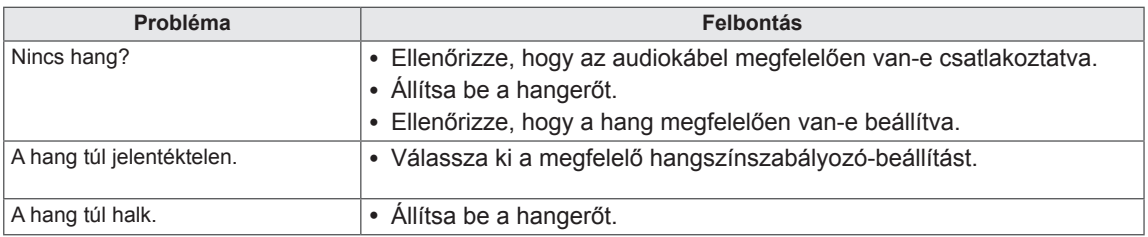

### **Rendellenes a képernyő színe.**

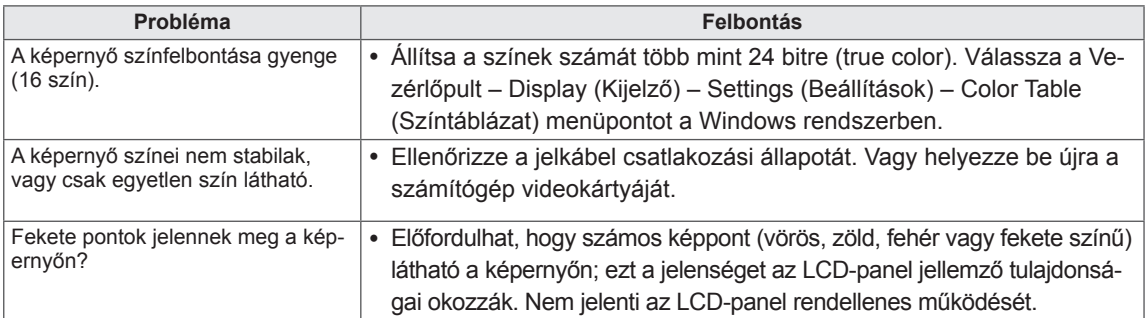

## <span id="page-54-1"></span><span id="page-54-0"></span>**A TERMÉK JELLEMZŐI**

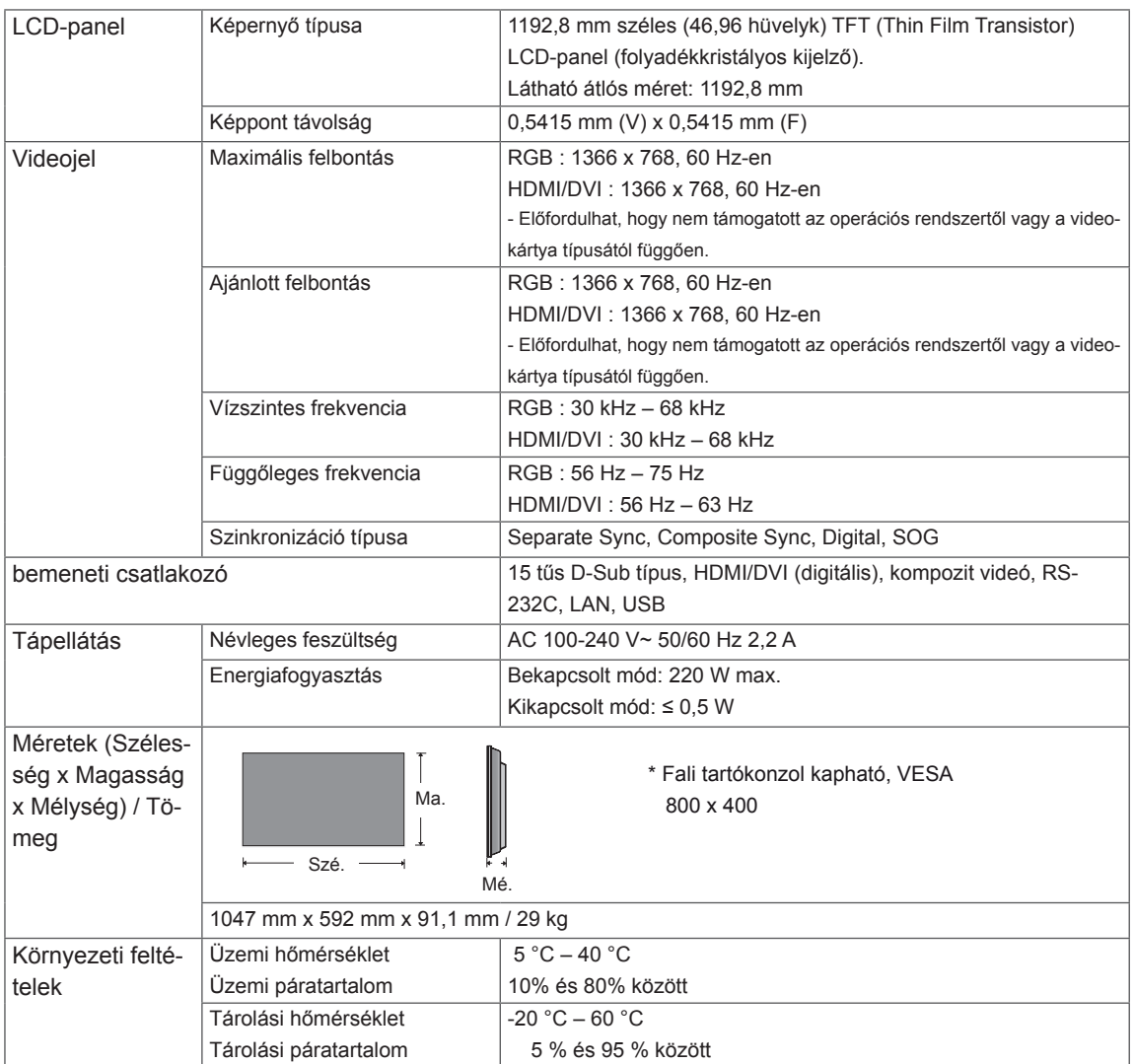

### **\* Csak a hangszórókkal használható modellekhez**

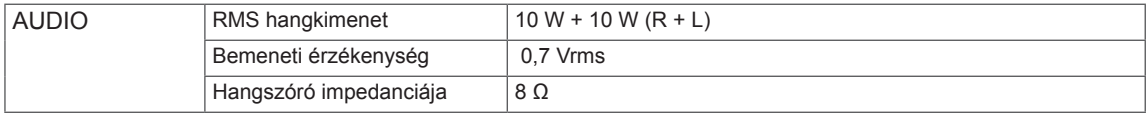

A fenti termékjellemzők a termék funkcióinak továbbfejlesztése miatt előzetes értesítés nélkül megváltozhatnak.

### **RGB (PC) támogatott mód**

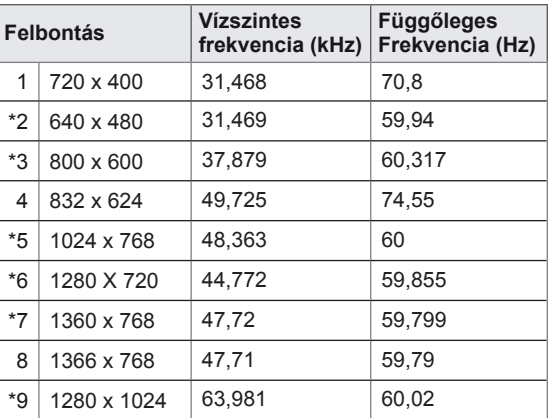

1 - 9: RGB mód \* : HDMI/DVI mód

### **DTV mód**

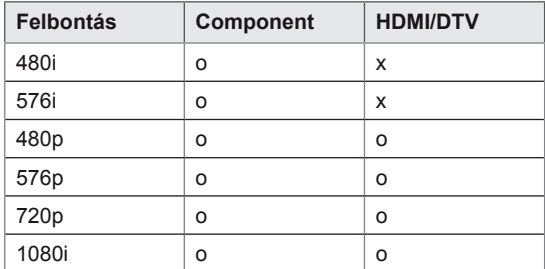

## <span id="page-56-0"></span>**RS-232 VEZÉRLŐ**

- y Ezzel a módszerrel egyszerre több készüléket csatlakoztathat egyetlen számítógéphez. Egyetlen számítógépről vezérelhet egyszerre több csatlakoztatott készüléket.
- y Az Option (Opció) menüben a Set ID (készülékazonosító) értékének 1 és 225 között kell lennie, duplikátumok nélkül.

## **A kábel csatlakoztatása**

Csatlakoztassa az RS-232C kábelt az ábrán látható módon.

• A számítógép az RS-232C protokoll segítségével vezérli a készülékeket. Így a számítógép segítségével ki- és bekapcsolhatja a készüléket, kiválaszthatja a bemeneti jelet vagy megadhatja a képernyőmenü beállításait. A monitor két RS-232 porttal rendelkezik. Az egyik a bemeneti, míg a másik a kimeneti. Ezeken keresztül több monitort is "egybefűzhet" külön jelelosztó doboz nélkül.

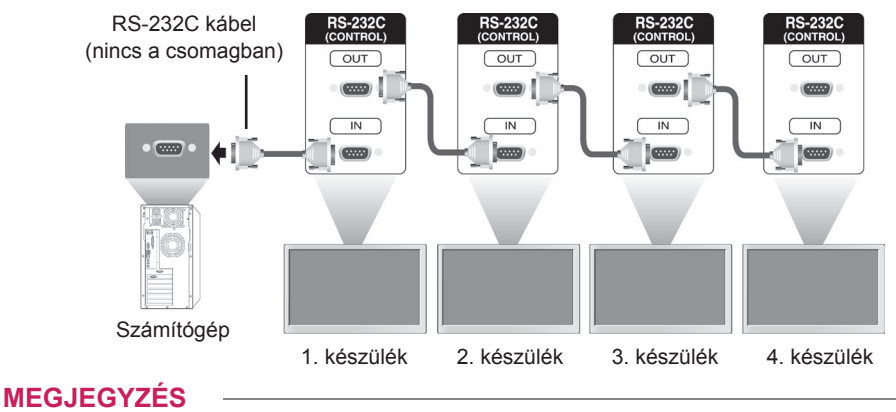

15 mm vagy kisebb

• A képen látható módon használja az RS-232C kábeleket. y Ha a képen látható kábelnél hosszabb kábelt használ a csatlakozóhoz, a kábelek közötti interferencia miatt valószínűleg nem lesz tökéletes a kapcsolat.

## **RS-232C konfigurációk**

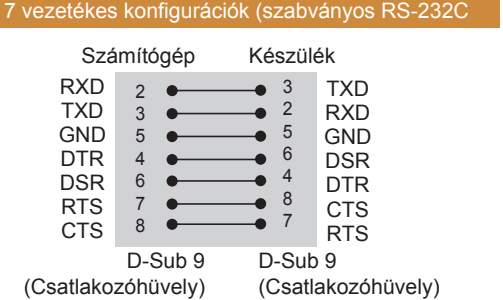

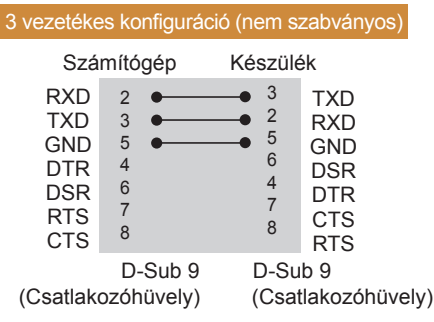

## **Kommunikációs paraméterek**

- Átviteli sebesség: 9600 (UART)
- Adathossz: 8 bit
- Paritásbit: nincs
- Stop bit: 1 bit
- Átvitelvezérlés: nincs
- Kommunikációs kód: ASCII kód
- Keresztkötésű (fordított) kábelt használjon

## **Részletes parancslista**

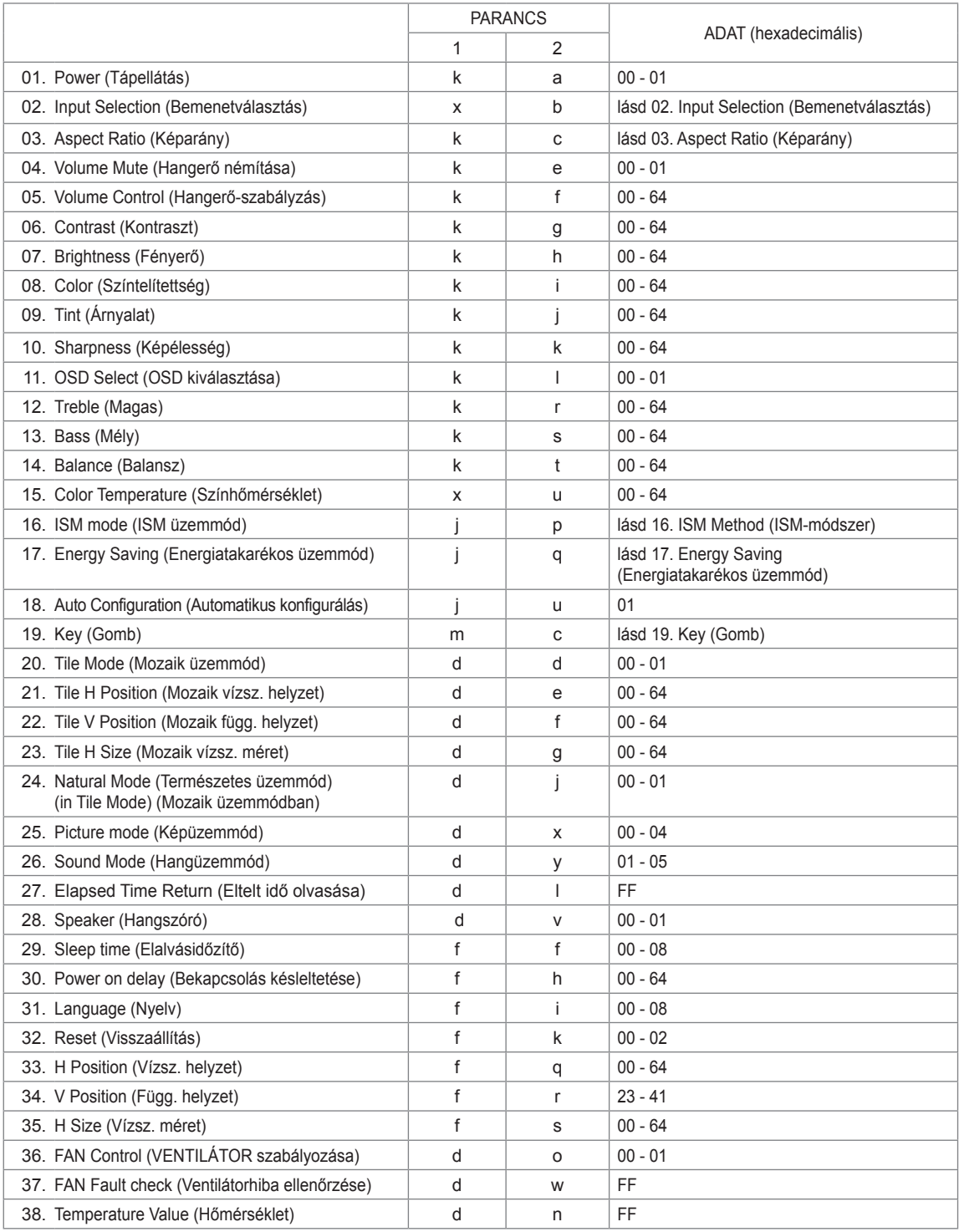

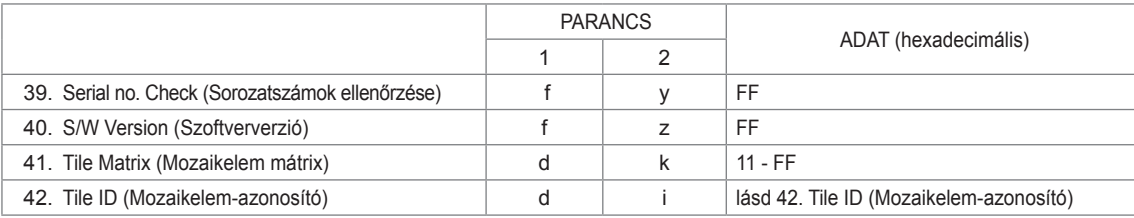

## **Adatküldési/-fogadási protokoll**

### **Transmission**

[Command1][Command2][ ][Set ID][ ][Data][Cr]

- [1. parancs]: A készülék vezérlésének első parancsa.
- [2. parancs]: A készülék vezérlésének első parancsa.
- y [Készülékazonosító]: A készülékkel kommunikálni kívánó készülékazonosító A teszt parancsa: 00.
- [adat]: A készülékre küldött információ
- [Cr]: kocsi vissza. ASCII-kód: "0x0D"
- $\cdot$  [ ]: ASCII-kód szóköz "0 x 20".

### Acknowledgement

### [a][ ][Set ID][ ][OK/NG][Data][x]

- Hasonlóképpen, ha másik funkció küld "FF" adatot ebben a formátumban, a visszaigazolt adat az adott funkció állapotára vonatkozik.
- y Megjegyzés: Ebben az üzemmódban a képernyő a bekapcsolási folyamat befejezése után küldi a nyugtát. Előfordulhat késedelem a parancs és a nyugta között.
- · A "Valós adatleképezés" alatt található a hexadecimális adatok decimális adatokká való leképezésének módja.
- y A készülék nem küld nyugtajelet, ha az átviteli jel Set ID (Készülékazonosító) beállítása: '00'(=0x00).

## **Adatküldési/-fogadási protokoll**

### **01. Ki-/bekapcsolás (Parancs: k a)**

A képernyő be- és kikapcsolását vezérli.

### **Transmission**

[k][a][ ][Set ID][ ][Data][Cr]

Adat 00 : kikapcsolás 01 : bekapcsolás

### Acknowledgement [a][ ][Set ID][ ][OK/NG][Data][x]

- \* Hasonlóképpen, ha másik funkció küld "FF" adatot ebben a formátumban, a visszaigazolt adat az adott funkció állapotára vonatkozik.
- \* Megjegyzés: Ezekben az üzemmódokban a képernyő a bekapcsolási folyamat befejezése után küldi a nyugtát. Előfordulhat késedelem a parancs és a nyugta között.

\* A "Valós adatleképezés" alatt található a hexadecimális adatok decimális adatokká való leképezésének módja.

#### **02. Input Select (Bement kiválasztása) (parancs: x b)** A készülék bemeneti jelforrásának kiválasztása.

### **Transmission**

### [x][b][ ][Set ID][ ][Data][Cr]

Adat 40: Komponens

- 60: RGB PC
- 90: HDMI
- $91 \cdot DVI$

### Acknowledgement

[b][ ][Set ID][ ][OK/NG][Data][x]

\* Az adott típusnak megfelelően alkalmazza ezt a funkciót.

**04. Volume Mute (Hangerő némítása) (parancs:k e)** A képernyőnémítás be- és kikapcsolása.

### **Transmission**

### [k][e][ ][Set ID][ ][Data][Cr]

- Adat 0: Hangerő némításának bekapcsolása (hangerő ki)
	- 1: Hangerő némításának kikapcsolása (hangerő be)

### Acknowledgement

[e][ ][Set ID][ ][OK/NG][Data][x]

**05. Volume Control (Hangerő-szabályozás) (parancs: k f)**

A hangerő szabályozása. A hangerőt a monitor távirányítójának hangerőszabályzó gombjaival is beállíthatja.

### **Transmission**

[k][f][ ][Set ID][ ][Data][Cr]

Adat: 00 - 64: Hangerő: 0 – 100 \* A "Valós adatleképezés" alatt találhatók a hexadecimális adatok.

#### Acknowledgement [f][ ][Set ID][ ][OK/NG][Data][x]

### **03. Aspect Ratio (Képarány) (Parancs : k c)**

A képernyőformátum beállítása.

### **Transmission**

### [k][c][ ][Set ID][ ][Data][Cr]

Adat 01: 4:3

- 02: 16:9
- 04: Nagyítás
	- 09: Levágás nélkül (720p vagy nagyobb)
	- 10 1F: Mozinagyítás 1–16

### Acknowledgement

[c][ ][Set ID][ ][OK/NG][Data][x]

### **06. Contrast (Kontraszt) (parancs: k g)**

A képernyőkontraszt beállítása. A kontrasztot a PICTURE (KÉP) menüben is beállíthatia.

### **Transmission**

[k][g][ ][Set ID][ ][Data][Cr]

### Adat: 00 - 64: Kontraszt: 0 – 100

Acknowledgement [g][ ][Set ID][ ][OK/NG][Data][x]

#### **07. Brightness (Fényerő) (parancs: k h)** A képernyő fényerejének beállítása. A kontrasztot a PICTURE (KÉP) menüben is

beállíthatia.

**Transmission** [k][h][ ][Set ID][ ][Data][Cr]

Adat: 00 - 64: Fényerő: 0 – 100

**Acknowledgement** [h][ ][Set ID][ ][OK/NG][Data][x] **11. Képernyőmenü (OSD) kiválasztása (Parancs: k l)** A képernyőmenü (OSD) be- és kikapcsolásának választása.

**Transmission** 

[k][I][ ][Set ID][ ][Data][Cr]

Adat 00: képernyőmenü kikapcsolása 01: képernyőmenü bekapcsolása

Acknowledgement [I][ ][Set ID][ ][OK/NG][Data][x]

### **08. Color (Szín) (Parancs: k i)**

A képernyő színének beállítása. A kontrasztot a PICTURE (KÉP) menüben is beállíthatja.

### **Transmission**

[k][i][ ][Set ID][ ][Data][Cr]

Adat: 00 - 64: Színtelítettség: 0 – 100

### Acknowledgement [i][ ][Set ID][ ][OK/NG][Data][x]

**12. Treble (Magas) (Parancs: k r)**

A magas hangtartomány beállítása. A magas hangtartományt az Audio (Audió) menüben is beállíthatia.

### **Transmission**

[k][r][ ][Set ID][ ][Data][Cr] Adat: 00 - 64: Magas: 0 – 100

Acknowledgement [r][ ][Set ID][ ][OK/NG][Data][x]

### **09. Tint (Színárnyalat) (Parancs: k j)**

A képernyő színárnyalatának beállítása. A kontrasztot a PICTURE (KÉP) menüben is beállíthatja. A színárnyalatot az AV és Component (Komponens) bemeneti forráson is beállíthatja.

### **Transmission** [k][j][ ][Set ID][ ][Data][Cr]

Adat 00 - 64: Színárnyalat: 0 – 100 (R50 – G50)

Acknowledgement [i][ ][Set ID][ ][OK/NG][Data][x] **13. Bass (Mély) (Parancs: k s)** A mély hangtartomány beállítása. A magas hangtartományt az Audio (Audió) menüben is beállíthatja.

**Transmission** [k][s][ ][Set ID][ ][Data][Cr]

Adat: 00 - 64: Mély: 0 – 100

Acknowledgement [s][ ][Set ID][ ][OK/NG][Data][x]

### **10. Sharpness (Képélesség) (Parancs: k k)**

A képernyő élességének beállítása. A kontrasztot a PICTURE (KÉP) menüben is beállíthatja.

A színárnyalatot az AV és Component (Komponens) bemeneti forráson is beállíthatja.

### **Transmission** [k][k][ ][Set ID][ ][Data][Cr]

Adat: 00 - 64: Képélesség: 0 – 100

Acknowledgement [k][ ][Set ID][ ][OK/NG][Data][x]

### **14. Balance (Balansz) (Parancs: k t)**

A balansz beállítása. A magas hangtartományt az Audio (Audió) menüben

is beállíthatja. **Transmission** 

[k][t][ ][Set ID][ ][Data][Cr]

Adat: 00 - 64: Bal 50 – Jobb 50 Acknowledgement

[t][ ][Set ID][ ][OK/NG][Data][x]

**15. Color Temperature (Színhőmérséklet) (parancs: x u)** A színhőmérséklet beállítása. A színhőmérsékletet a Picture (Kép) menüben is beállíthatia. **Transmission** 

## [x][u][ ][Set ID][ ][Data][Cr]

Adat: 00 - 64: Meleg 50 – Hideg 50

Acknowledgement [u][ ][Set ID][ ][OK/NG][Data][x] **19. Key (Gomb) (parancs: m c)** Infravörös távirányító kódjának küldése.

**Transmission** [m][c][ ][Set ID][ ][Data][Cr] Adat IR\_KEY\_CODE

Acknowledgement [c][ ][Set ID][ ][OK/NG][Data][x]

Amikor a képernyő készenléti üzemmódban van, a képernyőt csak a távirányító Bekapcsológombjával lehet bekapcsolni.

### **16. ISM mode (ISM üzemmód) (Parancs: j p)**

ISM üzemmód választása a képernyőre beégett kép elkerülése érdekében.

### **Transmission**

[il[p][ ][Set ID][ ][Data][Cr]

Adat 04: Fehértörlés

08. Normál

20: Színtörlés

Acknowledgement [p][ ][Set ID][ ][OK/NG][Data][x] **20. Tile Mode (Mozaik üzemmód) (parancs: d d)** Mozaik üzemmód kiválasztása.

**Transmission** [d][d][ ][Set ID][ ][Data][Cr] Adat 00: Ki  $01:$  Be Acknowledgement [d][ ][Set ID][ ][OK/NG][Data][x]

- **17. Energy Saving (Energiatakarékos üzemmód) (Parancs: j q)** Az energiatakarékos üzemmód beállítása. **Transmission** [j][q][ ][Set ID][ ][Data][Cr] Adat 00: Ki 01: Minimális 02: Közepes 03. Maximális
	- 05. Képernyő kikapcs.

### Acknowledgement [q][ ][Set ID][ ][OK/NG][Data][x]

**21. Tile H Position (Mozaik V helyzet) (parancs: d e)**

A vízszintes helyzet beállítása **Transmission** [d][e][ ][Set ID][ ][Data][Cr] Adat: 00 - 64: Bal max. – Jobb max.

Acknowledgement [e][ ][Set ID][ ][OK/NG][Data][x]

### **18. Auto Configuration (Automatikus beállítás)**

**(parancs: j u)**

A kép helyzetének beállítása és a kép remegésének csökkentése automatikusan.

Az automatikus beállítás csak RGB-PC üzemmódban működik.

**Transmission** 

[j][u][ ][Set ID][ ][Data][Cr] Adat 01: Beállítva

Acknowledgement [u][ ][Set ID][ ][OK/NG][Data][x] **22. Tile V Position (Mozaik F helyzet) (parancs: d f)** A függőleges helyzet beállítása.

**Transmission** [d][f][ ][Set ID][ ][Data][Cr] Adat: 23 - 41: Alsó max. – Felső max. Acknowledgement [f][ ][Set ID][ ][OK/NG][Data][x]

**23. Tile H Size (Mozaik V méret) (parancs: d g)** A vízszintes méret beállítása.

**Transmission** [d][g][ ][Set ID][ ][Data][Cr]

Adat 00 - 64: Min. – Max.

**Acknowledgement** [G][ ][Set ID][ ][OK/NG][Data][x] **27. Elapsed time return (Eltelt idő olvasása) (Parancs: d l)**

Az eltelt idő olvasása.

**Transmission** 

[d][l][ ][Set ID][ ][Data][Cr]

Adat FF: Az adatok mindig ff hexadecimálisak.

Acknowledgement [I][ ][Set ID][ ][OK/NG][Data][x]

\* A visszaküldött adatok jelentése: felhasznált órák száma hexadecimális formátumban.

### **24. Natural Mode (Természetes üzemmód) (Tile mode (Mozaik üzemmód) üzemmódban) (Parancs: d j)** A Natural Mode (Természetes üzemmód)

hozzárendelése a mozaikrendezési funkcióhoz.

**Transmission** [d][i][ ][Set ID][ ][Data][Cr]

Adat 00: Ki

01: Be

Acknowledgement [j][ ][Set ID][ ][OK/NG][Data][x] **28. Speaker (Hangszóró) (Parancs: d v)**

A hangszóró be- és kikapcsolása **Transmission** [d][v][ ][Set ID][ ][Data][Cr] Adat 00: Ki 01: Be Acknowledgement [v][ ][Set ID][ ][OK/NG][Data][x]

**25. Picture Mode (Kép üzemmód) (Parancs: d x)** A képüzemmód kiválasztása.

### **Transmission**

## [d][x][ ][Set ID][ ][Data][Cr]

- Adat 00: Élénk
	- 01: Normál (Felhasználó)
	- 02. Mozi
	- 03. Sport 04: Játék
	-

Acknowledgement [x][ ][Set ID][ ][OK/NG][Data][x]

## **26. Sound Mode (Hang üzemmód) (Parancs: d y )**

A hang üzemmód kiválasztása.

### **Transmission**

[d][y][ ][Set ID][ ][Data][Cr]

Data 01: Normál

- 02: Zene
- 03: Mozi 04: Sport
- 05. Játék

**Acknowledgement** [y][ ][Set ID][ ][OK/NG][Data][x] **29. Sleep Time (Elalvási idő) (Parancs: f f)** Az elalvási idő beállítása.

### **Transmission** [f][f][ ][Set ID][ ][Data][Cr]

Adat 00: Ki 01: 10 perc 02: 20 perc 03: 30 perc 04: 60 perc 05: 90 perc 06: 120 perc 07: 180 perc 08: 240 perc Acknowledgement

[f][ ][Set ID][ ][OK/NG][Data][x]

**30. Power On Delay (Bekapcsolás késleltetése) (Parancs: f h)**

A bekapcsolás késleltetésének beállítása (mértékegység: másodperc).

### Transmission [f][h][ ][Set ID][ ][Data][Cr]

Adat: 00 - 64: 0 – 100 másodperc

Acknowledgement [h][ ][Set ID][ ][OK/NG][Data][x]

### **31. Language (Nyelv) (Parancs: f i)** A képernyőmenü nyelvének beállítása. **Transmission** [f][i][ ][Set ID][ ][Data][Cr] Adat 00: koreai 01: kínai 02: japán 03: angol

[i][ ][Set ID][ ][OK/NG][Data][x]

04: francia 05: német 06: olasz 07: portugál 08: spanyol (EU) 09: orosz Acknowledgement

### **34. V Position (F helyzet) (Parancs: f r)** A függőleges helyzet beállítása.

\* Ez a funkció csak Tile Off (Mozaik üzemmód ki) beállítás működik.

### **Transmission**

[f][r][ ][Set ID][ ][Data][Cr]

Adat: 23 - 41: Alsó 15 – Felső 15

Acknowledgement [r][ ][Set ID][ ][OK/NG][Data][x]

### **35. H Size (V méret) (Parancs: f s)**

A vízszintes méret beállítása. \* Ez a funkció csak Tile Off (Mozaik üzemmód ki) beállítás működik.

**Transmission** [f][s][ ][Set ID][ ][Data][Cr] Adat 00 - 64: Méret -50 – +50

Acknowledgement [s][ ][Set ID][ ][OK/NG][Data][x]

### **32. Reset (Alaphelyzet) (Parancs: f k)**

A kép alaphelyzetbe állítása, a képernyő alaphelyzetbe állítása és a gyári beállítások visszaállítása.

### **Transmission**

### [f][k][ ][Set ID][ ][Data][Cr]

- Adat 00: Kép alaphelyzetbe állítása
	- 01: Képernyő alaphelyzetbe állítása
	- 02: Gyári beállítások visszaállítása

Acknowledgement

[k][ ][Set ID][ ][OK/NG][Data][x]

### **33. H Position (V helyzet) (Parancs: f q)**

A vízszintes helyzet beállítása

\* Ez a funkció csak Tile Off (Mozaik üzemmód ki) beállítás működik.

### **Transmission**

[f][q][ ][Set ID][ ][Data][Cr]

Adat: 00 - 64: Bal 50 – Jobb 50

**Acknowledgement** [q][ ][Set ID][ ][OK/NG][Data][x]

#### **36. FAN Control (VENTILÁTOR szabályozása) (Parancs: d o)**

A ventilátor szabályozásának be- és kikapcsolása. \* Ez a funkció csak Tile Off (Mozaik üzemmód ki) beállítás működik.

### **Transmission**

[d][o][ ][Set ID][ ][Data][Cr]

### Adat 00: Automatikus

01: Be 02: Kézi

Acknowledgement [o][ ][Set ID][ ][OK/NG][Data][x] **37. Fan Fault check (Ventillátorhiba ellenőrzése) (Parancs: d w )**

A ventilátor szabályozásának be- és kikapcsolása. \* Ez a funkció csak Tile Off (Mozaik üzemmód ki) beállítás működik.

#### **Transmission**

[d][w][ ][Set ID][ ][Data][Cr]

Adat FF: Az adatok mindig ff hexadecimálisak. Acknowledgement

[w][ ][Set ID][ ][OK/NG][Data][x]

Adat 00: Rendellenes állapot

01: Normál állapot

**40. S/W Version (Szoftververzió) (parancs: f z)**  A szoftververzió olvasása.

**Transmission** [f][z][ ][Set ID][ ][Data][Cr]

Adat FF: Az adatok mindig ff hexadecimálisak.

Acknowledgement [z][ ][Set ID][ ][OK/NG][Data][x]

**41. Tile Matrix (Mozaikelem mátrix) (Parancs: d k )** A mozaik oszlopainak és sorainak beállítására

### **Transmission** [d][k][ ][Set ID][ ][Data][Cr]

Adat 11 - FF: 1. bájt - A mozaik sorának értéke 2. bájt - A mozaik oszlopának értéke \* Ha az adat 00, 01 vagy 10, a parancs nem

működik

Acknowledgement [k][ ][Set ID][ ][OK/NG][Data][x]

**38. Temperature value (Hőmérséklet) (parancs: d n)** A belső hőmérséklet értékének olvasása.

**Transmission** [d][n][ ][Set ID][ ][Data][Cr]

Adat FF: Az adatok mindig ff hexadecimálisak.

Acknowledgement [n][ ][Set ID][ ][OK/NG][Data][x]

**39. Serial No. Check (Sorozatszámok ellenőrzése) (Parancs: f y)**

A sorozatszámok olvasása

**Transmission** [f][y][ ][Set ID][ ][Data][Cr]

Adat FF: Az adatok mindig ff hexadecimálisak.

Acknowledgement [y][ ][Set ID][ ][OK/NG][Data][x] **42. Tile ID (Mozaikelem-azonosító) (Parancs: d i )** A mozaik oszlopainak és sorainak beállítására.

## **Transmission**

### [d][i][ ][Set ID][ ][Data][Cr]

Adat 01 - E1: 01 és 225 közötti mozaikelemazonosítók\*\*

FF: mozaikelem-azonosító beolvasása \* Az adat nem lehet nagyobb, mint (mozaiksor) x (mozaikoszlop)

### Acknowledgement [i][ ][Set ID][ ][OK/NG][Data][x]

\* Az NG visszaküldésre kerül, ha az adat nagyobb, mint (mozaiksor) x (mozaikoszlop), kivéve a 0xFF esetben.

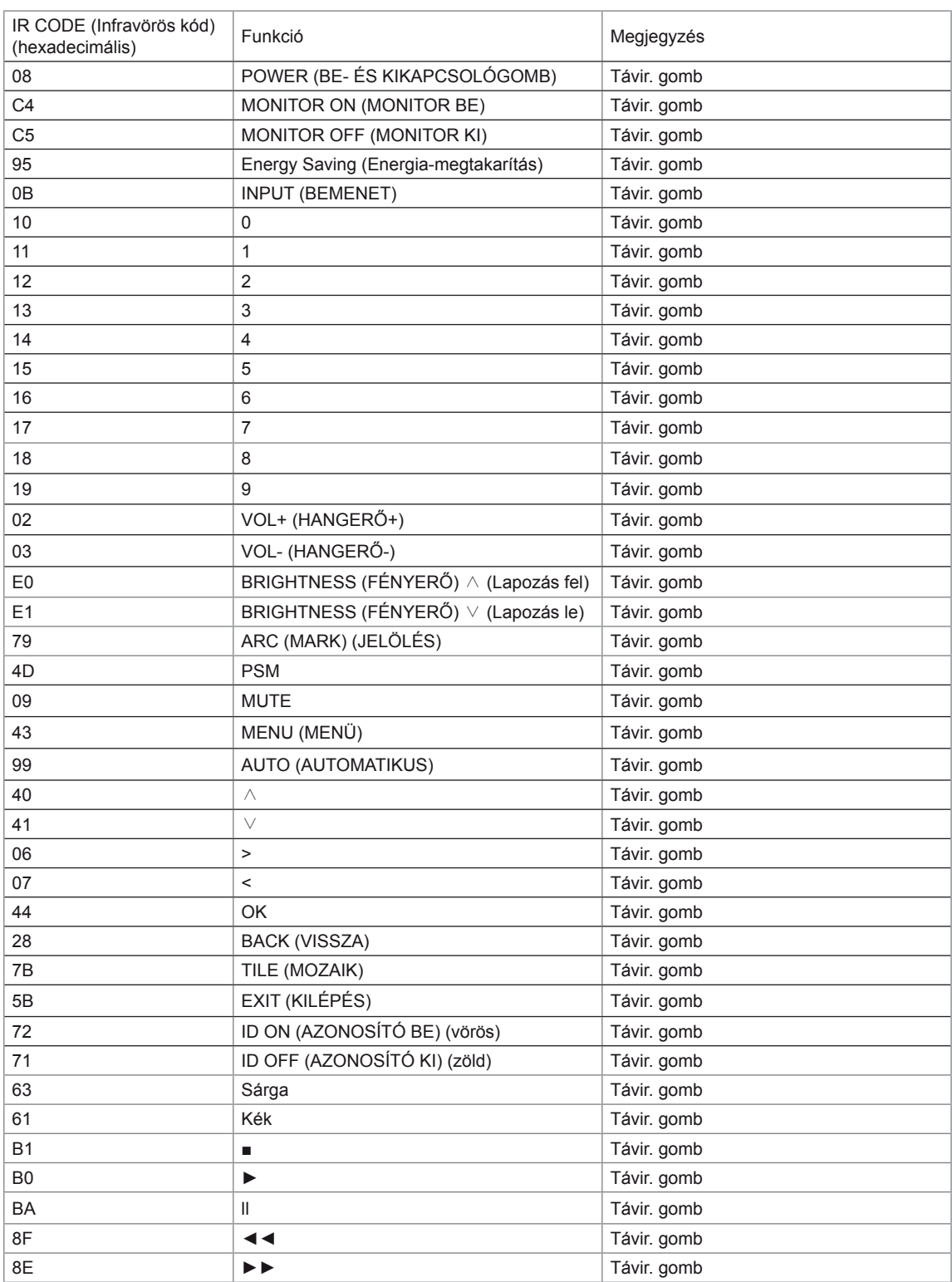

# **HUN MAGYAR**

## <span id="page-66-0"></span>**LICENCEK**

A támogatott licencek típustól függően eltérőek lehetnek. A licencekkel kapcsolatos további információkért látogassa meg honlapunkat: www.lg.com.

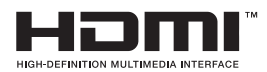

A HDMI, a HDMI-embléma és a High-Definition Multimedia Interface a HDMI Licensing LLC védjegyei vagy bejegyzett védjegyei.

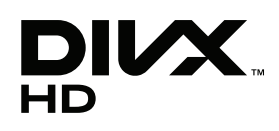

A DIVX VIDEO: A DivX® a DivX, Inc. által létrehozott digitális videoformátum. Jelen készülék hivatalos DivX Certified® tanúsítvánnyal rendelkező eszköz, amely alkalmas DivX videók lejátszására. A www.divx.com honlapon további tájékoztatást kaphat, és a fájlokat DivX videóvá konvertáló szoftvereszközöket tölthet le.

A DIVX VIDEO-ON-DEMAND: A DivX Certified® tanúsítvánnyal rendelkező készüléket regisztrálni kell a megvásárolt DivX Video-on-Demand (VOD) filmek lejátszásához. A regisztrációs kód megszerzéséhez keresse meg a DivX VOD menüpontot a készülékbeállítás menüben. A regisztrációs folyamattal kapcsolatos további információért látogasson el a vod.divx.com honlapra.

"DivX Certified® tanúsítvánnyal rendelkezik DivX® és DivX Plus™ HD (H.264/ MKV) videó lejátszásához 1080p HD minőségig, prémium tartalmakkal együtt."

"A DivX®, a DivX Certified® és az ezekhez tartozó logók a DivX, Inc. védjegyei, és használatuk licenchez kötött."

 Egy vagy több alább felsorolt USA-beli szabadalom védelme alatt áll: 7,295,673; 7,460,668; 7,515,710; 7,519,274"

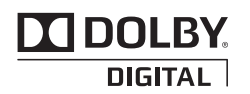

A Dolby Laboratories licence alapján gyártva. A "Dolby" és a dupla D szimbólum a Dolby Laboratories védjegye.

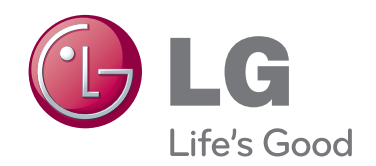

A termék használata előtt feltétlenül olvassa el a biztonsági óvintézkedéseket.

A későbbi felhasználás céljából tartsa a Használati útmutatót (CD) könnyen elérhető helyen.

A KÉSZÜLÉK típuskódja és sorozatszáma a KÉSZÜLÉK hátulján és egyik oldalán látható. Jegyezze fel ide arra az esetre, ha javításra lenne szükség.

MODELL

SOROZATSZÁM

ENERGY STAR is a set of powersaving guidelines issued by the U.S. Environmental Protection Agency(EPA).

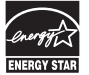

As an ENERGY STAR Partner LGE U. S. A.,Inc. has determined that this product meets the ENERGY STAR guidelines for energy efficiency.

Az ideiglenes zaj nem rendellenesség a készülék be- vagy kikapcsolása alatt.